<span id="page-0-0"></span>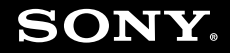

# Käyttöopas

**Henkilökohtainen tietokoneVGN-Z-sarja**

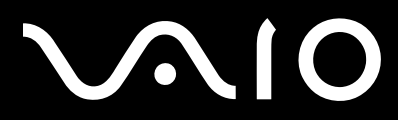

 $\blacktriangleright$ 

## <span id="page-1-0"></span>Sisällys

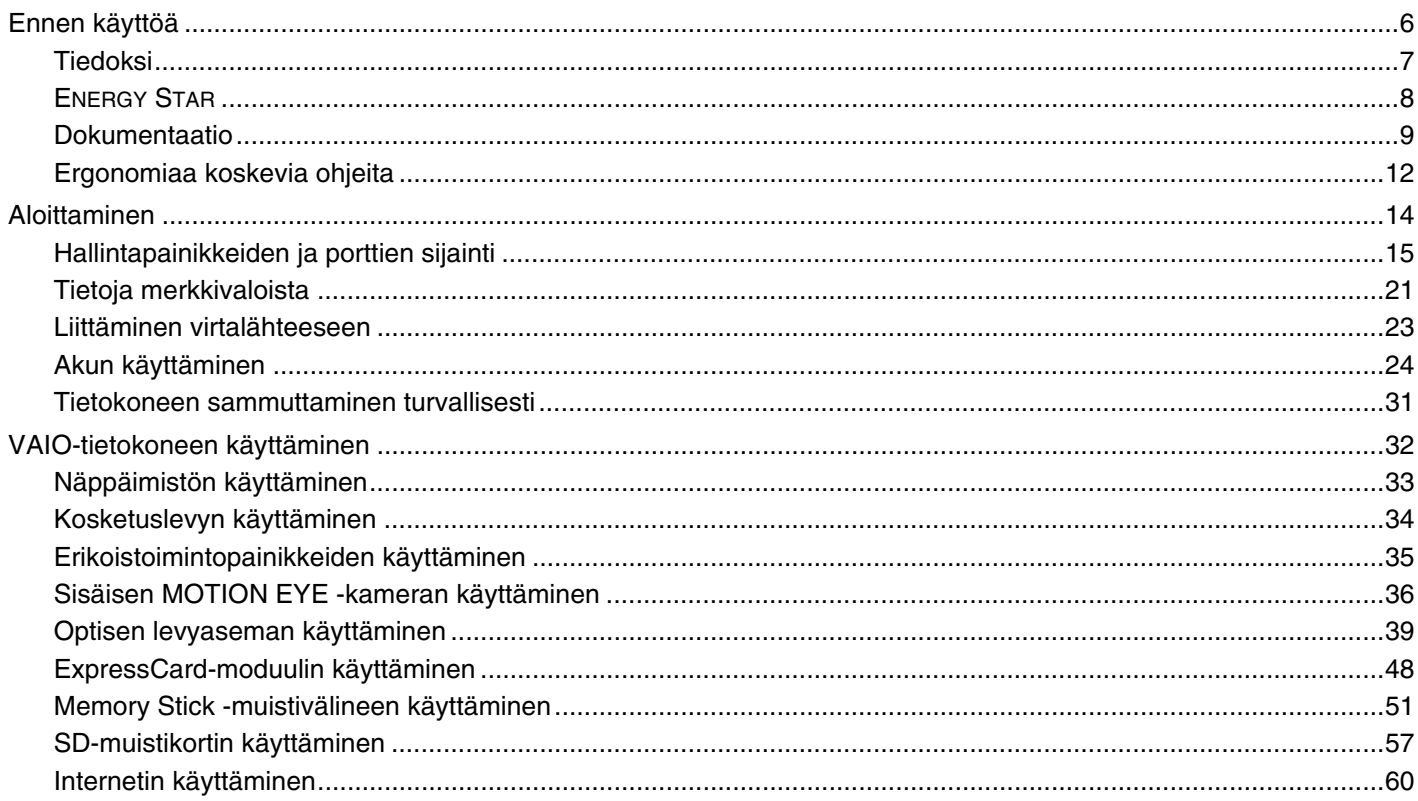

<span id="page-2-0"></span>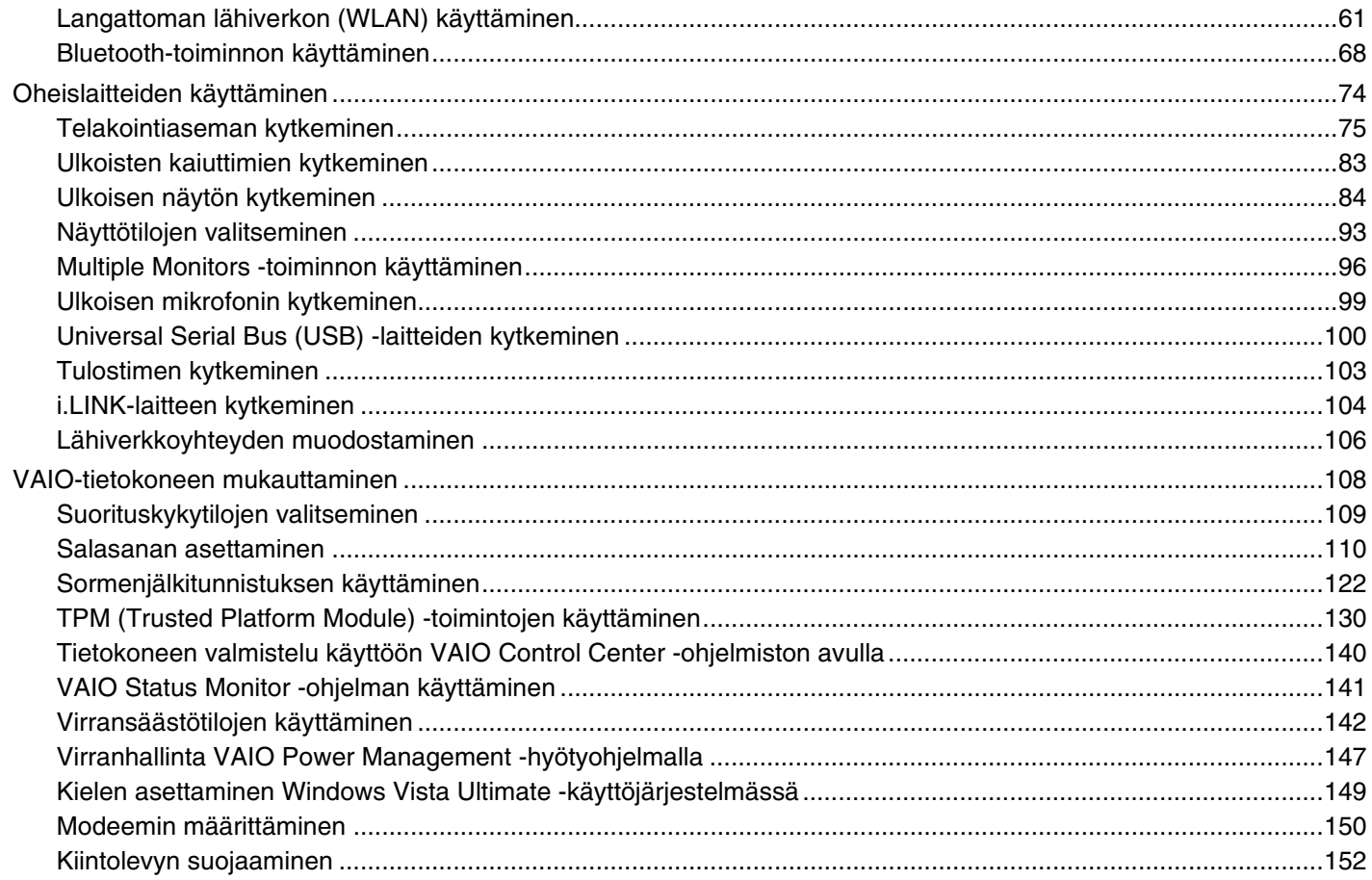

## <span id="page-3-0"></span>**VAIO**

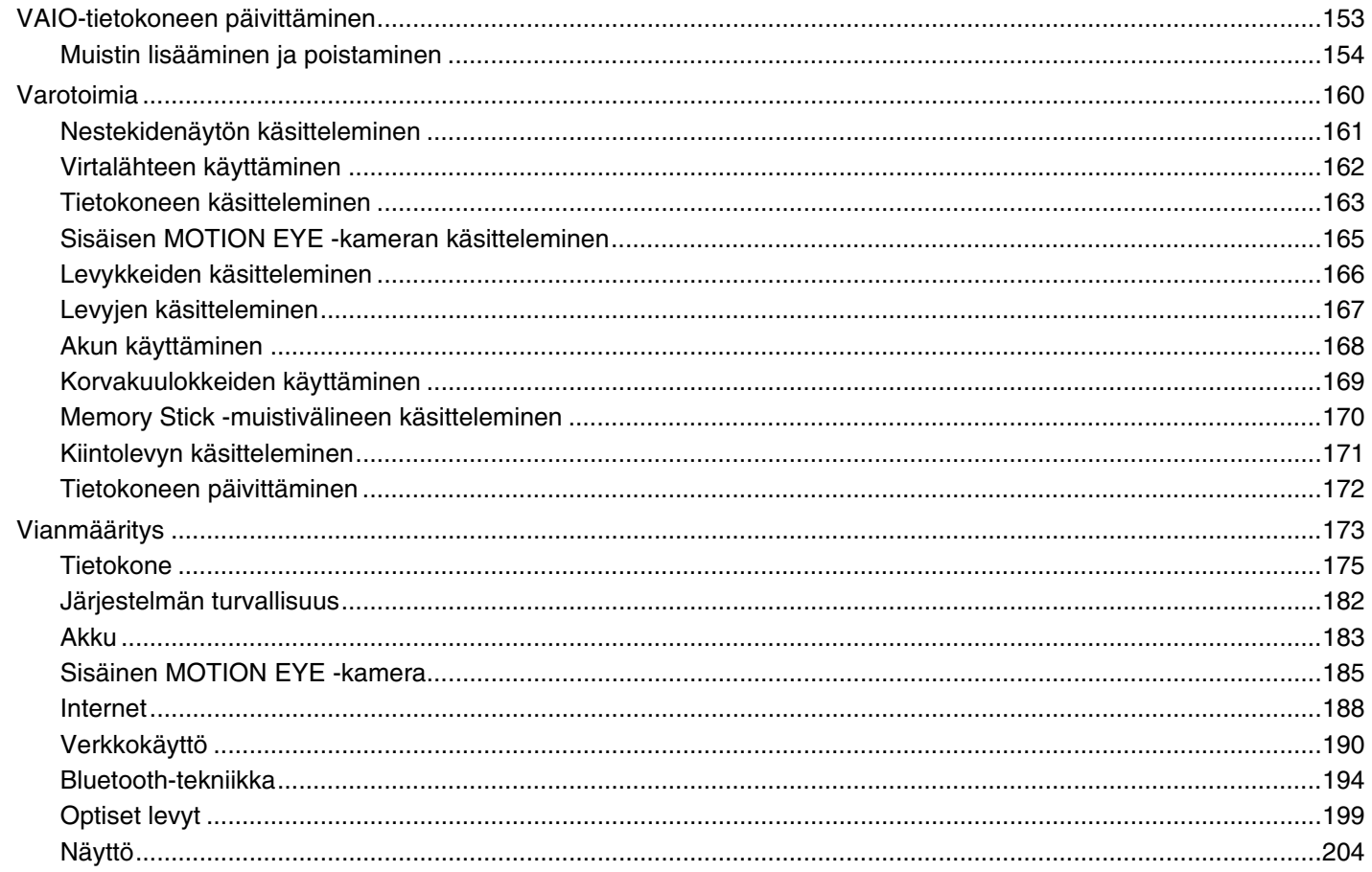

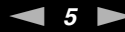

<span id="page-4-0"></span>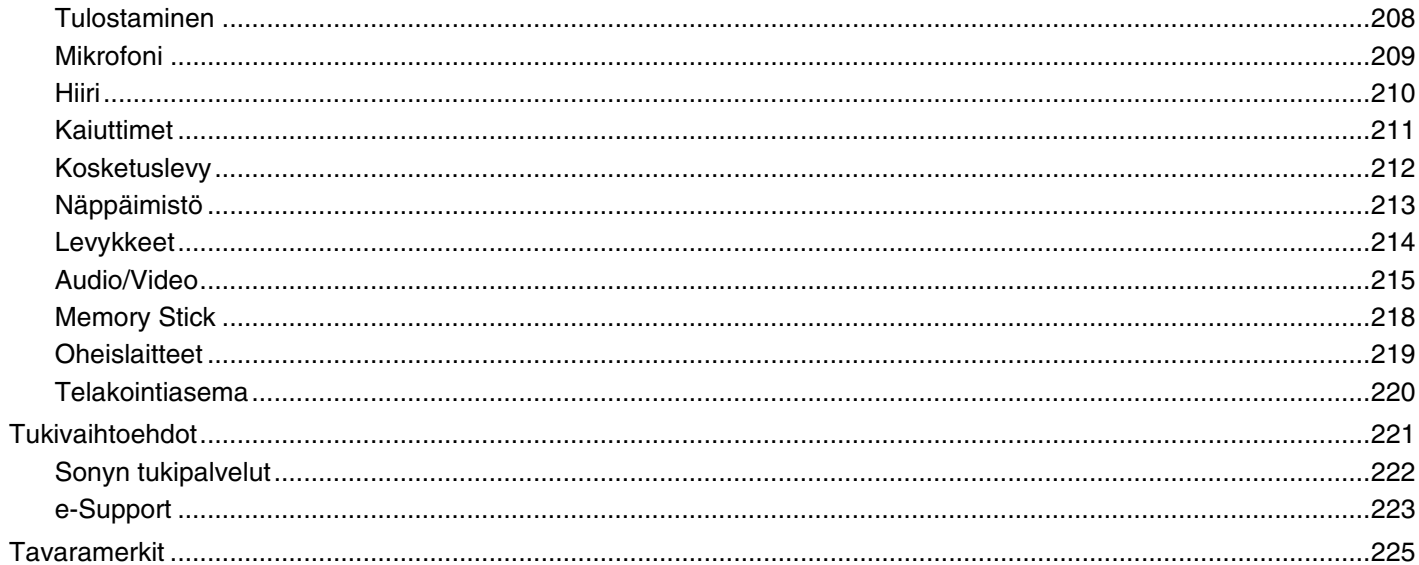

<span id="page-5-1"></span>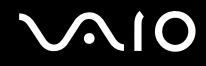

## <span id="page-5-0"></span>Ennen käyttöä

Onnittelut Sony VAIO® -tietokoneen ostamisesta ja tervetuloa käytönaikaiseen Käyttöoppaaseen. Sony on yhdistänyt johtavan audio-, video-, tietojenkäsittely- ja viestintäteknologian tuotteeseen, joka antaa käyttöön alan viimeisimmän tekniikan.

**!** Tämän oppaan kuvien tietokone saattaa olla hieman erinäköinen kuin ostamasi tietokone.

<span id="page-6-1"></span>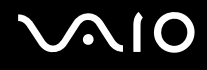

## <span id="page-6-0"></span>Tiedoksi

© 2008 Sony Corporation. Kaikki oikeudet pidätetään.

Tätä käyttöopasta ja siinä kuvattua ohjelmistoa ei saa kokonaan tai osittain toisintaa, kääntää tai tuottaa mihinkään koneella luettavaan muotoon ennen kirjallista suostumusta.

Sony Corporation ei anna mitään takuuta tähän käyttöoppaaseen, ohjelmistoon tai muihin siinä oleviin tietoihin eikä näin ollen myönnä mitään takuita tämän käyttöoppaan, ohjelmiston tai muun tiedon soveltuvuudesta kaupankäynnin kohteeksi tai sopivuudesta mihinkään tiettyyn tarkoitukseen. Sony Corporation ei ole missään tapauksessa vastuussa mistään tahattomista, seuraamuksellisista tai erityisistä vahingoista, jotka johtuvat tästä käyttöoppaasta, ohjelmistosta tai näihin liittyvästä tiedosta tai niiden käytöstä tai vahingoista, jotka liittyvät edellä mainittuihin.

Käyttöoppaassa ei ole määritelty ™- tai ®-merkkejä.

Sony Corporation pidättää oikeuden tehdä muutoksia tähän käyttöoppaaseen tai sen sisältämiin tietoihin milloin tahansa ilman ennakkoilmoitusta. Tässä kuvatut ohjelmat kuuluvat erillisen käyttöoikeussopimuksen alaisuuteen.

<span id="page-7-1"></span>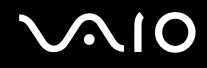

## <span id="page-7-0"></span>ENERGY STAR

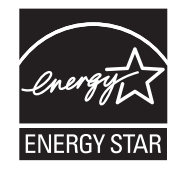

Sony on ENERGY STAR -kumppanina määrittänyt, että tämä tuote täyttää ENERGY STARin energiatehokkuutta koskevat määritelmät.

International ENERGY STAR Office Equipment Program on kansainvälinen ohjelma, joka edistää energian säästämistä tietokoneiden ja toimistolaitteiden avulla. Ohjelma tukee tehokkaasti energian kulutusta vähentävien tuotteiden kehittämistä ja levitystä.

Lisätietoja ENERGY STAR -ohjelmasta on seuraavissa WWW-sivustoissa:

- ❑<http://www.energystar.gov> (Yhdysvallat)
- ❑<http://www.eu-energystar.org> (Eurooppa)

Tämä tietokone on suunniteltu ENERGY STAR -standardien mukaan, ja se toimitetaan seuraavilla virransäästöasetuksilla varustettuna:

- ❑Nestekidenäytön taustavalo sammuu automaattisesti, kun näyttö on ollut käyttämättömänä 15 minuutin ajan.
- ❑Tietokone siirtyy lepotilaan automaattisesti, kun se on ollut käyttämättömänä 30 minuutin ajan.

Voit palauttaa tietokoneen normaalitilaan painamalla mitä tahansa näppäintä.

Yksityiskohtaisia tietoja virransäästötiloista on kohdassa **Virransäästötilojen käyttäminen [\(sivu 142\)](#page-141-1)**.

<span id="page-8-1"></span>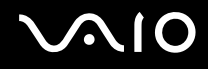

## <span id="page-8-0"></span>Dokumentaatio

Dokumentaatio sisältää painettua tietoa ja VAIO-tietokoneella luettavia käyttöoppaita.

#### Painetut asiakirjat

- ❑**Pikaopas** – kuvaa toimet pakkauksen purkamisesta VAIO-tietokoneen käynnistämiseen saakka.
- ❑**Vianmääritys- ja palautusopas** – sisältää ratkaisuja ongelmiin, joita saatat kohdata normaalissa käytössä.
- ❑ **Säännökset, takuu, loppukäyttäjän käyttöoikeussopimus ja palvelutuki** sisältää seuraavat osat: Sony-takuu, Turvallisuusmääräysopas, Modeemisäännökset, Langattoman lähiverkon säännösopas, Langattoman suuralueverkon säännösopas, Bluetooth-säännösopas, Loppukäyttäjän käyttöoikeussopimus ja Sonyn tukipalveluiden tiedot.

<span id="page-9-0"></span>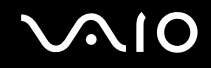

#### Muu dokumentaatio

❑ **Käyttöopas** (tämä opas) – sisältää tietokoneen ominaisuuksien kuvauksen. Opas sisältää myös tietoja tietokoneen mukana toimitetuista ohjelmista. Lisäksi siinä on tietoja yleisten ongelmien ratkaisemisesta. **Käyttöopas** on PDF-muodossa. Sen selaaminen ja tulostaminen on helppoa.

Oppaan tarkasteleminen näytössä:

- **1**Kaksoisnapsauta työpöydän **VAIO User Guide** -kuvaketta.
- **2**Avaa haluamaasi kieltä vastaava kansio.
- **3**Valitse luettava ohje.

#### ✍

 Voit selata käyttöoppaita manuaalisesti siirtymällä kohtaan **Tietokone** > **VAIO (C:)** (C:-levyasemasi) > **Documentation** > **Documentation** ja avaamalla kansion, joka on omalla kielelläsi.

Voit siirtyä oppaassa mainittuihin WWW-sivustoihin napsauttamalla sivuston URL-osoitetta, joka alkaa merkinnällä http://, kun tietokoneesta on muodostettu yhteys Internetiin.

❑ **Tekniset tiedot** – Online-muodossa olevassa Tekniset tiedot -oppaassa kuvataan VAIO-tietokoneen laitteisto- ja ohjelmistokokoonpanot.

Teknisten tietojen online-oppaan tarkasteleminen:

- **1**Muodosta yhteys Internetiin.
- **2**Siirry Sonyn tukipalvelun WWW-sivustoon osoitteessa<http://www.vaio-link.com>.

#### ✍Sinulla saattaa olla erillinen levy, joka sisältää mukana toimitettujen lisävarusteiden ohjeet.

<span id="page-10-0"></span>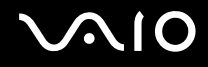

#### Windowsin Ohje ja tuki

**Windowsin Ohje ja tuki** sisältää runsaasti käytännön neuvoja, opetusohjelmia ja esittelyjä, jotka opastavat tietokoneen käyttämisessä.

Hakutoiminnon, hakemiston tai sisällysluettelon avulla voit käyttää Windowsin ohjeresursseja, mukaan lukien Internetissä olevat resurssit.

Saat **Windowsin Ohjeen ja tuen** käyttöösi valitsemalla **Käynnistä** ja **Ohje ja tuki**. Voit myös avata **Windowsin Ohjeen ja tuen** pitämällä Microsoft Windows -näppäintä painettuna ja painamalla **F1**-näppäintä.

#### Muut lähteet

- ❑Ohjelmiston ohjetiedostoissa on yksityiskohtaista tietoa käyttämäsi ohjelman ominaisuuksista ja vianetsinnästä.
- ❑Osoitteessa<http://www.club-vaio.com>on VAIO-suosikkiohjelmien online-opetusohjelmia.

## <span id="page-11-1"></span><span id="page-11-0"></span>Ergonomiaa koskevia ohjeita

Voit käyttää tietokonettasi kannettavana laitteena useissa eri ympäristöissä. Ota mahdollisuuksien mukaan huomioon seuraavat ergonomiaa koskevat ohjeet sekä kiinteissä että muuttuvissa työskentely-ympäristöissä:

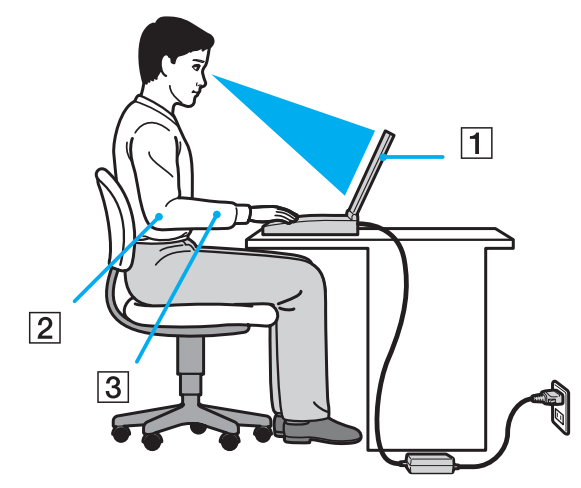

- ❑ **Tietokoneesi sijoittaminen** – Aseta tietokone suoraan eteesi (1). Pidä käsivartesi vaakatasossa (2) ja ranteet vapaassa, mukavassa asennossa (3), kun käytät näppäimistöä, kosketuslevyä tai ulkoista hiirtä. Anna olkavarsiesi riippua luonnollisesti. Pidä säännöllisiä taukoja, kun käytät tietokonetta. Liiallinen tietokoneen käyttö saattaa rasittaa silmiä, lihaksia ja jänteitä.
- ❑ **Huonekalut ja asento** Istu tuolissa, jossa on hyvä selkänoja. Säädä tuolin korkeus siten, että jalkasi ovat tasaisesti lattiassa. Jalkatuki saattaa tehdä asennostasi mukavamman. Istu rennosti, suorassa asennossa ja vältä kumartumasta eteenpäin tai nojaamasta liikaa taaksepäin.

<span id="page-12-0"></span>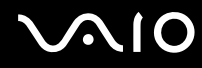

- ❑ **Tietokoneen näytön katselukulma** – Kallista näyttö sopivaan katseluasentoon. Voit vähentää silmiesi jännittymistä ja lihasten väsymistä kallistamalla näytön oikeaan asentoon. Säädä myös näytön kirkkaus sopivaksi.
- ❑ **Valaistus** Valitse tila, jossa ikkunat ja valot eivät häikäise tai aiheuta heijastumia. Epäsuoran valaistuksen käyttö estää näytössä näkyvät kirkkaat pisteet. Sopiva valaistus lisää käyttömukavuutta ja tehostaa työskentelyä.
- ❑ **Ulkoisen näytön sijoittaminen** Kun käytät ulkoista näyttöä, aseta näyttö mukavalle katseluetäisyydelle. Varmista, että näyttöruutu on silmien tasolla tai hieman sitä alempana.

<span id="page-13-1"></span>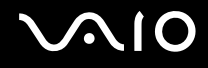

## <span id="page-13-0"></span>Aloittaminen

Tässä osassa on tietoja VAIO-tietokoneen käytön aloittamisesta.

- ❑**Hallintapainikkeiden ja porttien sijainti [\(sivu 15\)](#page-14-0)**
- ❑**Tietoja merkkivaloista [\(sivu 21\)](#page-20-0)**
- ❑**Liittäminen virtalähteeseen [\(sivu 23\)](#page-22-0)**
- ❑**Akun käyttäminen [\(sivu 24\)](#page-23-0)**
- ❑**Tietokoneen sammuttaminen turvallisesti [\(sivu 31\)](#page-30-0)**

## <span id="page-14-1"></span>**210**

## <span id="page-14-0"></span>Hallintapainikkeiden ja porttien sijainti

Tutustu hetken aikaa seuraavilla sivuilla esitettyihin hallintapainikkeisiin ja portteihin.

**!** Koska tekniset tiedot saattavat vaihdella, tietokoneesi ulkoasu voi poiketa tämän oppaan kuvissa esiintyvän tietokoneen ulkoasusta. Se voi vaihdella myös maan tai alueen mukaan.

#### Etupuoli

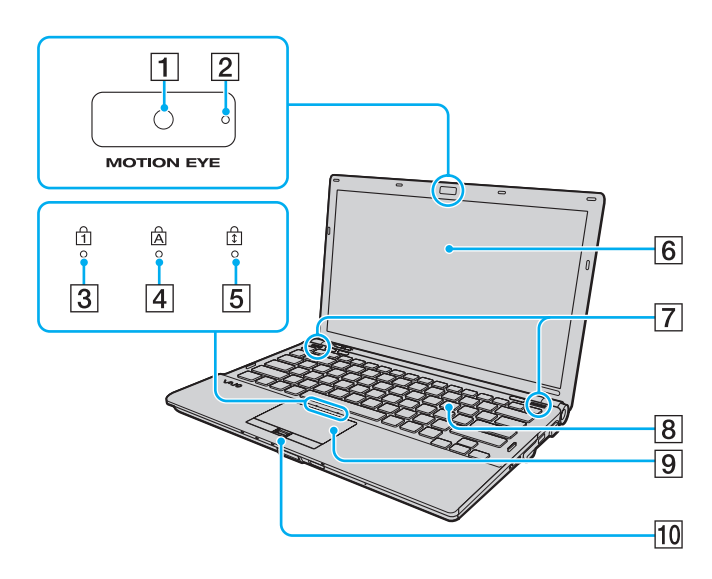

- A Sisäinen **MOTION EYE** -kamera [\(sivu 36\)](#page-35-1)
- **2** Sisäisen MOTION EYE -kameran merkkivalo [\(sivu 21\)](#page-20-0)
- 3 Num lock -merkkivalo [\(sivu 21\)](#page-20-0)
- $\boxed{4}$  Caps lock -merkkivalo [\(sivu 21\)](#page-20-0)
- **5** Scroll lock -merkkivalo [\(sivu 21\)](#page-20-0)
- **6** Nestekidenäyttö [\(sivu 161\)](#page-160-1)
- **7** Kiinteät kaiuttimet (stereo)
- **8** Näppäimistö [\(sivu 33\)](#page-32-1)
- $\boxed{9}$  Kosketuslevy [\(sivu 34\)](#page-33-1)
- 10 Sormenjälkitunnistin<sup>\*</sup> [\(sivu 122\)](#page-121-1)
- \*Vain joissakin malleissa.

<span id="page-15-0"></span>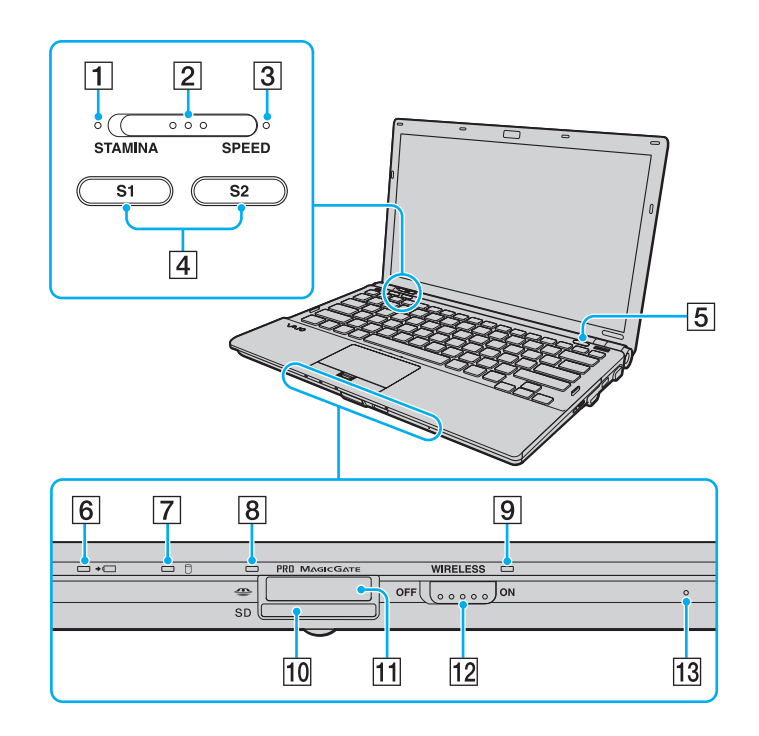

- **1** STAMINA-tilan ilmaisin [\(sivu 21\)](#page-20-0)
- 2 Suorituskykytilan valitsin [\(sivu 109\)](#page-108-1)
- **3** SPEED-tilan ilmaisin [\(sivu 21\)](#page-20-0)
- $\boxed{4}$  **S1/S2-painikkeet [\(sivu 35\)](#page-34-1)**
- **5** Levyaseman poistopainike [\(sivu 35\)](#page-34-1)
- 6 Latauksen merkkivalo [\(sivu 21\)](#page-20-0)
- $\overline{7}$  Kiintolevyaseman<sup>\*1</sup>/optisen levyaseman merkkivalo [\(sivu 21\)](#page-20-0)
- $\boxed{8}$  Tietovälineen käyttö -merkkivalo [\(sivu 21\)](#page-20-0)
- **9** WIRELESS-merkkivalo [\(sivu 21\)](#page-20-0)
- **10 SD-muistikorttipaikka [\(sivu 57\)](#page-56-1)**
- $\overline{11}$  Memory Stick -muistipaikka<sup>\*2</sup> [\(sivu 51\)](#page-50-1)
- 12 **WIRELESS-kytkin [\(sivu 61\)](#page-60-1)**
- 13 Sisäinen monomikrofoni
- \*1 Tietokoneen tallennuslaitteiden kokoonpano saattaa sisältää sisäisen flash-muistin tallennusaseman tietokoneesi mallin mukaan. Katso kokoonpanotiedot Tekniset tiedot -online-oppaasta.
- \*2Tietokone tukee sekä vakio- että Duo-kokoisia Memory Stick -muistikortteja.

<span id="page-16-0"></span>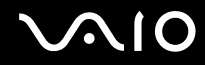

## Taustapuoli

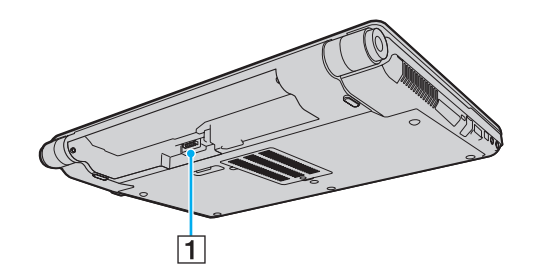

1 Akun liitin [\(sivu 24\)](#page-23-0)

## <span id="page-17-0"></span>**AIO**

### Oikea

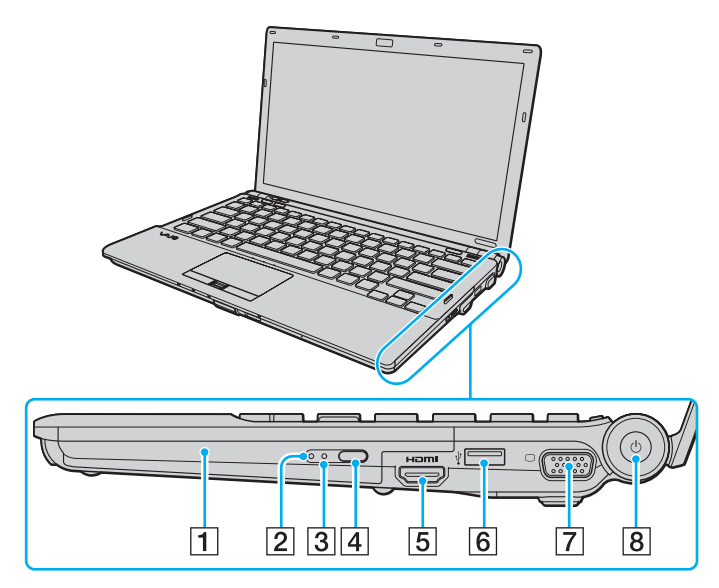

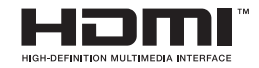

- 1 Optinen levyasema [\(sivu 39\)](#page-38-1)
- **2** Optisen levyaseman merkkivalo [\(sivu 21\)](#page-20-0)
- 3 Manuaalinen poistoreikä [\(sivu 199\)](#page-198-1)
- 4 Levyaseman varapoistopainike [\(sivu 39\)](#page-38-1)
- **5** HDMI-portti<sup>\*1</sup> [\(sivu 89\)](#page-88-0)
- $\boxed{6}$  Hi-Speed USB (USB 2.0) -portti<sup> $2$ </sup> [\(sivu 100\)](#page-99-1)
- **7** Näyttöliitäntä<sup>\*3</sup> [\(sivu 85\)](#page-84-0)
- $\boxed{8}$  Virtapainike/virran merkkivalo [\(sivu 21\)](#page-20-0)
- \*1Käytettävissä vain, kun tietokone on SPEED-tilassa.
- \*2Suuren, täyden ja pienen nopeuden tuki.
- \*3Ei käytettävissä, kun tietokone on kytkettynä telakointiasemaan.

## <span id="page-18-0"></span>**AIO**

#### Vasen

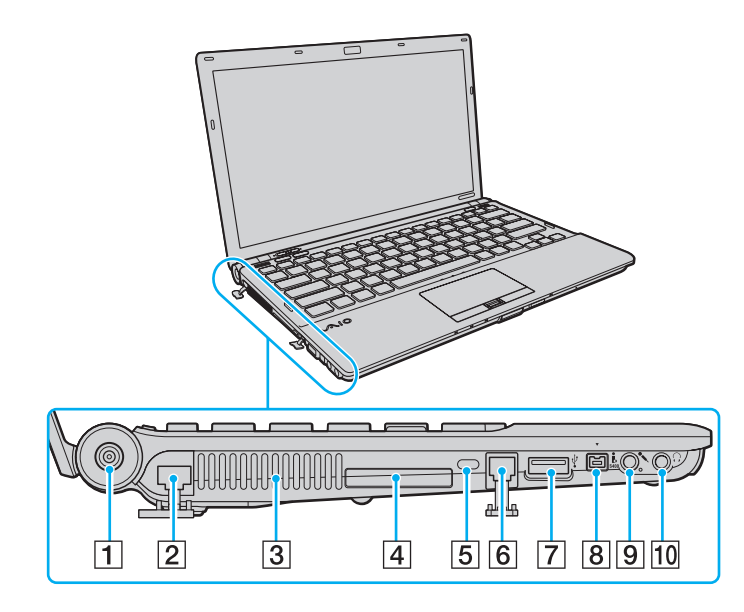

- **1** DC IN -portti [\(sivu 23\)](#page-22-0)
- 2 Verkkoportti (Ethernet) [\(sivu 106\)](#page-105-1)
- $\boxed{3}$  Tuuletusaukko
- 4 ExpressCard/34-korttipaikka [\(sivu 48\)](#page-47-1)
- **5** Suojausliitäntä
- 6 Modeemiportti [\(sivu 60\)](#page-59-1)
- 7 Hi-Speed USB (USB 2.0) -portti<sup>\*</sup> [\(sivu 100\)](#page-99-1)
- 8 4-napainen i.LINK S400 -portti [\(sivu 104\)](#page-103-1)
- 9 Mikrofoniliitäntä [\(sivu 99\)](#page-98-1)
- 10 Kuulokeliitäntä [\(sivu 83\)](#page-82-1)
- \*Suuren, täyden ja pienen nopeuden tuki.

<span id="page-19-0"></span>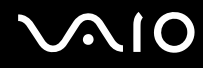

### Alapuoli

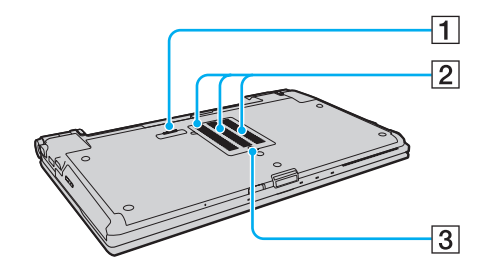

- 1 Telakointiaseman liitin [\(sivu 77\)](#page-76-0)
- 2 Tuuletusaukot
- 3 Muistimoduulilokeron kansi [\(sivu 154\)](#page-153-1)

<span id="page-20-1"></span>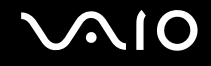

## <span id="page-20-0"></span>Tietoja merkkivaloista

VAIO-tietokoneessa on seuraavat merkkivalot:

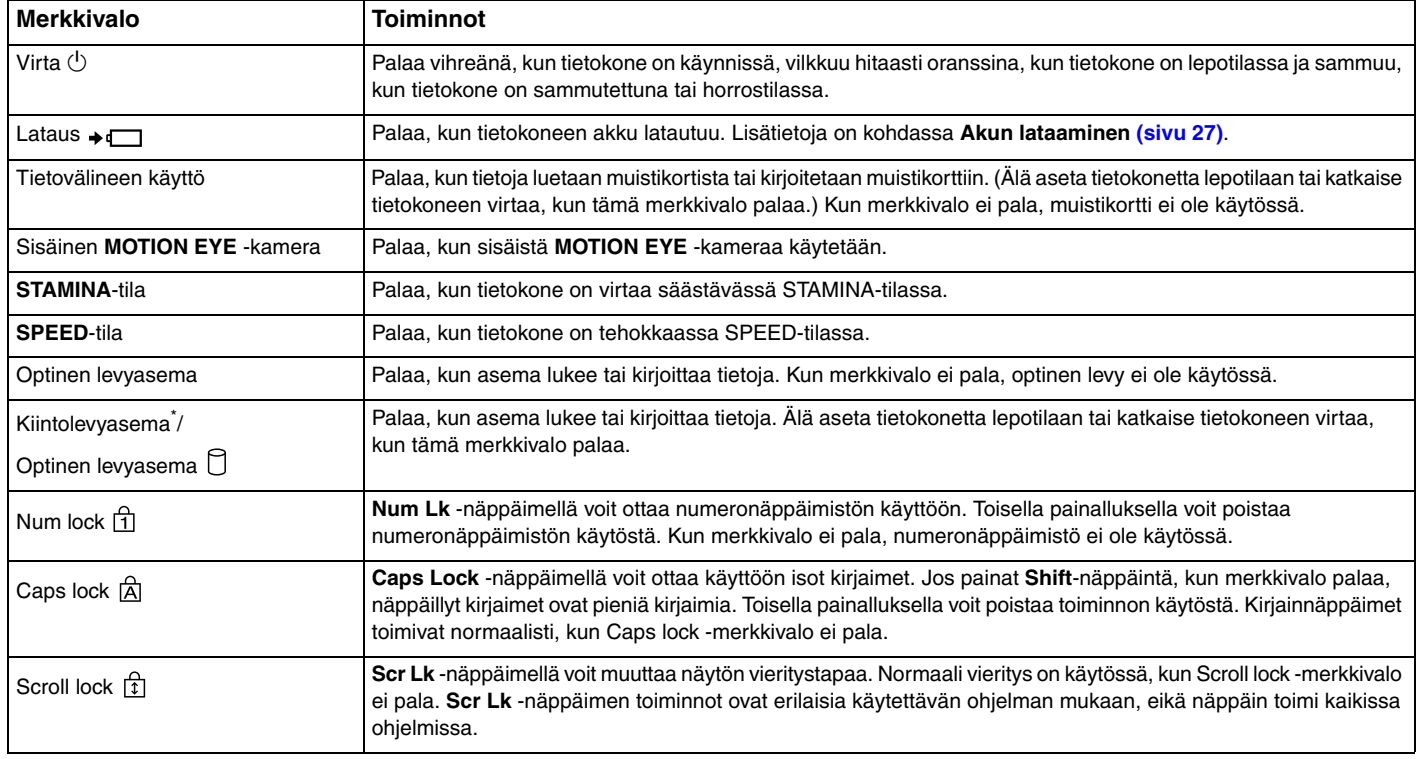

<span id="page-21-0"></span>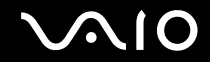

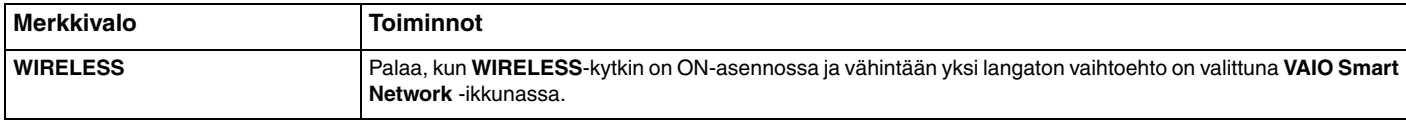

\* Tietokoneen tallennuslaitteiden kokoonpano saattaa sisältää sisäisen flash-muistin tallennusaseman tietokoneesi mallin mukaan. Katso kokoonpanotiedot Tekniset tiedot -online-oppaasta.

## <span id="page-22-1"></span><span id="page-22-0"></span>Liittäminen virtalähteeseen

Voit käyttää tietokoneen virtalähteenä joko verkkolaitetta tai ladattavaa akkua.

## Verkkolaitteen käyttäminen

✍Käytä vain tietokoneesi mukana toimitettua verkkolaitetta.

Voit käyttää verkkolaitetta seuraavasti:

- **1**Kytke virtajohdon (1) toinen pää verkkolaitteeseen (3).
- **2**Kytke virtajohdon toinen pää pistorasiaan (2).
- **3**Kytke verkkolaitteeseen (3) liitetty kaapeli tietokoneen **DC IN** -porttiin (4) tai lisävarusteena saatavaan telakointiasemaan.

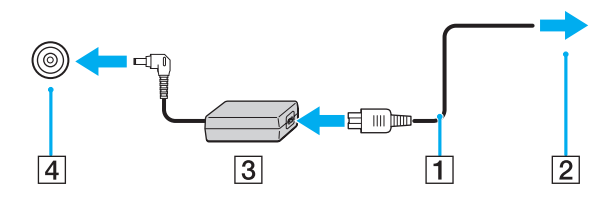

**!** DC In -liittimen muoto vaihtelee verkkolaitteen mukaan.

#### $\n *A*$

Voit irrottaa tietokoneen verkkovirrasta kokonaan irrottamalla verkkolaitteen.

Varmista, että pistorasia on helposti käytettävässä paikassa.

Jos et aio käyttää tietokonetta pitkään aikaan, aseta se horrostilaan. Lisätietoja on kohdassa **Horrostilan käyttö [\(sivu 145\)](#page-144-0)**. Tämä virransäästötila nopeuttaa tietokoneen sammuttamista ja palauttamista toimintatilaan.

<span id="page-23-1"></span>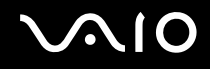

## <span id="page-23-0"></span>Akun käyttäminen

Tietokoneen mukana toimitettu akku ei ole ladattu täyteen toimitushetkellä.

#### Akun asentaminen

Voit asentaa akun seuraavasti:

- **1**Sammuta tietokone ja sulje nestekidenäyttö.
- **2**Työnnä akun **LOCK**-lukitusvipua (1) sisäänpäin.

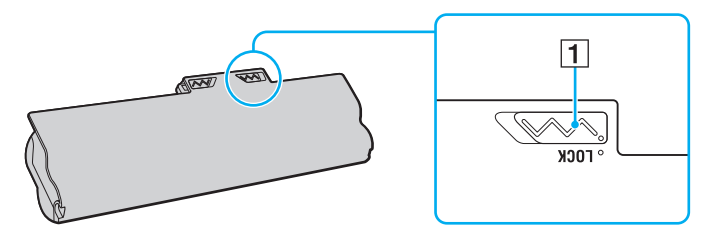

<span id="page-24-0"></span>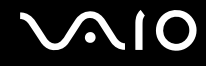

**3** Työnnä akkua vinosti akkulokeroon, kunnes akkulokeron reunojen ulokkeet (2) napsahtavat akun sivujen U:n muotoisiin koloihin (3).

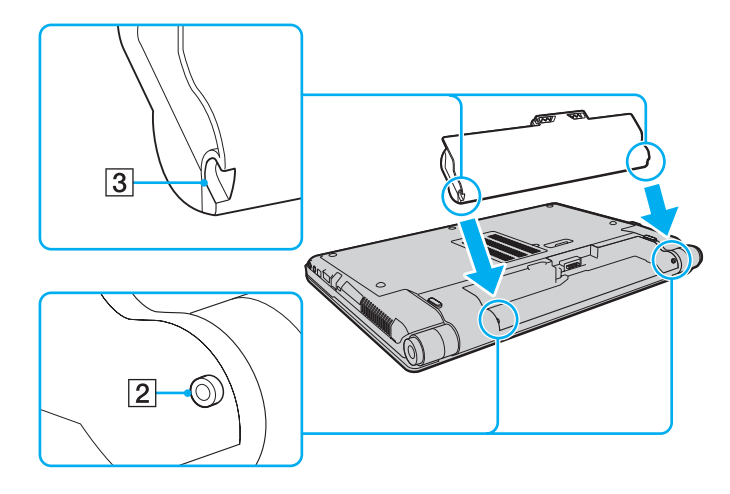

<span id="page-25-0"></span>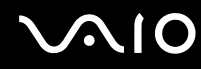

**4**Käännä akkua nuolen suuntaan ja työnnä akkua alas akkulokeroon, kunnes se napsahtaa paikalleen.

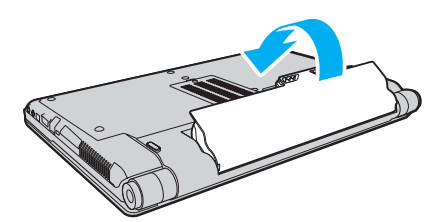

**5**Lukitse akku paikalleen työntämällä akun **LOCK**-lukitusvipua ulospäin.

#### ✍

Kun tietokone on liitetty verkkovirtaan ja akku on asennettuna, kone käyttää verkkovirtaa.

**!** Kaikki akut eivät täytä Sonyn asettamia laatu- ja turvallisuusvaatimuksia. Turvallisuussyistä tämä tietokone toimii vain käytettäessä tätä mallia varten tarkoitettuja alkuperäisiä Sony-akkuja. Jos tietokoneeseen asennetaan luvaton akku, tietokone ei lataudu eikä toimi.

<span id="page-26-1"></span>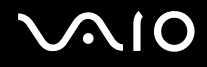

#### <span id="page-26-0"></span>Akun lataaminen

Tietokoneen mukana toimitettu akku ei ole ladattu täyteen toimitushetkellä.

Voit ladata akun seuraavasti:

- **1**Asenna akku.
- **2** Kytke verkkolaite tietokoneeseen.

Latauksen merkkivalo palaa, kun akkua ladataan. Kun akun lataus on miltei saavuttanut enimmäistason, jonka valitsit lataustoimintojen avulla, latauksen merkkivalo sammuu. Lisätietoja enimmäisvaraustason valitsemisesta on kohdassa **Akun lataustoimintojen käyttäminen [\(sivu 29\)](#page-28-0)**.

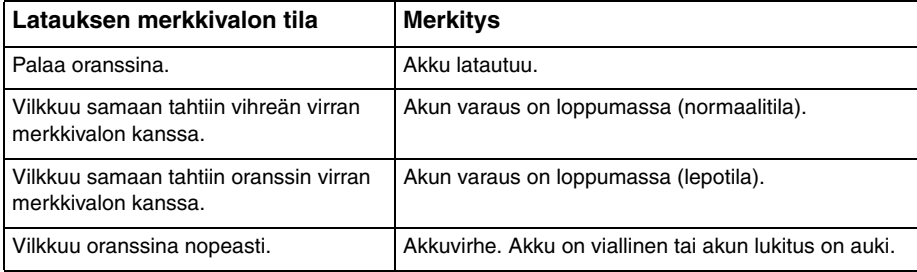

**!** Lataa akku noudattamalla tämän oppaan ohjeita ensimmäisestä varauskerrasta lähtien.

<span id="page-27-0"></span>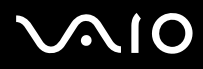

#### ✍

Pidä akku asennettuna tietokoneeseen, kun kone on kytkettynä verkkovirtaan. Akun latautuminen jatkuu tietokoneen käytön aikana.

Jos akun varaustaso laskee pienemmäksi kuin 10 %, lataa akku kytkemällä verkkolaite tai sammuta tietokone ja asenna siihen täyteen ladattu akku.

Tietokoneen mukana toimitetaan litiumioniakku, jonka voi ladata uudelleen milloin tahansa. Osittain purkautuneen akun lataaminen ei vaikuta akun käyttöikään.

Kun jotkin sovellusohjelmat ja oheislaitteet ovat käytössä, tietokone ei ehkä siirry horrostilaan, vaikka akun varaus olisi kulunut melkein loppuun. Jotta vältät tietojen menettämisen akkuvirtaa käyttäessäsi, tallenna tiedot usein ja aseta tietokone manuaalisesti virranhallintatilaan, kuten lepotilaan tai horrostilaan.

Jos akun varaus kuluu loppuun tietokoneen siirryttyä lepotilaan, kaikki tallentamattomat tiedot menetetään. Paluu edeltävään työtilaan ei ole mahdollista. Jotta vältyt tietojen menettämiseltä, tallenna tiedot usein.

Kun tietokone on liitetty verkkovirtaan ja akku on asennettuna, kone käyttää verkkovirtaa.

<span id="page-28-1"></span>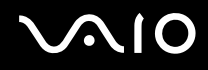

#### <span id="page-28-0"></span>Akun lataustoimintojen käyttäminen

Voit valita akun lataustavan **Battery Charge Functions** -toiminnoilla. Pidennä akun käyttöikää ottamalla käyttöön akun huoltotoiminto.

#### Akun huoltotoiminnon ottaminen käyttöön:

- **1**Valitse **Käynnistä**, **Kaikki ohjelmat** ja **VAIO Control Center**.
- **2**Valitse **Power Management** ja valitse sitten **Battery Charge Functions**.
- **3**Valitse oikeanpuoleisesta ruudusta **Enable Battery Care Function** -valintaruutu.
- **4**Valitse **Advanced**.
- **5**Valitse haluamasi enimmäisvaraustaso.
- **6**Napsauta **OK**-painiketta.

#### Akun kunnon tarkistaminen:

Suorita **Akun huoltotoiminnon ottaminen käyttöön** -ohjeen kohdat 1 ja 4 ja katso lisätiedot. Jos akku on kulunut, vaihda sen tilalle uusi aito Sony-akku.

<span id="page-29-0"></span>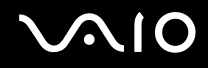

### Akun poistaminen

**!** Voit menettää tietoja, jos poistat akun, kun tietokone on päällä eikä verkkolaite ole kytkettynä tai kun tietokone on lepotilassa.

Voit poistaa akun seuraavasti:

- **1**Sammuta tietokone ja sulje nestekidenäyttö.
- **2**Työnnä akun **LOCK**-lukitusvipua (1) sisäänpäin.
- **3** Työnnä akun **RELEASE**-vapautusvipua (2) sisäänpäin, työnnä sormesi akun ulokkeen (3) alle ja käännä akkua nuolen suuntaan. Vedä sitten akku pois tietokoneesta.

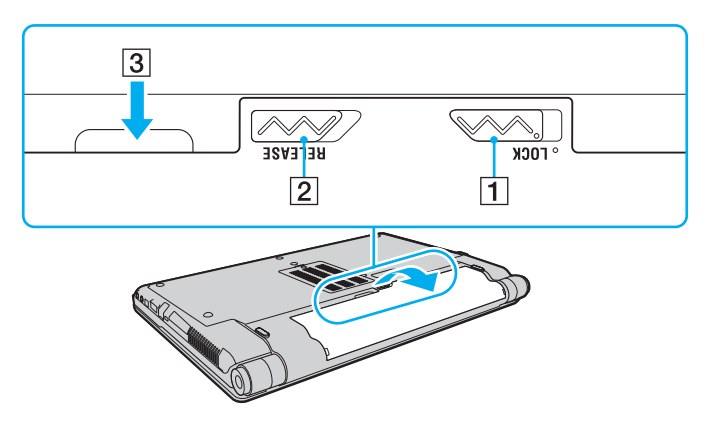

<span id="page-30-1"></span>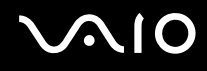

## <span id="page-30-0"></span>Tietokoneen sammuttaminen turvallisesti

Jotta vältät tallentamattomien tietojen menettämisen, sammuta tietokone asianmukaisesti seuraavalla tavalla.

Voit sammuttaa tietokoneen seuraavasti:

- **1**Sammuta kaikki tietokoneeseen kytketyt oheislaitteet.
- **2**Valitse **Käynnistä**, **Lukitse**-painikkeen vieressä oleva nuoli ja sitten **Sammuta**.
- **3** Vastaa kaikkiin asiakirjojen tallennuskehotuksiin tai muihin käyttäjiä koskeviin kehotuksiin ja odota, kunnes tietokone sammuu automaattisesti.Virran merkkivalo sammuu.

## <span id="page-31-1"></span><span id="page-31-0"></span>VAIO-tietokoneen käyttäminen

Tässä osassa on tietoja siitä, miten voit käyttää VAIO-tietokonettasi mahdollisimman monipuolisesti.

- ❑**Näppäimistön käyttäminen [\(sivu 33\)](#page-32-0)**
- ❑**Kosketuslevyn käyttäminen [\(sivu 34\)](#page-33-0)**
- ❑**Erikoistoimintopainikkeiden käyttäminen [\(sivu 35\)](#page-34-0)**
- ❑**Sisäisen MOTION EYE -kameran käyttäminen [\(sivu 36\)](#page-35-0)**
- ❑**Optisen levyaseman käyttäminen [\(sivu 39\)](#page-38-0)**
- ❑**ExpressCard-moduulin käyttäminen [\(sivu 48\)](#page-47-0)**
- ❑**Memory Stick -muistivälineen käyttäminen [\(sivu 51\)](#page-50-0)**
- ❑**SD-muistikortin käyttäminen [\(sivu 57\)](#page-56-0)**
- ❑**Internetin käyttäminen [\(sivu 60\)](#page-59-0)**
- ❑**Langattoman lähiverkon (WLAN) käyttäminen [\(sivu 61\)](#page-60-0)**
- ❑**Bluetooth-toiminnon käyttäminen [\(sivu 68\)](#page-67-0)**

<span id="page-32-2"></span>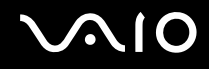

## <span id="page-32-1"></span><span id="page-32-0"></span>Näppäimistön käyttäminen

Näppäimistö on hyvin samanlainen kuin pöytätietokoneessa, mutta siinä on lisänäppäimiä mallikohtaisten toimintojen suorittamista varten.

VAIO-Linkin WWW-sivustossa (<http://www.vaio-link.com>) on myös näppäimistön käyttöön liittyviä sanastotietoja.

### Fn-näppäinyhdistelmät ja niihin liittyvät toiminnot

✍

Osa näppäintoiminnoista toimii vasta sen jälkeen, kun käyttöjärjestelmä on latautunut kokonaan.

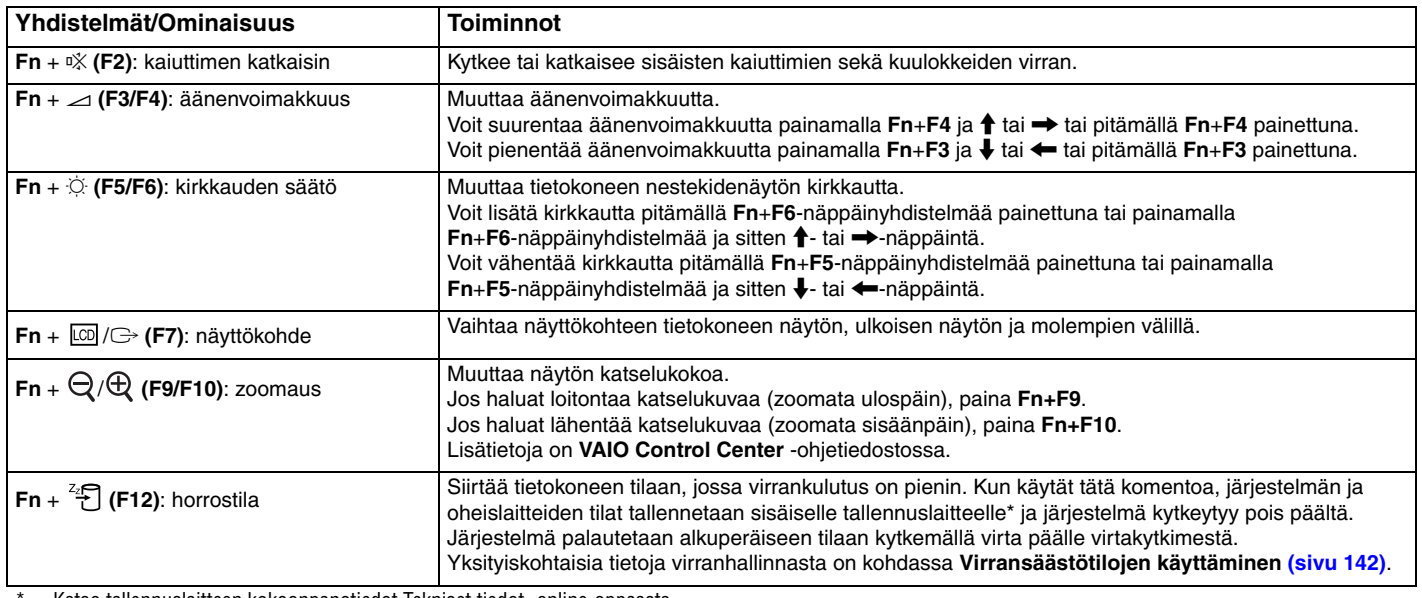

Katso tallennuslaitteen kokoonpanotiedot Tekniset tiedot -online-oppaasta.

## <span id="page-33-2"></span><span id="page-33-1"></span><span id="page-33-0"></span>Kosketuslevyn käyttäminen

Kosketuslevyn avulla voit osoittaa, valita, vetää ja vierittää kohteita.

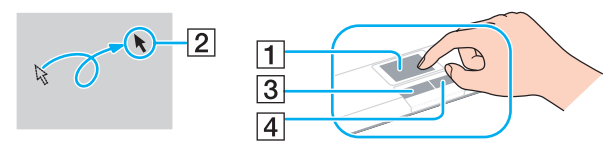

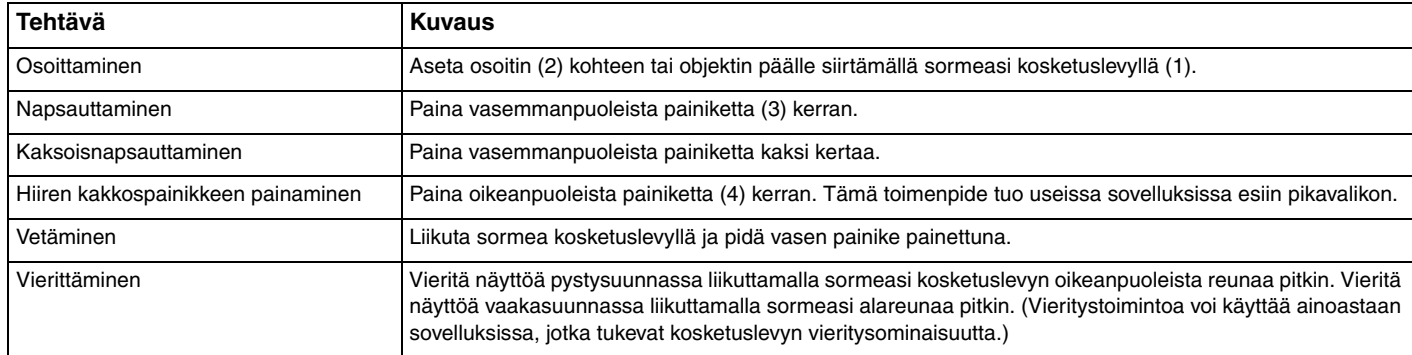

#### ✍

 Voit määrittää kosketuslevyn käyttöön tai pois käytöstä, kun tietokoneeseen on kytketty hiiri. Voit muuttaa kosketuslevyn asetuksia valitsemalla **Käynnistä**, **Kaikki ohjelmat**, **VAIO Control Center**, **Keyboard and Mouse** ja **Pointing Device**.

<mark>!</mark><br>Muista liittää hiiri tietokoneeseen ennen kuin poistat kosketuslevyn käytöstä. Jos poistat kosketuslevyn käytöstä ennen hiiren liittämistä, voit siirtää osoitinta vain näppäimistön avulla.

## <span id="page-34-2"></span><span id="page-34-1"></span><span id="page-34-0"></span>Erikoistoimintopainikkeiden käyttäminen

Tietokoneessa on erikoistoimintopainikkeita, joiden avulla voi käyttää tietokoneen tiettyjä toimintoja.

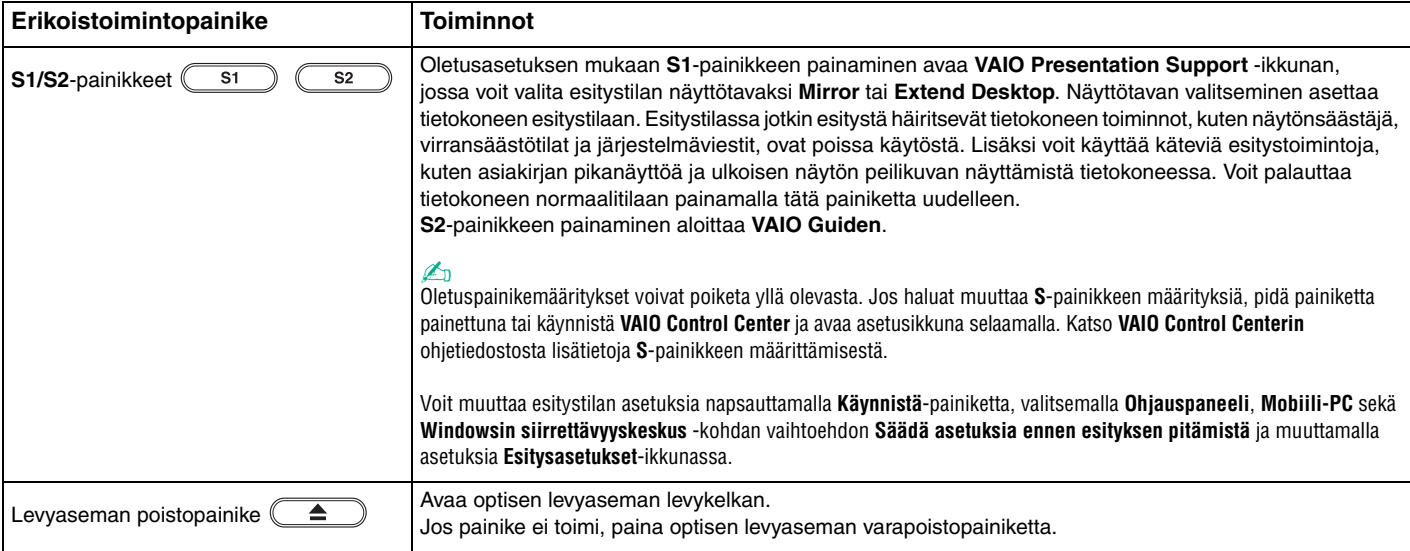

<span id="page-35-2"></span>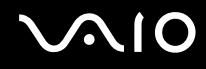

## <span id="page-35-1"></span><span id="page-35-0"></span>Sisäisen MOTION EYE -kameran käyttäminen

Tietokoneeseen on asennettu kiinteästi **MOTION EYE** -kamera.

Sisäisen **MOTION EYE** -kameran avulla voit yhdistää videotoiminnon pikaviestiohjelmistoon ja videoiden muokkausohjelmistoon. Kameralla voi ottaa valokuvia ja tallentaa videokuvaa esiasennetun kuvankaappausohjelman avulla.

Sisäinen **MOTION EYE** -kamera kytkeytyy käyttöön, kun tietokone käynnistetään. Videoneuvottelu on mahdollinen käyttämällä asianmukaista ohjelmistoa.

Ota huomioon, että vuorovaikutteisen pikaviestintäohjelmiston tai video-ohjelmiston käynnistäminen tai lopettaminen ei ota sisäistä **MOTION EYE** -kameraa käyttöön tai poista sitä käytöstä.

#### ✍

 Sisäistä **MOTION EYE** -kameraa ei voi jakaa usean sovelluksen käyttöön samanaikaisesti. Jos jokin muu sovellus käyttää kameraa, lopeta sovellus ennen sisäisen **MOTION EYE** -kameran käyttämistä haluamallasi sovelluksella.

Sovellusikkunassa voi esiintyä häiriöitä, esimerkiksi vaakajuovia, jos kohde liikkuu nopeasti. Tämä on normaalia, ei merkki toimintahäiriöstä.

Sisäistä **MOTION EYE** -kameraa ei voi käyttää **Microsoft Windows Movie Maker** -ohjelmiston kanssa.
<span id="page-36-0"></span>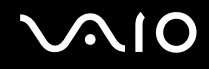

### Valokuvien ottaminen

Valokuvan ottaminen:

- **1** Käynnistä **WebCam Companion 2** valitsemalla **Käynnistä**, **Kaikki ohjelmat**, **ArcSoft WebCam Companion 2** ja **WebCam Companion 2**.
- **2**Napsauta pääikkunassa **Capture**.
- **3**Rajaa kohde etsimessä.
- **4** Napsauta kuvan alla olevaa **Capture**-painiketta. Kamera ottaa kuvan etsimessä näkyvästä kohteesta, ja se lisätään pääikkunan vasempaan ruutuun pikkukuvana.

#### $\mathbb{Z}_n$

Jos otat kuvia hämärässä valaistuksessa, valitse kohdan 2 jälkeen **WebCam Settings** ja valitse ominaisuusikkunasta hämäräkuvausasetus.

**WebCam Companion 2** -ohjelmistossa on runsaasti ominaisuuksia. Lisätietoja on ohjelmiston ohjetiedostossa.

<span id="page-37-0"></span>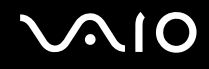

### Videokuvan kuvaaminen

Videokuvan kuvaaminen:

- **1** Käynnistä **WebCam Companion 2** valitsemalla **Käynnistä**, **Kaikki ohjelmat**, **ArcSoft WebCam Companion 2** ja **WebCam Companion 2**.
- **2**Napsauta pääikkunassa **Record**.
- **3**Rajaa kohde etsimessä.
- **4**Aloita videotallennus napsauttamalla kuvan alla olevaa **Record Video** -painiketta.
- **5** Kun olet valmis, lopeta videon tallennus napsauttamalla **Record Video** -painiketta uudelleen. Videon ensimmäinen kohtaus lisätään pikkukuvana pääikkunan vasempaan ruutuun.

### ✍

Jos kuvaat videokuvaa hämärässä valaistuksessa, valitse kohdan 2 jälkeen **WebCam Settings** ja valitse ominaisuusikkunasta hämäräkuvausasetus.

**WebCam Companion 2** -ohjelmistossa on runsaasti ominaisuuksia. Lisätietoja on ohjelmiston ohjetiedostossa.

## <span id="page-38-0"></span>Optisen levyaseman käyttäminen

VAIO-tietokoneessa on optinen levyasema.

Voit asettaa levyn asemaan seuraavasti:

- **1**Käynnistä tietokone.
- **2** Avaa levyasema painamalla poistopainiketta (1). Levykelkka liukuu ulos.

### $\n *A*$

Jos levyaseman poistopainike ei toimi, paina optisen levyaseman varapoistopainiketta.

Jos **VAIO Power Management** estää virransyötön optiseen levyasemaan, levykelkan avaaminen kestää jonkin aikaa. Levyaseman varapoistopainike ei ole käytettävissä, jos optiseen levyasemaan ei ole kytketty virtaa.

Kun palautat järjestelmän, kytke tietokoneeseen virta ja paina optisen levyaseman varapoistopainiketta. Aseta palautuslevy optiseen levyasemaan ja katkaise tietokoneen virta. Kytke sitten virta uudelleen käynnistääksesi palautuksen.

**3**Aseta levy kelkan keskelle etikettipuoli ylöspäin ja paina levyä varovasti alaspäin, kunnes se napsahtaa paikalleen.

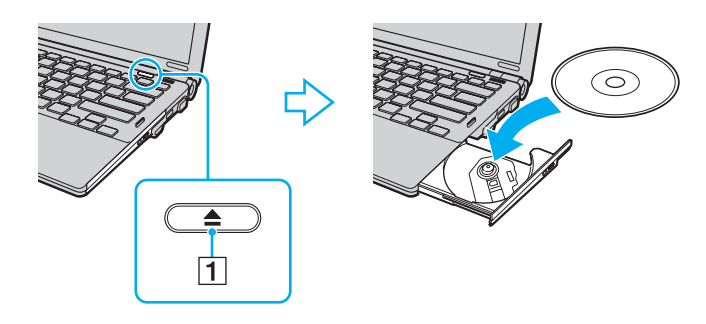

<span id="page-39-0"></span>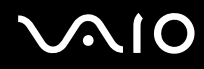

**4**Sulje levykelkka työntämällä sitä kevyesti.

**!**Älä poista optista levyä, kun tietokone on virransäästötilassa (lepotilassa tai horrostilassa). Muuten tietokone voi toimia virheellisesti.

✍ Jos aiot käyttää ulkoista optista levyasemaa, kytke levyasema, ennen kuin käynnistät etukäteen asennetun levyohjelman.

<span id="page-40-0"></span>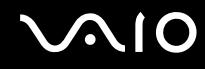

### <span id="page-40-1"></span>Optisten levyjen lukeminen ja kirjoittaminen

Tietokone toistaa erilaisia CD-, DVD- ja Blu-ray Disc™ -levyjä ja tallentaa niille. Käytettävissä olevat levymuodot vaihtelevat mallin mukaan. Tarkista laitteen teknisistä tiedoista, millainen optinen levyasema tietokoneeseen on asennettu.

Voit katsoa seuraavasta taulukosta, mitä tallennusvälineitä optinen levyasema tukee.

TT: toistaa ja tallentaa T: toistaa, mutta ei tallenna

–: ei toista eikä tallenna

<span id="page-41-0"></span>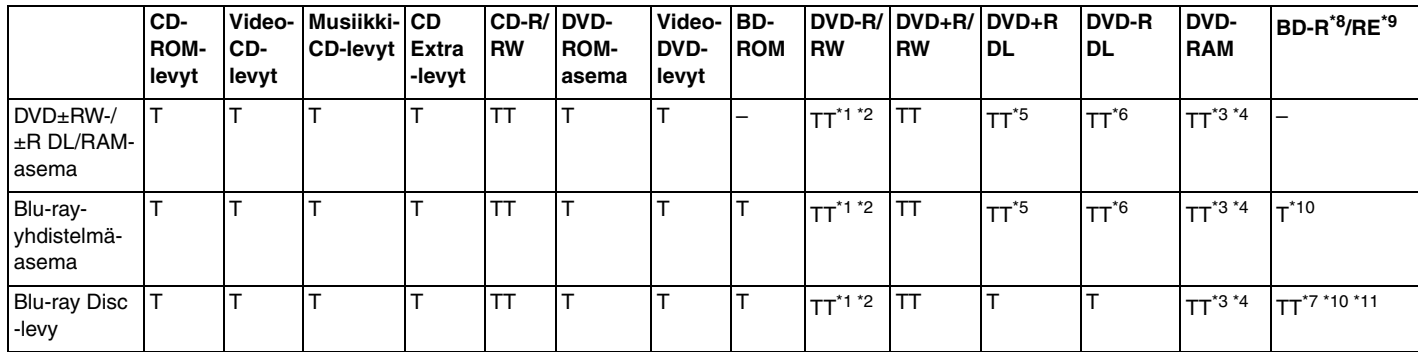

\*1Tukee tietojen kirjoittamista DVD-R-levyille, jotka ovat yhteensopivia DVD-R-määrittelyn yleisen version 2.0/2.1 kanssa.

\*2Tukee tietojen kirjoittamista DVD-RW-levyille, jotka ovat yhteensopivia DVD-RW-määrittelyn version 1.1/1.2 kanssa.

\*3Tietokoneen DVD±RW/RAM-levyasema ei tue DVD-RAM-lippaan käyttämistä. Käytä lippaattomia levyjä tai levyjä, joiden lippaan voi irrottaa.

\*4 Tietojen kirjoittamista DVD-RAM-määrittelyn version 1.0 mukaisille yksipuolisille DVD-RAM-levyille (2,6 Gt) ei tueta. DVD-RAM-määrittelyn version 2.2/12X-SPEED DVD-RAM Revision 5.0 mukaisille levyille ei ole tukea.

\*5Tietojen kirjoittaminen DVD+R DL (Double Layer) -levyille on mahdollista vain, jos levyt tukevat DVD+R DL (Double Layer) -tallennusta.

\*6Tietojen kirjoittaminen DVD-R DL (Dual Layer) -levyille on mahdollista vain, jos levyt tukevat DVD-R DL (Dual Layer) -tallennusta.

- \*7 Tukee tietojen kirjoittamista BD-R version 1.1 -levyille (yksipuoliset levyt, joiden kapasiteetti on 25 Gt, kaksipuoliset levyt, joiden kapasiteetti on 50 Gt) ja BD-RE version 2.1 -levyille (yksipuoliset levyt, joiden kapasiteetti on 25 Gt, kaksipuoliset levyt, joiden kapasiteetti on 50 Gt).
- \*8BD-R on lyhenne sanoista Blu-ray Disc-Recordable, version 1.1 muoto.
- \*9BD-RE on lyhenne sanoista Blu-ray Disc-Rewritable, version 2.1 muoto.
- \*10Tietokoneen Blu-ray Disc -levyasema ei tue BD-RE Version 1.0 -levyjä tai lippaallisia Blu-ray Disc -levyjä.
- \*11Tietojen tallennusta BD-R LTH TYPE -tallennusvälineelle ei tueta.

<span id="page-42-0"></span>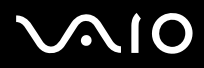

 Tämä tuote pystyy toistamaan levyjä, jotka ovat Compact Disc Digital Audio standardin mukaisia (CD-standardi). DualDisc on kaksipuolinen levy, jonka toiselle puolelle tallennetaan DVD-kerros ja toiselle puolelle digitaalinen audiokerros. Muista, että DualDisc-levyn audio-puolta (ei-DVD-puolta) ei ehkä voi toistaa tässä tuotteessa, koska levyn tämä puoli ei ole CD-standardin mukainen.

Kun ostat tyhjiä levyjä käytettäviksi VAIO-tietokoneessa, tarkista levyn pakkauksesta, että levyn toisto- ja tallennusominaisuudet sopivat tietokoneen optiseen levyasemaan. Sony EI takaa VAIO-CD-levyasemien yhteensopivuutta sellaisten levyjen kanssa, jotka eivät ole virallisen CD-, DVD- tai Blu-ray Disc -standardin mukaisia. EI-YHTEENSOPIVIEN LEVYJEN KÄYTTÄMINEN VOI VAURIOITTAA VAKAVASTI VAIO-TIETOKONETTA TAI AIHEUTTAA OHJELMISTO-ONGELMIA JA JÄRJESTELMÄN JUMIUTUMISEN.

Saat tietoja levystandardeista tallennetun levyn julkaisijalta tai tyhjän levyn valmistajalta.

#### ✍

Tietojen kirjoittamista 8 cm:n levylle ei tueta.

#### **!**

 Jos haluat toistaa tekijänoikeudella suojattuja Blu-ray Disc -levyjä jatkuvasti, sinun täytyy päivittää AACS-avain. Huomaa, että AACS-avaimen päivittämiseen tarvitaan Internet-yhteys.

Kuten muitakin optisia laitteita käytettäessä, joissakin tilanteissa levy ja laite eivät ole yhteensopivia tai Blu-ray Disc -levyn toisto ei onnistu. VAIO-tietokoneet eivät välttämättä tue pakattujen, AVC- tai VC1-muodossa suurilla bittinopeuksilla tallennettujen levyjen elokuvien toistoa.

Joidenkin DVD- ja BD-ROM-levyjen sisältöä varten tarvitaan alueasetukset. Jos optisen levyaseman alueasetus ei vastaa levyn aluekoodia, levyn sisältöä ei voi toistaa.

Voit toistaa tekijänoikeudella suojattuja Blu-ray Disc -levyjä vain, jos ulkoinen näyttösi on HDCP (High-bandwidth Digital Content Protection) -standardin mukainen.

Jotkin sisällöt saattavat rajoittaa video-ulostulon vakiotarkkuuteen tai estää analogisen video-ulostulon. On suositeltavaa ottaa käyttöön digitaalinen HDCP-määrityksen mukainen ympäristö mahdollisimman hyvän yhteensopivuuden ja kuvanlaadun varmistamiseksi.

Älä käytä muistinvaraisia apuohjelmia, kun optinen levyasema toistaa levyä tai kirjoittaa tietoja levylle. Tämä voi aiheuttaa toimintahäiriön.

<span id="page-43-0"></span>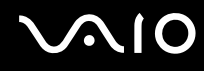

### Tietojen tallentamiseen liittyviä huomautuksia

- ❑ Käytä vain pyöreitä levyjä. Älä käytä muun (tähden, sydämen, kortin ja niin edelleen) muotoisia levyjä, koska ne saattavat vaurioittaa levyasemaa.
- ❑Älä iske tai ravista tietokonetta, kun optinen levyasema kirjoittaa tietoja levylle.
- ❑Älä kytke tai irrota verkkolaitetta, kun optinen levyasema kirjoittaa tietoja levylle.
- ❑Älä aseta tietokonetta telakointiasemaan (lisävaruste) tai poista sitä siitä, kun optinen levyasema kirjoittaa tietoja levylle.

### Levyjen toistamiseen liittyviä huomautuksia

Jotta voit toistaa levyjä mahdollisimman monipuolisesti, noudata seuraavia suosituksia.

- ❑ Jotkin CD-soittimet ja tietokoneen optiset levyasemat eivät ehkä pysty toistamaan CD-äänilevyjä, jotka on luotu CD-R- tai CD-RW-levyille.
- ❑ Jotkin DVD-laitteet ja tietokoneen optiset levyasemat eivät ehkä pysty toistamaan DVD-levyjä, jotka on luotu DVD+R DL-, DVD-R DL-, DVD+R-, DVD+RW-, DVD-R-, DVD-RW- tai DVD-RAM-levyille.
- ❑Älä aseta tietokonetta kumpaankaan virransäästötilaan, kun levyn toisto on meneillään.
- ❑ Levyihin tai pakkauksiin on merkitty aluekoodit, jotka ilmaisevat, millä alueella ja minkätyyppisellä laitteella levyn voi toistaa. Levyä ei voi toistaa tällä tietokoneella, ellei aluekoodiksi ole merkitty "2" (Eurooppa kuuluu alueeseen "2") tai "all" (kaikki) (levyn voi toistaa lähes kaikkialla maailmassa).

**!** Jos vaihdat aluekoodin, kun **WinDVD**- tai **WinDVD BD** -ohjelmisto on käynnissä, käynnistä ohjelmisto uudelleen tai poista levy ja aseta se uudelleen paikalleen, jotta uudet asetukset tulevat voimaan.

❑ Älä yritä muuttaa aseman aluekoodiasetuksia. Takuu ei kata aseman aluekoodiasetuksen muuttamisesta aiheutuvia ongelmia.

<span id="page-44-0"></span>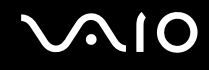

### CD-levyjen toistaminen

Voit toistaa CD-äänilevyn seuraavasti:

- **1**Aseta levy optiseen levyasemaan.
- **2** Jos mitään ei tule näkyviin työpöydälle, valitse **Käynnistä**, **Kaikki ohjelmat** ja ohjelma, jolla haluat toistaa CD-levyn. Jos **Ääni-CD**-ikkuna avautuu, valitse siitä haluamasi vaihtoehto.

### Tiedostojen kopioiminen CD-levyille

Voit kopioida tiedostoja levylle seuraavasti:

- **1** Aseta tallentava levy optiseen levyasemaan. Jos näkyviin tulee **Automaattinen käynnistys** -ikkuna, valitse **Tallenna tiedostot levyille** ja noudata näytön ohjeita, kunnes näkyviin tulee tyhjän levyn kansio.
- **2**Avaa kansio, jossa kopioitavat tiedostot ovat, ja vedä tiedostot tyhjän levyn kansioon.
- **3**Sulje levyn kansio.

<span id="page-45-0"></span>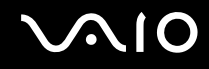

### DVD-levyjen toistaminen

Voit toistaa DVD-levyn seuraavasti:

- **1**Sulje kaikki käynnissä olevat sovellukset.
- **2**Aseta DVD-levy optiseen levyasemaan.
- **3** Jos mitään ei tule näkyviin työpöydälle, valitse **Käynnistä**, **Kaikki ohjelmat** ja ohjelma, jolla haluat toistaa DVD-levyn. Lisätietoja ohjelmiston käytöstä on DVD-ohjelmiston ohjetiedostossa.

### Tiedostojen kopioiminen DVD-levyille

Voit kopioida tiedostoja levylle seuraavasti:

- **1**Kytke verkkolaite tietokoneeseen.
- **2**Sulje kaikki käynnissä olevat sovellukset.
- **3**Aseta tallentava levy optiseen levyasemaan.
- **4** Jos mitään ei tule näkyviin työpöydälle, valitse **Käynnistä**, **Kaikki ohjelmat** ja ohjelma, jolla haluat tallentaa tiedostot DVD-levylle.

Lisätietoja ohjelmiston käytöstä on DVD-tallennusohjelmiston ohjetiedostossa.

<span id="page-46-0"></span>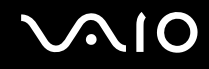

### Blu-ray-levyjen toistaminen

**!** Blu-ray-levyjen toistotoiminto on käytettävissä vain tietyissä malleissa. Selvitä tietokoneesi optisen aseman tyyppi Tekniset tiedot -online-oppaasta ja katso sitten kohdasta **Optisten levyjen lukeminen ja kirjoittaminen [\(sivu 41\)](#page-40-1)** tietoja tuetuista tallennusvälineistä.

#### Voit toistaa Blu-ray-levyn seuraavasti:

- **1**Sulje kaikki käynnissä olevat sovellukset.
- **2**Aseta Blu-ray-levy optiseen levyasemaan.
- **3** Jos mitään ei tule näkyviin työpöydälle, valitse **Käynnistä**, **Kaikki ohjelmat** ja ohjelma, jolla haluat toistaa Blu-ray-levyn. Lisätietoja ohjelmiston käytöstä on ohjelmiston ohjetiedostossa.

### Tiedostojen kopioiminen Blu-ray-levylle

**!** Blu-ray-levyjen kirjoitustoiminto on käytettävissä vain tietyissä malleissa. Selvitä tietokoneesi optisen aseman tyyppi Tekniset tiedot -online-oppaasta ja katso sitten kohdasta **Optisten levyjen lukeminen ja kirjoittaminen [\(sivu 41\)](#page-40-1)** tietoja tuetuista tallennusvälineistä.

Tiedostojen kopioiminen Blu-ray-levylle:

- **1**Kytke verkkolaite tietokoneeseen.
- **2**Sulje kaikki käynnissä olevat sovellukset.
- **3**Aseta tallentava Blu-ray-levy optiseen levyasemaan.
- **4** Jos mitään ei tule näkyviin työpöydälle, valitse **Käynnistä**, **Kaikki ohjelmat** ja ohjelma, jolla haluat tallentaa tiedostot Bluray-levylle.

Lisätietoja ohjelmiston käytöstä on Blu-ray-tallennusohjelmiston ohjetiedostossa.

## <span id="page-47-0"></span>ExpressCard-moduulin käyttäminen

Tietokoneessa on joko ExpressCard-yleiskorttipaikka\* tai ExpressCard/34-korttipaikka\* tietojen siirtämiseksi digitaalikameroista, videokameroista, soittimista ja muista ääni- tai videolaitteista tietokoneeseen tai tietokoneesta laitteisiin. Ensin mainittuun korttipaikkaan voidaan asentaa joko ExpressCard/34 -moduuli (leveys 34 mm) tai ExpressCard/54 -moduuli (leveys 54 mm) $^*$  jäljempänä esitetyllä tavalla. Viimeksi mainittuun korttipaikkaan voidaan asentaa vain ExpressCard/34-moduuli $\dot{.}$ 

 $\Box$ 

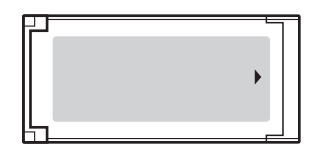

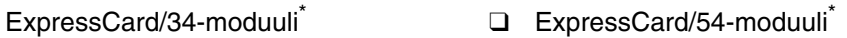

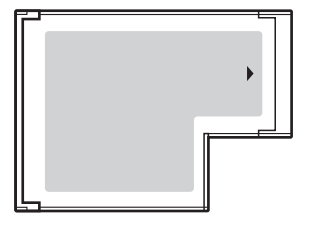

Tietokoneessa on ExpressCard/34-korttipaikka\* .

\*Näihin viitataan tässä oppaassa jäljempänä nimillä ExpressCard-muistikorttipaikka ja ExpressCard-moduuli.

<span id="page-48-0"></span>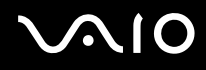

### ExpressCard-moduulin asentaminen korttipaikkaan

**!** Ole varovainen, kun asetat ExpressCard-moduulin korttipaikkaan ja poistat sen korttipaikasta. Älä käytä voimaa työntäessäsi muistikorttia muistikorttipaikkaan tai poistaessasi sitä muistikorttipaikasta.

#### ✍

Tietokonetta ei tarvitse sammuttaa ennen ExpressCard-moduulin asentamista tai poistamista.

Voit asettaa ExpressCard-moduulin seuraavasti:

- **1**Paikanna ExpressCard-korttipaikka.
- **2** Työnnä ExpressCard-moduulia varovasti korttipaikkaan, kunnes moduuli napsahtaa paikalleen. Älä aseta korttia korttipaikkaan väkisin.

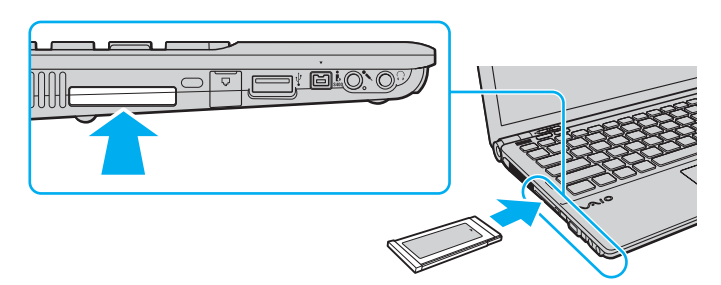

#### ✍

Jos moduuli ei mene helposti korttipaikkaan, poista se varovasti ja tarkista, että asetat korttia oikeinpäin.

Varmista, että käytät ExpressCard-moduulin valmistajan uusinta ohjainta.

<span id="page-49-0"></span>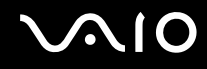

### ExpressCard-moduulin poistaminen

Kun tietokone on käynnissä, poista ExpressCard-moduuli seuraavien ohjeiden mukaisesti. Jos korttia ei poisteta oikein, järjestelmäsi ei ehkä toimi enää oikein.

ExpressCard-moduulin poistaminen korttipaikasta:

#### ✍

Jos haluat poistaa ExpressCard-moduulin, kun tietokoneen virta on katkaistu, ohita kohdat 1–4.

- **1**Kaksoisnapsauta tehtäväpalkin **Poista laite turvallisesti** -kuvaketta.
- **2**Valitse laite, jonka haluat kytkeä irti.
- **3**Valitse **Pysäytä**.
- **4**Poista ExpressCard-moduuli näytön ohjeiden mukaisesti.
- **5**Työnnä ExpressCard-moduulia sisäänpäin, kunnes moduuli ponnahtaa ulos.
- **6**Tartu ExpressCard-moduuliin varovasti ja vedä se ulos korttipaikasta.

### <span id="page-50-0"></span>Memory Stick -muistivälineen käyttäminen

Memory Stick on pienikokoinen, siirrettävä ja monipuolinen mikropiiritallennusväline, joka soveltuu erinomaisesti digitaalisten tietojen vaihtamiseen ja jakamiseen yhteensopivien tuotteiden, kuten digitaalikameroiden ja matkapuhelimien, välillä. Koska se on irrotettava, sitä voi käyttää ulkoisena tallennusvälineenä.

### <span id="page-51-0"></span>Ennen Memory Stick -muistivälineen käyttöä

Tietokoneen Memory Stick -paikkaan voi asettaa sekä vakiokokoisen että Duo-kokoisen Memory Stick -muistivälineen, ja korttipaikka tukee Memory Stick PRO- ja Memory Stick PRO-HG Duo -muistivälineen suurinopeuksista ja -kapasiteettista käyttöä.

#### $\n *A*$

Voit asettaa Duo-kokoisen Memory Stick -muistivälineen suoraan Memory Stick -korttipaikkaan käyttämättä Memory Stick Duo -sovitinta.

**!**

 Ennen kuin yrität käyttää Memory Stick Micro (M2) -muistivälinettä, aseta se vakiokokoiseen sovittimeen tai Duo M2 -sovittimeen. Jos asetat muistivälineen Memory Stick -korttipaikkaan suoraan ilman sovitinta, et ehkä saa sitä enää pois korttipaikasta.

Uusimmat tiedot Memory Stick -muistivälineistä on Memory Stick -sivustossa osoitteessa <http://www.memorystick.com/en/>.

**!** Tietokoneesi on testattu ja todettu yhteensopivaksi kaikkien Sony Memory Stick -muistivälineiden kanssa, joiden kapasiteetti on enintään 16 Gt ja joita oli saatavissa toukokuussa 2008. Yhteensopivuutta ei kuitenkaan voida taata kaikkien sellaisten Memory Stick -muistivälineiden osalta, jotka täyttävät yhteensopivuusedellytykset.

Eri sovittimia käyttämällä asennettujen Memory Stick -välineiden yhteensopivuutta ei voida taata.

MagicGate on Sonyn kehittämän tekijänoikeustekniikan yleisnimitys. Kun haluat käyttää tätä ominaisuutta, käytä Memory Stick -välinettä, jossa on MagicGate-logo.

Minkä tahansa tallennetun ääni- ja/tai kuvadatan käyttäminen muussa kuin henkilökohtaisessa käytössä ilman asianomaisten tekijänoikeuksien haltijoiden etukäteen antamaa suostumusta on tekijänoikeuslakien vastaista. Memory Stick -muistivälinettä, joka sisältää tekijänoikeuslaeilla suojattuja tietoja, saa käyttää vain lain sallimissa rajoissa.

Tietokoneen Memory Stick -korttipaikka ei tue 8-bittistä rinnakkaista tiedonsiirtoa (nopeaa tiedonsiirtoa).

Memory Stick Micro -muistiväline, joka on Duo M2 -sovittimessa, ei ehkä toimi oikein, jos se asetetaan vielä Memory Stick Duo -sovittimeen.

<span id="page-52-0"></span>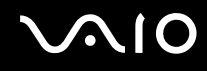

### Memory Stick -muistivälineen asettaminen

Voit asettaa Memory Stick -muistivälineen seuraavasti:

- **1**Etsi Memory Stick -korttipaikka.
- **2**Pitele Memory Stick -muistivälinettä siten, että nuoli osoittaa ylöspäin ja moduulipaikkaa kohti.
- **3** Työnnä Memory Stick -muistivälinettä varovasti korttipaikkaan, kunnes muistiväline napsahtaa paikalleen. Järjestelmä havaitsee Memory Stick -muistivälineen automaattisesti ja näyttää sen sisällön. Jos työpöydälle ei tule mitään, valitse **Käynnistä**, **Tietokone** ja kaksoisnapsauta Memory Stick -muistivälineen kuvaketta.

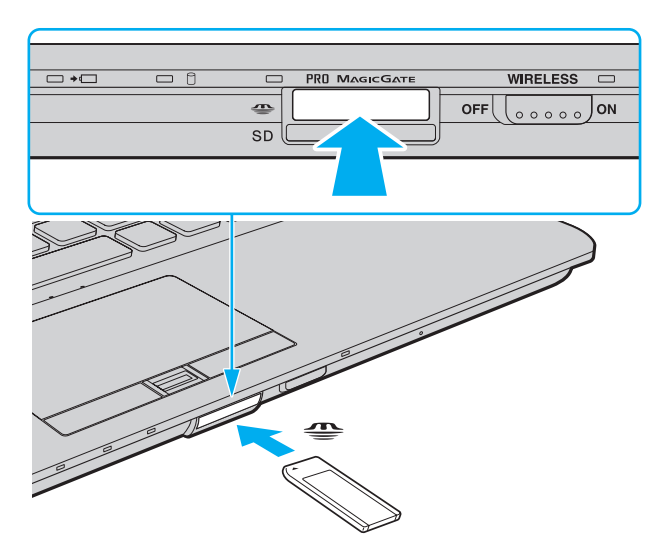

<span id="page-53-0"></span>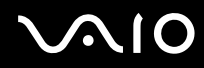

**!** Aseta Memory Stick -muistiväline korttipaikkaan siten, että nuoli osoittaa oikeaan suuntaan. Älä työnnä Memory Stick -muistivälinettä korttipaikkaan väkisin, jotta et vahingoita tietokonetta tai Memory Stick -muistivälinettä.

Aseta korttipaikkaan enintään yksi Memory Stick -muistiväline. Muistikortin virheellinen asettaminen saattaa vahingoittaa sekä tietokonetta että muistikorttia.

Voit tarkistaa Memory Stick -muistivälineen sisällön seuraavasti:

- **1**Valitse **Käynnistä** ja valitse sitten **Tietokone**. Näkyviin tulee **Tietokone**-ikkuna.
- **2** Kaksoisnapsauta Memory Stick -muistivälineen kuvaketta. Näkyviin tulee Memory Stick -muistivälineeseen tallennettujen tiedostojen luettelo.

<span id="page-54-0"></span>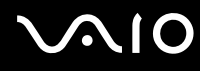

#### Voit alustaa Memory Stick -muistivälineen seuraavasti:

Memory Stick -muistiväline on alustettu tehtaan oletusasetuksin ja se on käyttövalmis. Jos haluat alustaa muistikortin tietokoneessasi, toimi seuraavasti.

#### **!**

Varmista, että käytät sellaista laitetta, jolla voi alustaa muistivälineitä ja joka tukee Memory Stick -muistivälineiden alustusta.

Kun Memory Stick -muistiväline alustetaan, kaikki tiedot poistuvat kortilta. Varmista ennen muistikortin alustamista, että se ei sisällä tärkeitä tietoja.

Älä poista Memory Stick -muistivälinettä korttipaikasta kesken välineen alustuksen. Se saattaa aiheuttaa toimintahäiriöitä.

- **1**Työnnä Memory Stick -muistivälinettä varovasti korttipaikkaan, kunnes muistiväline napsahtaa paikalleen.
- **2**Valitse **Käynnistä** ja valitse sitten **Tietokone**. Näkyviin tulee **Tietokone**-ikkuna.
- **3**Napsauta hiiren kakkospainikkeella Memory Stick -muistivälineen kuvaketta ja valitse **Alusta**.
- **4**Valitse **Palauta laitteen oletukset**.

**!** Varausyksikön ja tiedostojärjestelmän koko saattavat muuttua.

Älä valitse avattavasta **Tiedostojärjestelmä**-luettelosta vaihtoehtoa **NTFS**, sillä se saattaa aiheuttaa toimintahäiriöitä.

#### $\mathbb{Z}_n$

Alustus tapahtuu nopeammin, jos valitset **Alustusasetukset**-kohdasta vaihtoehdon **Pika-alustus**.

- **5**Napsauta **Käynnistä**.
- **6**Noudata näytön ohjeita.

Joidenkin Memory Stick -muistivälineiden alustus saattaa kestää kauan.

<span id="page-55-0"></span>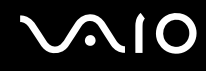

### Memory Stick -muistivälineen poistaminen

**!**Älä poista Memory Stick -muistivälinettä, kun Tietovälineen käyttö -merkkivalo palaa. Muuten tietoja voi kadota. Suurien tietomäärien lataaminen saattaa kestää kauan, joten varmista, että merkkivalo on sammunut, ennen kuin poistat Memory Stick -muistivälineen.

Voit poistaa Memory Stick -muistivälineen seuraavasti:

- **1**Tarkista, ettei Tietovälineen käyttö -merkkivalo pala.
- **2** Työnnä Memory Stick -muistivälinettä sisäänpäin tietokonetta kohti ja vapauta väline. Memory Stick -muistiväline tulee ulos.
- **3**Vedä Memory Stick -muistiväline ulos korttipaikasta.

Poista Memory Stick -muistiväline varovasti, jotta se ei ponnahda ulos yllättäen.

<span id="page-56-0"></span>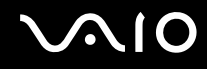

### SD-muistikortin käyttäminen

Tietokoneessa on **SD**-muistikorttipaikka. Tämän korttipaikan avulla tietokoneeseen voi siirtää tietoja digitaalikameroista, videokameroista, musiikkisoittimista ja muista audio- ja videolaitteista sekä siirtää tietoja tietokoneesta niihin.

### Ennen SD-muistikortin käyttöä

Tietokoneen **SD**-muistikorttipaikka on yhteensopiva seuraavien muistikorttien kanssa:

- ❑SD-muistikortti
- ❑SDHC-muistikortti
- ❑MultiMediaCard (MMC)

Jos haluat lisätietoja yhteensopivista muistikorteista, katso kohtaa **Sonyn tukipalvelut [\(sivu 222\)](#page-221-0)** ja siirry asiaan liittyvään tukisivustoon.

**!** Tietokoneesi on testattu ja todettu yhteensopivaksi vain sellaisten tärkeimpien muistikorttien kanssa, joita oli saatavana toukokuussa 2008. Yhteensopivuutta ei kuitenkaan voida taata kaikkien sellaisten muistikorttien osalta, jotka täyttävät yhteensopivia tallennusvälineitä vastaavat määritykset.

Aseta aina oikea muistikortti **SD**-muistikorttipaikkaan.

SD-muistikortit, joiden kapasiteetti on enintään 2 Gt, ja SDHC-muistikortit, joiden kapasiteetti on enintään 32 Gt, on testattu ja todettu yhteensopiviksi tietokoneesi kanssa.

Tietokoneen **SD**-muistikorttipaikka ei tue SD- ja SDHC-muistikorttien nopean tiedonsiirron ominaisuutta.

Älä yritä asettaa **SD**-muistikorttipaikkaan erityyppistä muistikorttia tai muistikorttisovitinta. Yhteensopimaton muistikortti tai muistikorttisovitin voi olla vaikea poistaa muistikorttipaikasta, ja se voi vahingoittaa tietokonetta.

Aseta muistikortti **SD**-muistikorttipaikkaan ja poista se siitä varovasti. Älä käytä voimaa työntäessäsi SD-muistikorttia muistikorttipaikkaan tai poistaessasi sitä muistikorttipaikasta.

<span id="page-57-0"></span>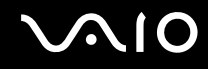

### SD-muistikortin asettaminen

Voit asettaa SD-muistikortin seuraavasti:

- **1**Etsi **SD**-muistikorttipaikka.
- **2**Pitele SD-muistikorttia siten, että nuoli osoittaa ylöspäin ja korttipaikkaa kohti.

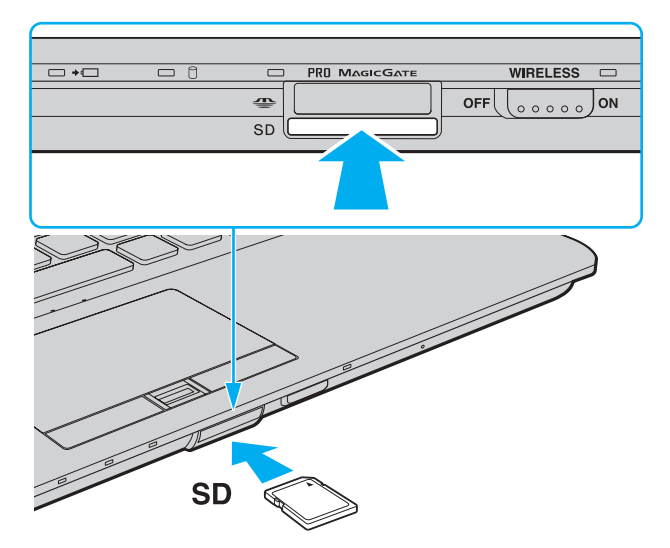

**3** Työnnä SD-muistikorttia varovasti korttipaikkaan, kunnes muistikortti napsahtaa paikalleen. Älä aseta korttia korttipaikkaan väkisin.

### ✍

Jos SD-muistikortti ei mene helposti korttipaikkaan, poista se varovasti ja tarkista, että asetat korttia oikeinpäin.

<span id="page-58-0"></span>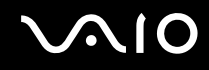

### SD-muistikortin poistaminen

**!**Älä poista SD-muistikorttia, kun Tietovälineen käyttö -merkkivalo palaa. Muussa tapauksessa kortti tai sen sisältämät tiedot voivat vahingoittua.

#### Voit poistaa SD-muistikortin seuraavasti:

- **1**Tarkista, ettei Tietovälineen käyttö -merkkivalo pala.
- **2** Työnnä SD-muistikorttia sisäänpäin tietokonetta kohti ja vapauta väline. SD-muistikortti tulee ulos.
- **3**Vedä SD-muistikortti ulos korttipaikasta.

<span id="page-59-0"></span>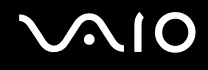

### Internetin käyttäminen

### Puhelinverkkoyhteyden määrittäminen

Ennen kuin voit muodostaa yhteyden Internetiin, sinun on liitettävä tietokone puhelinlinjaan puhelinkaapelilla (ei sisälly toimitukseen) ja hankittava tili Internet-palveluntarjoajalta.

Voit kytkeä puhelinkaapelin seuraavasti:

- **1**Kytke puhelinkaapelin (1) toinen pää tietokoneessa olevaan modeemiporttiin  $\mathbb{C}$ .
- **2**Kytke toinen pää seinässä olevaan puhelinpistorasiaan (2).

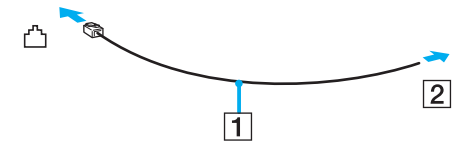

#### $\mathbb{Z}_n$

 Tietokone ei toimi jaetuissa linjoissa, sitä ei voi liittää kolikkopuhelimeen eikä se ehkä toimi moninkertaisissa puhelinlinjoissa eikä yksityisen puhelinvaihteen linjoissa. Jotkin edellä mainituista kytkennöistä saattavat aiheuttaa liiallista sähkövirtaa sekä sisäisen modeemin toimintahäiriöitä.

Jos liität jakorasian kautta tulevan puhelinjohdon, modeemi tai tietokoneeseen liitetty laite ei ehkä toimi asianmukaisesti.

#### Voit määrittää puhelinverkkoyhteyden seuraavasti:

- **1**Valitse **Käynnistä** ja **Ohjauspaneeli**.
- **2** Valitse **Verkko ja Internet** -kohdasta **Muodosta yhteys Internetiin**. Näkyviin tulee **Muodosta yhteys Internetiin** -ikkuna.
- **3**Valitse **Puhelinverkkoyhteys**.
- **4**Noudata näytön ohjeita.

### <span id="page-60-0"></span>Langattoman lähiverkon (WLAN) käyttäminen

Sonyn langattoman lähiverkon (WLAN) ansiosta kaikki digitaaliset laitteet, joissa on sisäänrakennettu WLAN-toiminto, voivat olla yhteydessä toisiinsa verkon kautta. Langattomassa lähiverkossa käyttäjä voi kytkeytyä paikalliseen lähiverkkoon langattoman (radio) yhteyden kautta. Tämän ansiosta kaapeleita tai johtoja ei tarvitse vetää seinien tai kattojen läpi.

Sonyn langaton lähiverkko tukee kaikkia tavallisia Ethernet-yhteyksiä sekä mobiili- ja verkkovierailuyhteyksiä. Näin pääset käyttämään Internet-, intranet- ja verkkoresursseissa olevia tietoja vaikkapa kokouksen aikana tai siirtyessäsi paikasta toiseen.

Voit olla yhteydessä pieneen määrään muita laitteita ilman liityntäpistettä (ad-hoc-yhteys). Voit myös käyttää liityntäpistettä, jolloin voit luoda kokonaisen infrastruktuuriverkon.

#### ✍

 Joissakin maissa langattomien lähiverkkojen tuotteiden käyttöä on rajoitettu paikallisilla säännöksillä (esimerkiksi rajoittamalla kanavien määrää). Lue siis langattoman lähiverkon säännösopas huolellisesti ennen WLAN-toiminnon käyttöönottoa.

Langaton lähiverkko käyttää IEEE 802.11a\*/b/g -standardia tai IEEE 802.11n\* -standardiluonnosta, jossa määritellään käytetty tekniikka. Standardi sisältää seuraavat salausmenetelmät: Wired Equivalent Privacy (WEP), joka on turvallisuusprotokolla, sekä Wi-Fi Protected Access 2 (WPA2) ja Wi-Fi Protected Access (WPA). WPA2 ja WPA ovat IEEE-työryhmän ja Wi-Fi Alliancen yhdessä ehdottamia, standardiperusteisia, molemminpuolisesti toimivia turvallisuuden parannusmenetelmiä, jotka parantavat tietosuojaa ja Wi-Fi-verkkojen käytönhallintaa. WPA on suunniteltu IEEE 802.11i -yhteensopivaksi. Siinä käytetään tehostettua tietojen salausmenetelmää TKIP (Temporal Key Integrity Protocol) ja lisäksi 802.1X- ja EAP (Extensible Authentication Protocol) -protokollia käyttäjien todennuksessa. Tietojen salaus suojaa haavoittuvaa langatonta yhteyttä asiakkaiden ja liityntäpisteiden välillä. Lisäksi järjestelmässä on muita yleisiä suojausmenetelmiä, jotka turvaavat yksityisyyttä langattomassa lähiverkossa, kuten salasanasuojaus, päästä päähän -salaus, näennäisverkot ja käyttöoikeuksien varmentaminen. WPA2, WPA:n toinen sukupolvi, tarjoaa paremman tietosuojan ja verkon käytönhallinnan. Se on suunniteltu kaikkien 802.11-tekniikoita käyttävien laitteiden suojaukseen, 802.11b, 802.11a, 802.11g ja 802.11n-standardiluonnos (monikaistainen ja monitilainen) mukaan lukien. Lisäksi WPA2 tarjoaa ratifioidun IEEE 802.11i -standardin mukaisesti korkeatasoisen tietosuojan, sillä siinä käytetään National Institute of Standards and Technology (NIST) FIPS 140-2 -yhteensopivaa AES-salausalgoritmia ja 802.1X-pohjaista käyttöoikeuksien varmentamista. WPA2 on yhteensopiva WPA:n aiempien versioiden kanssa.

\* Tarkista Tekniset tiedot -online-oppaasta, tukeeko tietokonemallisi IEEE 802.11a -standardia ja/tai IEEE 802.11n -standardiluonnosta.

<span id="page-61-0"></span>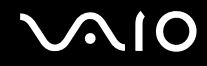

IEEE 802.11b/g on langattoman lähiverkon standardi, joka käyttää 2,4 GHz:n taajuutta. IEEE 802.11g -standardi tarjoaa nopean tietoliikenteen, joka on nopeampi kuin IEEE 802.11b -standardia käytettäessä.

IEEE 802.11a on langattoman lähiverkon standardi, joka käyttää 5 GHz:n taajuutta.

IEEE 802.11n on langattoman lähiverkon standardiluonnos, joka käyttää 2,4 tai 5 GHz:n taajuutta.

Langattomat lähiverkkolaitteet, jotka käyttävät 2,4 GHz:n taajuutta, eivät voi olla yhteydessä 5 GHz:n taajuutta käyttäviin laitteisiin, koska taajuudet ovat erilaiset.

Myös muut laitteet käyttävät langattoman lähiverkon kanssa yhteensopivien laitteiden käyttämää 2,4 GHz:n taajuutta. Vaikka langattomissa lähiverkkolaitteissa käytetään tekniikoita, jotka vähentävät muiden samaa taajuutta käyttävien laitteiden häiriöitä, nämä häiriöt voivat hidastaa viestintänopeutta, supistaa viestintäpeittoa tai katkaista langattoman yhteyden.

Viestintänopeus riippuu viestintälaitteiden välisestä etäisyydestä, laitteiden välissä olevista esteistä, laitteiden asetuksista, radio-olosuhteista ja käytettävästä ohjelmasta. Lisäksi viestintäyhteys voi katketa radio-olosuhteiden vuoksi.

Viestintäpeitto riippuu viestintälaitteiden välisestä todellisesta etäisyydestä, laitteiden välissä olevista esteistä, radio-olosuhteista, ympäröivästä tilasta, kuten seinistä ja niiden materiaaleista, sekä käytettävästä ohjelmasta.

Todellinen tietoliikennenopeus voi olla tietokoneessa näytettyä nopeutta hitaampi.

Radiohäiriöiden vuoksi IEEE 802.11b- ja IEEE 802.11g -tuotteiden kytkeminen samaan langattomaan verkkoon voi hidastaa viestintänopeutta. IEEE 802.11g -tuotteet on suunniteltu alentamaan viestintänopeutta, jotta viestintä IEEE 802.11b -tuotteiden kanssa olisi varmistettu. Jos viestintänopeus on odotettua pienempi, liityntäpisteen langattoman kanavan vaihtaminen saattaa lisätä viestintänopeutta.

<span id="page-62-0"></span>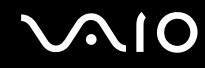

### Tietoliikenne ilman liityntäpistettä (ad-hoc)

Ad-hoc-verkko on paikallinen verkko, joka luodaan ainoastaan langattomien laitteiden välille eikä muuta keskusohjausta tai liityntäpisteitä käytetä. Jokainen laite viestii suoraan verkon muiden laitteiden kanssa. Voit helposti määrittää ad-hoc-verkon kotonasi.

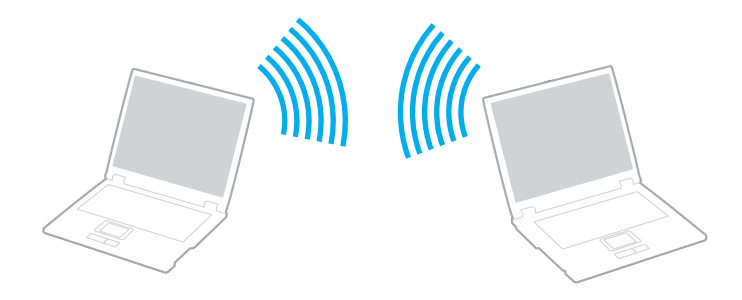

<span id="page-63-0"></span>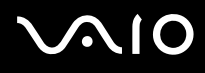

Voit muodostaa ad-hoc-yhteyden seuraavasti:

**!** Et voi valita IEEE 802.11a -standardin käyttämää 5 GHz:n taajuutta ad-hoc-verkoissa.

IEEE 802.11n -standardiluonnos, joka käyttää 2,4 tai 5 GHz:n taajuutta, ei ole käytettävissä ad-hoc-verkoissa.

- **1**Kytke **WIRELESS**-kytkin on-asentoon.
- **2** Napsauta haluamasi langattoman vaihtoehdon tai vaihtoehtojen vieressä tai yläpuolella olevaa painiketta **VAIO Smart Network** -ikkunassa.Varmista, että **WIRELESS**-merkkivalo syttyy.
- **3**Valitse **Käynnistä** ja **Ohjauspaneeli**.
- **4**Valitse **Verkko ja Internet** -kohdasta **Näytä verkon tila ja tehtävät**.
- **5** Valitse vasemmasta ruudusta **Luo uusi yhteys tai verkko**. Näkyviin tulee **Luo uusi yhteys tai verkko** -ikkuna.
- **6**Valitse tietokoneiden välisen verkon asetusvaihto ja valitse sitten **Seuraava**.
- **7**Noudata näytön ohjeita.

<span id="page-64-0"></span>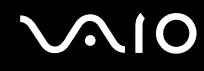

### Yhteys liityntäpisteen avulla (infrastruktuuriverkko)

Infrastruktuuriverkko on verkko, joka laajentaa olemassa olevan kiinteän lähiverkon langattomiin laitteisiin liityntäpisteen kautta (ei sisälly toimitukseen). Liityntäpiste muodostaa sillan langattoman ja kiinteän lähiverkon välille ja toimii langattoman lähiverkon keskusohjaimena. Liityntäpiste ohjaa usean langattoman laitteen lähetyksiä ja vastaanottoa tietyn alueen sisällä. Liityntäpiste valitsee infrastruktuuriverkossa käytettävän kanavan.

**!** Tietoja liityntäpisteen käyttämän kanavan valinnasta on liityntäpisteen mukana toimitetussa käyttöoppaassa.

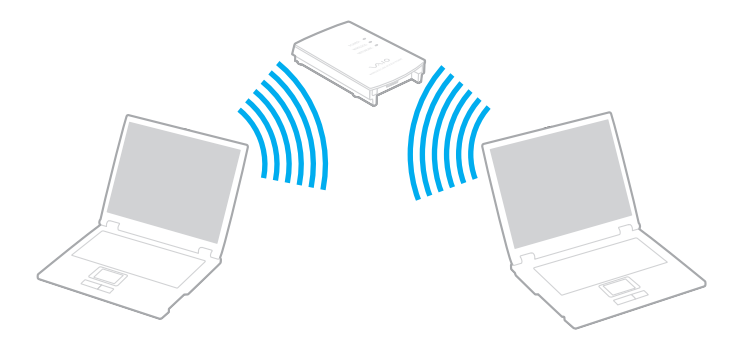

# <span id="page-65-0"></span>**AIO**

Voit muodostaa yhteyden langattomaan verkkoon seuraavasti:

- **1** Varmista, että liityntäpiste on valmiina. Lisätietoja on liityntäpisteen mukana toimitetussa käyttöoppaassa.
- **2** Kytke **WIRELESS**-kytkin ON-asentoon.
- **3** Napsauta haluamasi langattoman vaihtoehdon tai vaihtoehtojen vieressä tai yläpuolella olevaa painiketta **VAIO Smart Network** -ikkunassa.

Varmista, että **WIRELESS**-merkkivalo syttyy.

- **4**Napsauta tehtäväpalkin **- tai -x**-kuvaketta kakkospainikkeella ja valitse Yhdistä verkkoon.
- **5**Valitse haluamasi liityntäpiste ja valitse **Yhdistä**.

#### $\mathbb{Z}_n$

 WPA-PSK- tai WPA2-PSK-varmentaminen edellyttää salasanan syöttämistä. Salasana erottelee isot ja pienet kirjaimet, ja sen pituuden on oltava 8–63 merkkiä tai 64 merkkiä pitkä heksadesimaalimerkkijono.

<span id="page-66-0"></span>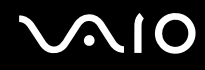

### Langattoman lähiverkkoyhteyden lopettaminen

Voit lopettaa lähiverkkoyhteyden seuraavasti:

Napsauta **WLAN**-kuvakkeen vieressä tai yläpuolella olevaa painiketta **VAIO Smart Network** -ikkunassa.

**!** Jos langaton verkkoyhteystoiminto poistetaan käytöstä, kun etäasiakirjoja, -tiedostoja tai -resursseja käytetään, tietoja voi hävitä.

### <span id="page-67-0"></span>Bluetooth-toiminnon käyttäminen

Voit muodostaa langattoman yhteyden tietokoneen ja toisen Bluetooth-laitteen, kuten toisen tietokoneen tai matkapuhelimen, välille. Voit siirtää tietoja näiden laitteiden välillä ilman kaapeleita jopa 10 metrin säteellä avoimessa tilassa.

Voit aloittaa Bluetooth-yhteyden seuraavasti:

- **1**Kytke **WIRELESS**-kytkin ON-asentoon.
- **2** Napsauta **Bluetooth**-kuvakkeen vieressä tai yläpuolella olevaa painiketta **VAIO Smart Network** -ikkunassa. Varmista, että **WIRELESS**-merkkivalo syttyy.

# <span id="page-68-0"></span>**AIO**

### Bluetooth-toimintojen käyttöön liittyviä huomautuksia

- ❑ Tiedonsiirtonopeus vaihtelee seuraavien tekijöiden mukaan:
	- ❑laitteiden välissä olevat seinät ja muut esteet
	- ❑laitteiden välinen etäisyys
	- $\Box$ seinien materiaali
	- ❑mikroaaltojen ja langattomien puhelimien läheisyys
	- ❑radiotaajuushäiriöt ja muut ympäristöolosuhteet
	- ❑laitekokoonpano
	- ❑sovellusohjelmien tyyppi
	- ❑käyttöjärjestelmän tyyppi
	- ❑langattoman lähiverkkotoiminnon ja Bluetooth-toimintojen samanaikainen käyttö tietokoneessa
	- ❑siirrettävän tiedoston koko
- ❑ Bluetooth-standardin rajoitusten ja ympäristöstä aiheutuvien sähkömagneettisten häiriöiden vuoksi tiedostot saattavat vioittua jatkuvan tiedonsiirron aikana.
- ❑ Kaikki Bluetooth-laitteet täytyy sertifioida, jotta voidaan varmistaa, että ne täyttävät kyseisen standardin vaatimukset. Yksittäisten laitteiden suorituskyky, ohjearvot ja toimintatavat voivat kuitenkin vaihdella, vaikka ne täyttäisivätkin standardin vaatimukset. Tietojen vaihtaminen ei ole ehkä mahdollista kaikissa tilanteissa.
- ❑ Video- ja äänisignaalit eivät ehkä ole synkronoituja, jos videota toistetaan tietokoneessa ja ääni toistetaan tietokoneeseen liitetyn Bluetooth-laitteen kautta. Tämä on tavallista Bluetooth-tekniikassa eikä se ole toimintahäiriö.

<span id="page-69-0"></span>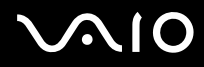

❑ Monet eri laitteet käyttävät samaa 2,4 GHz:n taajuutta kuin Bluetooth- ja WLAN-laitteet. Bluetooth-laitteissa käytetään tekniikkaa, joka minimoi muista samaa aallonpituutta käyttävistä laitteista peräisin olevat häiriöt. Bluetooth-toiminnon ja langattomien viestintävälineiden samanaikainen käyttö voi kuitenkin aiheuttaa radiohäiriöitä. Tiedonsiirtonopeus ja -etäisyys saattavat olla vakioarvoja pienempiä.

#### ✍

Lue Bluetooth-säännösopas ennen Bluetooth-toimintojen käyttämistä.

- ❑Bluetooth-toiminto ei ehkä toimi muiden laitteiden kanssa, toimittajan tai sen käyttämän ohjelmistoversion mukaan.
- ❑ Useiden Bluetooth-laitteiden liittäminen tietokoneeseen voi aiheuttaa yhteyden hidastumista, jolloin laitteiden toiminta voi heikentyä. Tämä on tavallista Bluetooth-tekniikassa eikä se ole toimintahäiriö.

<span id="page-70-0"></span>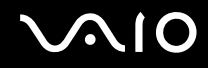

### Bluetooth-turvallisuus

Langattomaan Bluetooth-tekniikkaan sisältyy todennustoiminto, jonka avulla voit määrittää, kenen kanssa olet yhteydessä. Todennustoiminnon avulla voit estää nimettömiä Bluetooth-laitteita ottamasta yhteyttä tietokoneeseesi.

Kun kaksi Bluetooth-laitetta ovat yhteydessä toisiinsa ensimmäisen kerran, kummallekin rekisteröitävälle laitteelle on määritettävä yhteinen Passkey (todennusta varten tarvittava salasana). Kun laite on rekisteröity, Passkey-tunnusta ei tarvitse enää antaa uudelleen.

✍Voit käyttää joka kerta eri salasanaa, mutta sen on oltava sama kummassakin päässä.

Joillekin laitteille, kuten hiirelle, ei voi antaa salasanaa.

<span id="page-71-0"></span>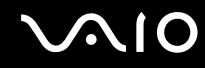

### Yhteys toiseen Bluetooth-laitteeseen

Voit yhdistää tietokoneesi ilman kaapeleita toiseen Bluetooth-laitteeseen, kuten toiseen tietokoneeseen, matkapuhelimeen, taskutietokoneeseen, kuulokemikrofoniin, hiireen tai digitaalikameraan.

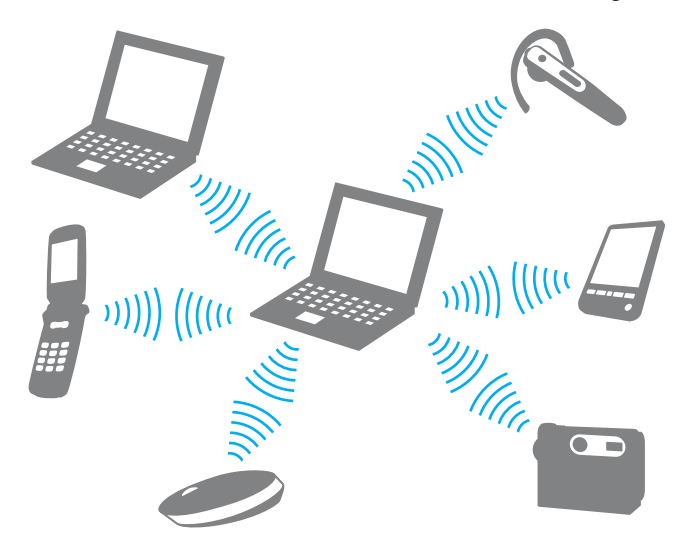

Voit olla yhteydessä toiseen Bluetooth-laitteeseen seuraavasti:

Yhteys toiseen Bluetooth-laitteeseen edellyttää Bluetooth-toiminnon asetusten määrittämistä etukäteen. Etsi tietoja Bluetooth-toiminnon asetusten määrittämisestä ja käytöstä **Windowsin Ohjeesta ja tuesta**. Saat **Windowsin Ohjeen ja tuen** käyttöösi valitsemalla **Käynnistä** ja **Ohje ja tuki**.
<span id="page-72-0"></span>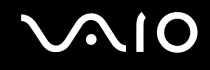

### Bluetooth-yhteyden lopettaminen

Voit lopettaa Bluetooth-yhteyden seuraavasti:

- **1**Katkaise virta siitä Bluetooth-laitteesta, joka on yhteydessä tietokoneesi kanssa.
- **2**Napsauta **Bluetooth**-kuvakkeen vieressä tai yläpuolella olevaa painiketta **VAIO Smart Network** -ikkunassa.

# <span id="page-73-0"></span>**AIO**

# Oheislaitteiden käyttäminen

Voit lisätä VAIO-tietokoneeseen toimintoja siinä olevien porttien avulla.

- ❑**Telakointiaseman kytkeminen [\(sivu 75\)](#page-74-1)**
- ❑**Ulkoisten kaiuttimien kytkeminen [\(sivu 83\)](#page-82-0)**
- ❑**Ulkoisen näytön kytkeminen [\(sivu 84\)](#page-83-0)**
- ❑**Näyttötilojen valitseminen [\(sivu 93\)](#page-92-0)**
- ❑**Multiple Monitors -toiminnon käyttäminen [\(sivu 96\)](#page-95-0)**
- ❑**Ulkoisen mikrofonin kytkeminen [\(sivu 99\)](#page-98-0)**
- ❑**Universal Serial Bus (USB) -laitteiden kytkeminen [\(sivu 100\)](#page-99-0)**
- ❑**Tulostimen kytkeminen [\(sivu 103\)](#page-102-0)**
- ❑**i.LINK-laitteen kytkeminen [\(sivu 104\)](#page-103-0)**
- ❑**Lähiverkkoyhteyden muodostaminen [\(sivu 106\)](#page-105-0)**

<span id="page-74-0"></span>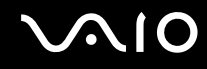

### <span id="page-74-1"></span>Telakointiaseman kytkeminen

Telakointiaseman avulla voit kytkeä tietokoneeseesi muita oheislaitteita, kuten tulostimen tai ulkoisen näytön.

Telakointiasema ei sisälly tietokoneen toimitukseen, joten se on hankittava erikseen.

### <span id="page-75-0"></span>Telakointiaseman portit

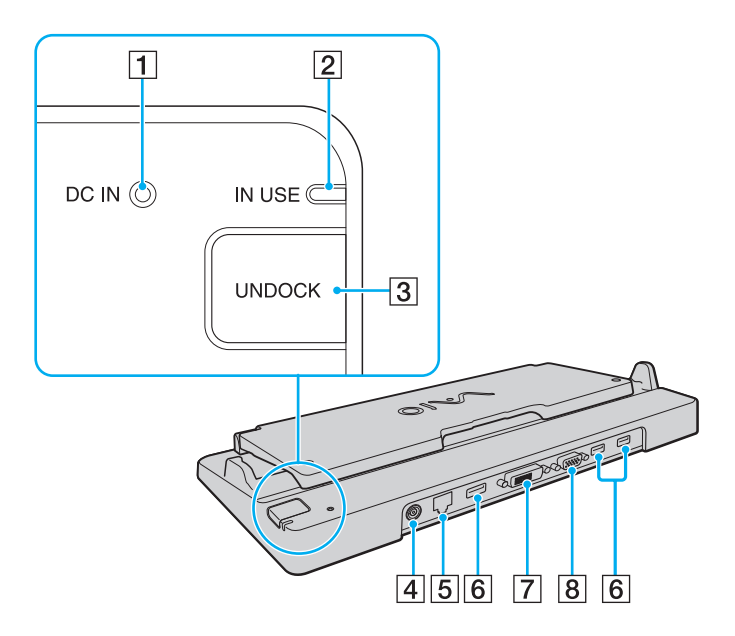

**1** DC IN -merkkivalo

Palaa, kun telakointiaseman virta on kytketty.

- **2 IN USE** (käytössä) -merkkivalo [\(sivu 80\)](#page-79-0)
- **3** UNDOCK-painike [\(sivu 80\)](#page-79-0)
- **4** DC IN -portti [\(sivu 77\)](#page-76-1)
- E Verkkoportti (Ethernet) (1000BASE-T / 100BASE-TX / 10BASE-T) [\(sivu 106\)](#page-105-0)
- $\overline{6}$  Hi-Speed USB (USB 2.0) -portit<sup>\*1</sup> [\(sivu 100\)](#page-99-0)
- **7** DVI-D-portti<sup>\*2</sup> [\(sivu 85\)](#page-84-0)
- **8** MONITOR-portti [\(sivu 85\)](#page-84-0)
- \*1Suuren, täyden ja pienen nopeuden tuki.
- \*2Käytettävissä vain, kun tietokone on SPEED-tilassa.

**!** Telakointiasemaan voidaan kytkeä virta vain tietokoneen mukana toimitetun verkkolaitteen kautta. Älä irrota verkkolaitetta telakointiasemasta tai pistorasiasta telakointiaseman käytön aikana. Tämä voi vahingoittaa tietoja tai aiheuttaa laitteiston toimintahäiriöitä.

Tietokoneen **HDMI**-porttia ja telakointiaseman **DVI-D**- tai **MONITOR**-porttia ei voi käyttää samanaikaisesti.

<span id="page-76-0"></span>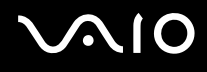

### <span id="page-76-1"></span>Tietokoneen kytkeminen telakointiasemaan

**!** Asenna akku, ennen kuin liität tietokoneen telakointiasemaan.

Voit kytkeä tietokoneen telakointiasemaan seuraavasti:

**!**Käytä tietokoneesi mukana toimitettua verkkolaitetta.

Älä siirrä tietokonetta, kun se on kytkettynä telakointiasemaan. Tämä voi irrottaa telakointiaseman, ja se sekä tietokone voivat vahingoittua.

- **1**Irrota kaikki tietokoneeseen kytketyt oheislaitteet.
- **2**Kytke virtajohdon (1) toinen pää verkkolaitteeseen (2) ja toinen pää pistorasiaan.
- **3**Kytke verkkolaitteeseen (2) liitetty kaapeli telakointiaseman (4) **DC IN** -porttiin (3).

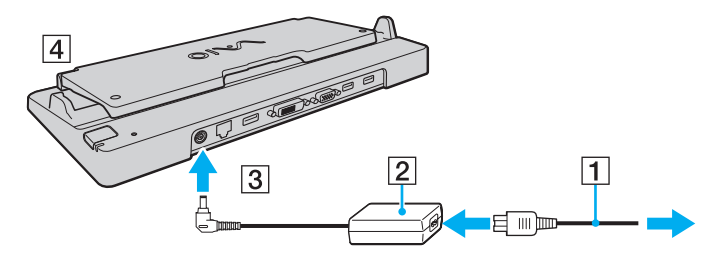

**4**Avaa telakointiaseman kansi.

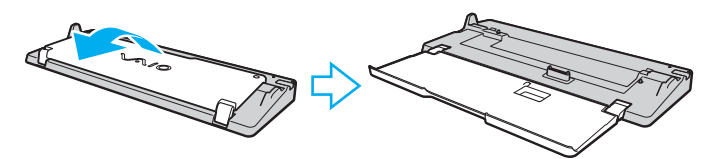

<span id="page-77-0"></span>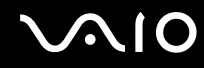

**5**Vedä tietokoneen pohjassa oleva telakointiaseman liittimen suojus auki.

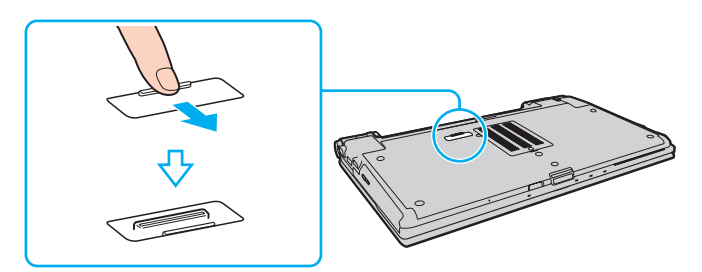

**6**Kohdista tietokoneen alatakakulmat telakointiaseman ohjaimiin.

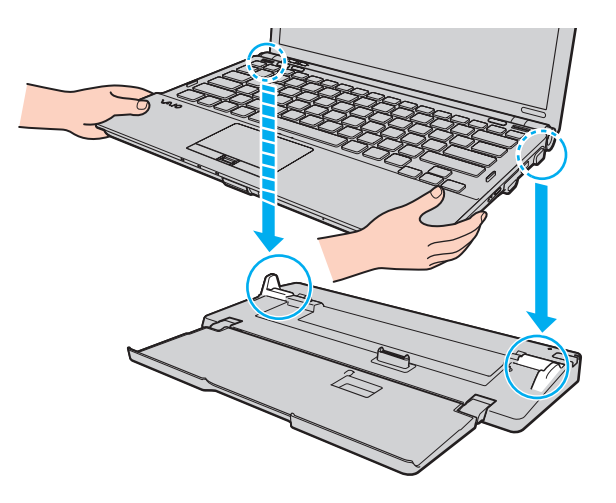

<span id="page-78-0"></span>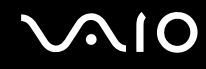

**7**Paina tietokonetta varovasti alaspäin, kunnes se napsahtaa paikalleen.

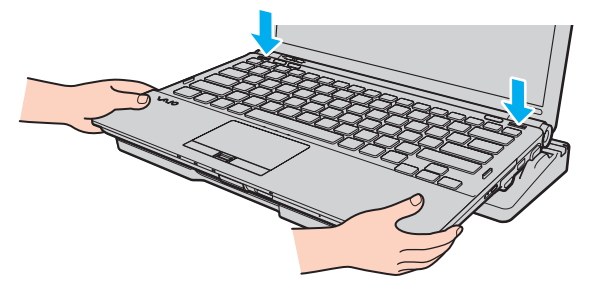

**8**Käynnistä tietokone.

<span id="page-79-1"></span>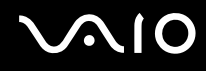

### <span id="page-79-0"></span>Tietokoneen irrottaminen telakointiasemasta

**!** Varmista ennen tietokoneen irrottamista, että telakointiasemaan kytketyt laitteet eivät ole käytössä.

Älä irrota tietokonetta telakointiasemasta, kun **IN USE** -merkkivalo palaa. Jos tietokone irrotetaan **IN USE** -merkkivalon palaessa, tallentamattomat tiedot voivat kadota tai tietokone voi vioittua.

Kun akun varaus on loppumassa, tietokoneen irrottaminen telakointiasemasta voi aiheuttaa tallentamattomien tietojen katoamisen.

Älä irrota tietokonetta telakointiasemasta videon toistamisen aikana. Varmista ennen tietokoneen irrotusta, että toisto-ohjelmisto on suljettu.

Kun olet irrottanut tietokoneen telakointiasemasta kohdan **Voit irrottaa tietokoneen telakointiasemasta seuraavasti [\(sivu 81\)](#page-80-1)** ohjeiden mukaisesti, poista tietokone telakointiasemasta. Telakointiasemassa oleva tietokone saattaa toimia epävakaasti.

# <span id="page-80-0"></span>**210**

<span id="page-80-1"></span>Voit irrottaa tietokoneen telakointiasemasta seuraavasti:

**1**Paina **UNDOCK**-painiketta (1) ja odota, kunnes **IN USE** -merkkivalo (2) sammuu.

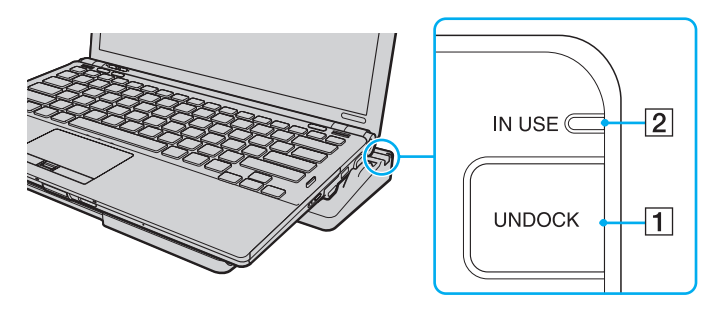

#### ✍

Jos **IN USE** -merkkivalo ei pala, **UNDOCK**-painiketta ei tarvitse painaa.

**UNDOCK**-painikkeen painaminen tietokoneen ollessa virransäästötilassa palauttaa tietokoneen ensin normaalitilaan ja käynnistää sen jälkeen irrottamisprosessin.

#### **!**

Kun tietokone on palannut normaalitilaan, ota tietokone pois telakointiasemasta. Telakointiasemassa oleva tietokone saattaa toimia epävakaasti.

<span id="page-81-0"></span>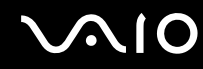

**2**Nosta tietokone pois telakointiasemasta.

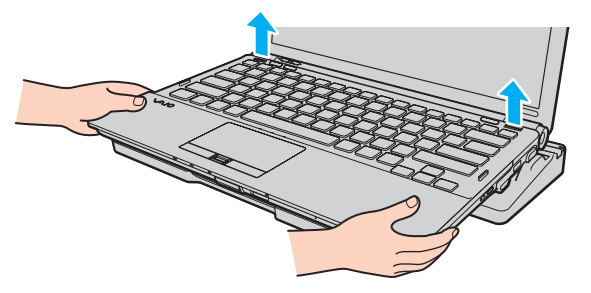

**3**Sulje tietokoneen pohjassa oleva telakointiaseman liittimen suojus.

Voit irrottaa tietokoneen telakointiasemasta myös seuraavasti:

- **1**Valitse **Käynnistä**, **Lukitse**-painikkeen vieressä oleva nuoli ja **Irrota**.
- **2**Tarkista, että näyttöön tulee sanoma ja että **IN USE** -merkkivalo sammuu. Nosta sitten tietokone pois telakointiasemasta.
- **3**Sulje tietokoneen pohjassa oleva telakointiaseman liittimen suojus.

**!** On erittäin tärkeää sulkea telakointiaseman liittimen suojus, kun tietokone on irrotettu telakointiasemasta. Jos suojus jätetään auki, mahdollisesti sisään pääsevä pöly voi vahingoittaa tietokonetta.

#### ✍

Voit irrottaa telakointiaseman verkkovirrasta kokonaan irrottamalla verkkolaitteen.

# <span id="page-82-1"></span>**210**

### <span id="page-82-0"></span>Ulkoisten kaiuttimien kytkeminen

Voit kytkeä tietokoneeseen ulkoisia äänentoistolaitteita (ei sisälly toimitukseen), kuten kaiuttimia ja kuulokkeita.

Voit kytkeä ulkoiset kaiuttimet seuraavasti:

- **1**1  $\;$  Kytke kaiuttimen kaapeli (1) (ei sisälly toimitukseen) tietokoneen kuulokeliitäntään (2)  $\Omega$ .
- **2**Kiinnitä kaiutinkaapelin toinen pää ulkoiseen kaiuttimeen (3).
- **3**Käännä kaiuttimien ääni pois ennen kaiuttimien kytkemistä.

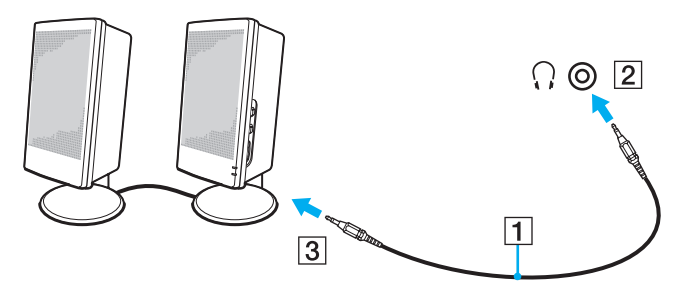

#### ✍

Varmista, että kaiuttimet on suunniteltu käyttämällesi tietokoneelle.

**!**Älä aseta levykkeitä kaiuttimien päälle. Kaiuttimien magneettikenttä saattaa vahingoittaa levykkeillä olevia tietoja.

<span id="page-83-1"></span>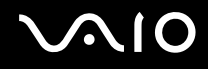

### <span id="page-83-0"></span>Ulkoisen näytön kytkeminen

Voit kytkeä tietokoneeseen ulkoisen näytön (ei sisälly toimitukseen). Voit käyttää tietokonetta esimerkiksi tietokonenäytön tai projektorin kanssa.

**!** Kun tietokone on SPEED-tilassa (ja käyttää NVIDIA-näytönohjainta), ulkoisen näytön havaitsemisesta kertova ikkuna ei tule näyttöön, kun kytket ulkoisen näytön tietokoneeseen ensimmäisen kerran. Jos haluat valita näyttölaitteeksi ulkoisen näytön, paina näppäimiä **Fn**+**F7**.

Ulkoisen näytön tarkkuus voi muuttua, kun siirryt toimintatilasta toiseen.

#### ✍

Kytke ulkoisen näytön virtajohto vasta, kun muut kytkentäkaapelit on kytketty.

<span id="page-84-1"></span>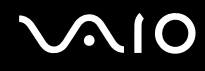

### <span id="page-84-0"></span>Tietokonenäytön kytkeminen

Voit kytkeä tietokonenäytön tietokoneeseen joko suoraan tai telakointiaseman (lisävaruste) välityksellä.

Voit kytkeä tietokonenäytön seuraavasti:

**!** Tietokoneen näyttövastake ei ole käytettävissä, kun tietokone on kytkettynä telakointiasemaan.

Tietokoneen **HDMI**-portti ja telakointiaseman **DVI-D**-portti ovat käytettävissä vain, kun tietokone on SPEED-tilassa.

Jos liität HDMI-kaapelin tietokoneen **HDMI**-porttiin tai näyttökaapelin telakointiaseman **DVI-D**-porttiin, kun tietokone on STAMINA-tilassa, näyttöön tulee vahvistusikkuna. Siirrä tällöin tietokone SPEED-tilaan noudattamalla näytön ohjeita.

- **1**Kytke tarvittaessa näytön virtajohdon (1) toinen pää näyttöön ja toinen pää pistorasiaan.
- **2** Jos haluat kytkeä analogisen näytön, kytke näyttökaapeli (2) (ei sisälly toimitukseen) tietokoneessa tai telakointiasemassa olevaan näyttövastakkeeseen  $(3)$   $\Box$ .

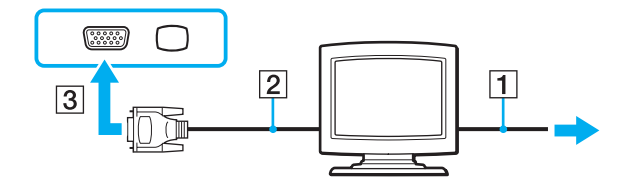

<span id="page-85-0"></span>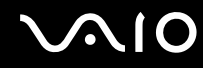

**3** Voit liittää tietokoneeseen TFT/DVI-näytön kytkemällä näyttökaapelin (2) (ei sisälly toimitukseen) HDMI-DVI-D-sovittimeen (3) (ei sisälly toimitukseen) ja kytkemällä HDMI-kaapelin (4) (ei sisälly toimitukseen) toisen pään HDMI-DVI-D-sovittimeen (3) ja toisen pään tietokoneen **HDMI**-porttiin (5) tai kytkemällä näyttökaapelin (2) (ei sisälly toimitukseen) telakointiaseman **DVI-D**-porttiin.

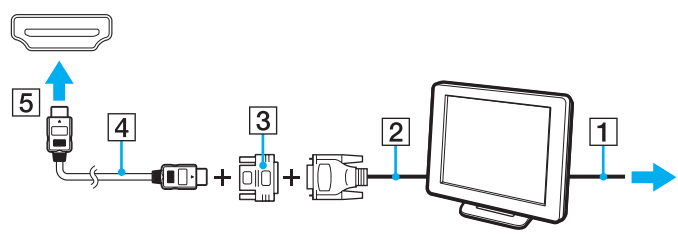

**4** Jos ulkoisessa näytössä on HDMI-tuloportti, kytke HDMI-kaapelin (ei sisälly toimitukseen) toinen pää tietokoneen **HDMI**-porttiin ja toinen ulkoisen näytön HDMI-tuloporttiin.

**!** Tietokoneesi noudattaa HDCP-standardia, jonka avulla se pystyy salaamaan digitaalisten videosignaalien siirtokanavan tekijänoikeuden suojaamiseksi. Ominaisuuden ansiosta laite pystyy soittamaan ja toistamaan laajan valikoiman korkealaatuisia kopiointisuojattuja sisältöjä. Tekijänoikeussuojan alaisen sisällön tarkasteleminen edellyttää HDCP-yhteensopivan näytön liittämistä tietokoneen **HDMI**-porttiin tai telakointiaseman **DVI-D**-porttiin. Jos tietokoneeseen on kytketty näyttölaite, joka ei ole HDCP-yhteensopiva, et pysty toistamaan tai soittamaan suojattuja sisältöjä.

#### ✍ DVI-D on lyhenne sanoista Digital Visual Interface – Digital. Se on DVI-portti, joka tukee vain digitaalisia videosignaaleja, ei analogisia videosignaaleja. Liittimessä on 24 nastaa.

DVI-I (Digital Visual Interface – Integrated) -portti tukee sekä digitaalisia että analogisia videosignaaleja. Liittimessä on 29 nastaa.

<span id="page-86-0"></span>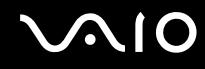

### Multimedianäytön kytkeminen

Kiinteät kaiuttimet ja mikrofonin sisältävä tietokoneen multimedianäyttö voidaan kytkeä tietokoneeseen suoraan tai telakointiaseman (lisävaruste) välityksellä.

Voit kytkeä multimedianäytön seuraavasti:

**!** Tietokoneen näyttövastake ei ole käytettävissä, kun tietokone on kytkettynä telakointiasemaan.

- **1**Kytke multimedianäytön johto (1) pistorasiaan.
- **2**Kytke näyttökaapeli (2) (ei sisälly toimitukseen) tietokoneessa tai telakointiasemassa olevaan näyttövastakkeeseen (3)  $\Box$ .
- **3**Kytke kaiuttimen kaapeli (4) (ei sisälly toimitukseen) kuulokeliitäntään (5)  $\Omega$ .
- **4**Kytke mikrofonin kaapeli (6) (ei sisälly toimitukseen) tietokoneen mikrofoniliitäntään (7)  $\bullet$ .

<span id="page-87-0"></span>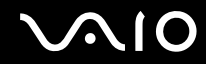

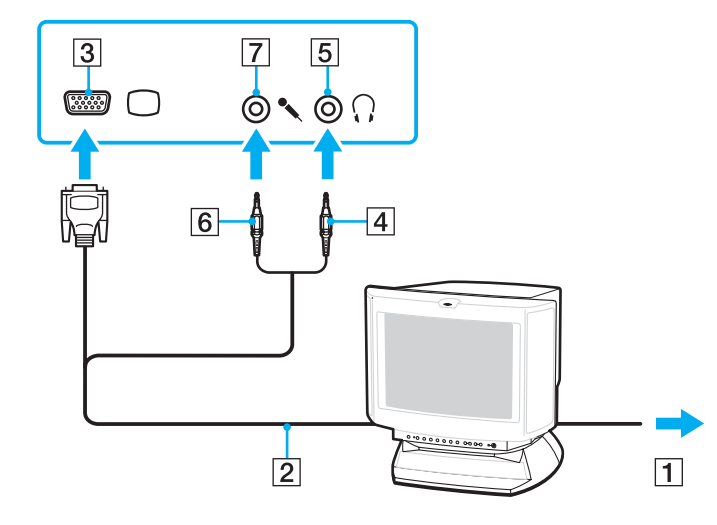

<span id="page-88-0"></span>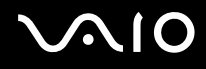

### TV:n kytkeminen

Voit kytkeä television, jossa on HDMI-tuloportti, tietokoneeseen.

Voit liittää television tietokoneeseen seuraavasti:

**!** Jos haluat kuulla äänen **HDMI**-porttiin kytketystä äänilaitteesta, äänilaitemääritystä on muutettava. Tarkemmat ohjeet on kohdassa **Kuinka vaihdan äänilaitteen? [\(sivu 216\)](#page-215-0)**.

**HDMI**-portti on käytettävissä vain, kun tietokone on SPEED-tilassa.

Jos liität HDMI-kaapelin **HDMI**-porttiin, kun tietokone on STAMINA-tilassa, näkyviin tulee vahvistusikkuna. Siirrä tällöin tietokone SPEED-tilaan noudattamalla näytön ohjeita.

- **1**Kytke television virtajohto (1) pistorasiaan.
- **2**Kytke HDMI-kaapelin (2) (ei sisälly toimitukseen) toinen pää tietokoneen **HDMI**-porttiin (3) ja toinen pää televisioon.
- **3**Vaihda television sisäänottokanava ulkoiseen sisäänottoon.
- **4**Määritä television asetukset.

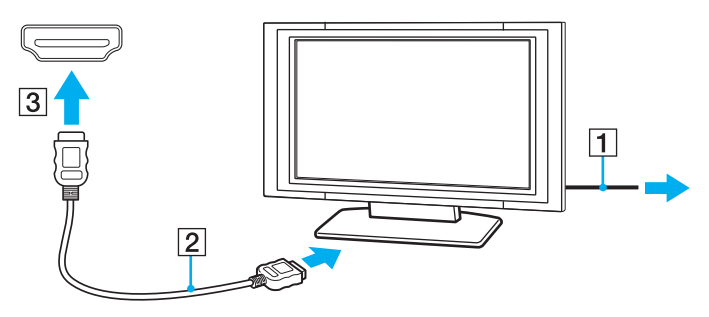

<span id="page-89-0"></span>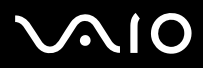

**!** Jos käytetään muuta kuin Sonyn toimittamaa laiteohjainta, kuvaa ei näy eikä ääntä kuulu. Käytä aina päivitysten tekemiseen Sonyn toimittamaa laiteohjainta.

#### ✍

Katso muut asennus- ja käyttöohjeet televisiosi mukana toimitetusta käyttöoppaasta.

HDMI-kaapeli siirtää sekä kuva- että äänisignaalin.

<span id="page-90-0"></span>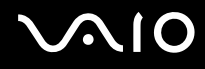

Voit lisäksi kytkeä laadukkaan kotiteatterivastaanottimen tai surround-äänilaitteen tietokoneen ja television väliin käyttämällä HDMI-liitäntää.

Voit liittää laadukkaan digitaalisen äänilähteen tietokoneen ja television väliin seuraavasti:

 Ennen laitteen kytkemistä tietokoneeseen, varmista ensin, että HDMI-liitäntä on asennettu television ja kotiteatterivastaanottimen tai surround-äänilaitteen väliin.

Jos haluat kuulla äänen **HDMI**-porttiin kytketystä äänilaitteesta, äänilaitemääritystä on muutettava. Tarkemmat ohjeet on kohdassa **Kuinka vaihdan äänilaitteen? [\(sivu 216\)](#page-215-0)**.

**HDMI**-portti on käytettävissä vain, kun tietokone on SPEED-tilassa.

Jos liität HDMI-kaapelin **HDMI**-porttiin, kun tietokone on STAMINA-tilassa, näkyviin tulee vahvistusikkuna. Siirrä tällöin tietokone SPEED-tilaan noudattamalla näytön ohjeita.

- **1**Kytke virta televisioon ja määritä sen tuloksi HDMI-tulo.
- **2**Kytke virta kotiteatterivastaanottimeen tai surround-äänilaitteeseen ja määritä sen tuloksi HDMI-tulo.
- **3** Työnnä toinen HDMI-kaapelin pää (ei sisälly toimitukseen) kotiteatterivastaanottimen tai surround-äänilaitteen HDMI-tuloporttiin ja toinen pää tietokoneen **HDMI**-porttiin.
- **4**Vaihda televisioon liitetty näyttökohde painamalla **Fn**+**F7**-painikkeita.

#### ✍

Voit säätää liitetyn television näyttötarkkuutta tietokoneella. Katso yksityiskohtaiset ohjeet kohdasta **Miksi näytössä ei näy videokuvaa? [\(sivu 205\)](#page-204-0)**.

HDMI-liitännän yhteydessä äänenvoimakkuutta voidaan säätää vain kytketystä äänilaitteesta. Tietokoneella ei voi säätää minkään kytketyn äänilaitteen äänenvoimakkuutta.

<span id="page-91-0"></span>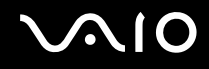

#### Projektorin kytkeminen

Projektori (esimerkiksi Sonyn LCD-projektori) voidaan kytkeä tietokoneeseen joko suoraan tai telakointiaseman (lisävaruste) välityksellä.

Voit kytkeä projektorin seuraavasti:

**!** Tietokoneen näyttövastake ei ole käytettävissä, kun tietokone on kytkettynä telakointiasemaan.

- **1**Kytke projektorin virtajohto (1) pistorasiaan.
- **2**Kytke näyttökaapeli (2) (ei sisälly toimitukseen) tietokoneessa tai telakointiasemassa olevaan näyttövastakkeeseen (3)  $\Box$ .
- **3**Kytke äänijohto (4) (ei sisälly toimitukseen) kuulokeliitäntään (5)  $\Omega$ .
- **4**Kytke näyttökaapeli ja äänikaapeli projektorin (6) liitäntöihin.

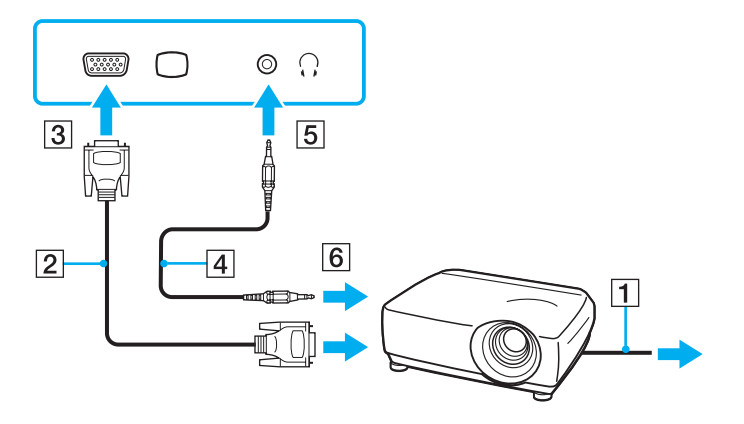

<span id="page-92-1"></span>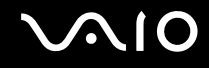

### <span id="page-92-0"></span>Näyttötilojen valitseminen

Voit valita, mitä näyttöä käytetään ensisijaisena näyttönä, kun tietokoneeseen kytketään ulkoinen näyttö (esimerkiksi pöytätietokoneen näyttö tai televisio).

Jos haluat käyttää tietokoneen näyttöä ja ulkoista näyttöä samanaikaisesti, katso lisätietoja kohdasta **Multiple Monitors -toiminnon käyttäminen [\(sivu 96\)](#page-95-0)**.

<span id="page-93-0"></span>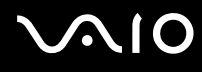

Voit valita näytön seuraavasti:

**!** Tietokoneen näyttövastake ei ole käytettävissä, kun tietokone on kytkettynä telakointiasemaan.

Ulkoisen näytön tarkkuus voi muuttua, kun siirryt toimintatilasta toiseen.

#### **Mallit, joissa on Intel Graphics Media Accelerator -kiihdytin (STAMINA-tila)**

- **1**Napsauta työpöytää hiiren kakkospainikkeella ja valitse **Mukauta**.
- **2**Valitse **Näytön asetukset**.
- **3**Muuta asetukset näytön ohjeiden mukaisesti.

#### ✍

Tietoja näytönohjaimen valitsemisesta on kohdassa **Suorituskykytilojen valitseminen [\(sivu 109\)](#page-108-0)**.

Kuva ei ehkä näy samanaikaisesti sekä tietokoneen näytössä että ulkoisessa näytössä tai projektorissa, jos ulkoinen näyttö tai projektori ei tue tätä ominaisuutta.

Kytke virta ulkoiseen näyttöön, ennen kuin kytket virran tietokoneeseen.

# <span id="page-94-0"></span>**AIO**

#### **Mallit, joissa on NVIDIA-näytönohjain (SPEED-tila)**

- **1**Valitse **Käynnistä** ja **Ohjauspaneeli**.
- **2**Valitse **Lisäasetukset**.
- **3**Valitse **NVIDIA Control Panel**.
- **4**Muuta asetukset näytön ohjeiden mukaisesti.

#### ✍

Tietoja näytönohjaimen valitsemisesta on kohdassa **Suorituskykytilojen valitseminen [\(sivu 109\)](#page-108-0)**.

Kuva ei ehkä näy samanaikaisesti sekä tietokoneen näytössä että ulkoisessa näytössä tai projektorissa, jos ulkoinen näyttö tai projektori ei tue tätä ominaisuutta.

Kytke virta ulkoiseen näyttöön, ennen kuin kytket virran tietokoneeseen.

### <span id="page-95-1"></span><span id="page-95-0"></span>Multiple Monitors -toiminnon käyttäminen

Multiple Monitors -toiminto mahdollistaa työpöydän osien jakamisen useille näytöille. Jos sinulla on esimerkiksi näyttöliitäntään kytketty ulkoinen näyttö, tietokoneen näyttö ja ulkoinen näyttö voivat toimia yhtenä laajana työpöytänä.

Voit siirtää osoittimen näytöstä toiseen. Näin voit vetää objekteja, kuten avoimen sovellusikkunan tai tehtäväpalkin, näytöstä toiseen.

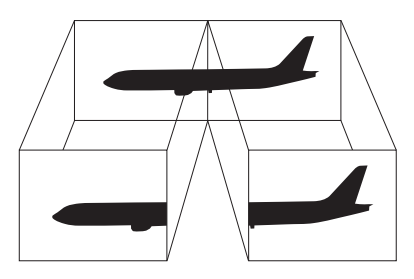

#### ✍

Ulkoinen näyttö tai televisio ei ehkä tue Multiple Monitors -toimintoa.

Jotkin ohjelmat eivät ehkä sovi yhteen Multiple Monitors -asetusten kanssa.

Varmista, ettei tietokone siirry lepo- tai horrostilaan, kun käytät Multiple Monitors -tilaa. Muuten tietokone ei ehkä pysty palaamaan normaalitilaan.

Jos olet määrittänyt kullekin näyttölaitteelle eri värit, älä laajenna yhtä ikkunaa kahdelle näytölle. Muuten ohjelma ei ehkä toimi oikein.

Määritä kullekin näytölle aiempaa vähemmän värejä tai aiempaa pienempi resoluutio.

# <span id="page-96-0"></span> $\bigcirc$ 10

Voit käyttää Multiple Monitors -toimintoa seuraavasti:

**!** Tietokoneen näyttövastake ei ole käytettävissä, kun tietokone on kytkettynä telakointiasemaan.

Ulkoisen näytön tarkkuus voi muuttua, kun siirryt toimintatilasta toiseen.

#### **Mallit, joissa on Intel Graphics Media Accelerator -kiihdytin (STAMINA-tila)**

- **1**Napsauta työpöytää hiiren kakkospainikkeella ja valitse **Mukauta**.
- **2**Valitse **Näytön asetukset**.
- **3**Muuta asetukset näytön ohjeiden mukaisesti.

#### ✍

Tietoja näytönohjaimen valitsemisesta on kohdassa **Suorituskykytilojen valitseminen [\(sivu 109\)](#page-108-0)**.

Voit myös muuttaa yhtä **S**-painikkeen toimintoa, kun haluat ottaa käyttöön Multiple Monitors -toiminnon vastaavalla **S**-painikkeella. Voit muuttaa **S**-painikkeen toiminnon pitämällä toista **S**-painiketta painettuna, jolloin näyttöön tulee toiminnon muuttamisen ikkuna. Lisätietoja **S**-painikkeista on kohdassa **Erikoistoimintopainikkeiden käyttäminen [\(sivu 35\)](#page-34-0)**.

Voit lisäksi mukauttaa Multiple Monitors -toimintoa määrittämällä yksittäisten näyttöjen värit ja resoluutiot erikseen.

# <span id="page-97-0"></span>**AIO**

#### **Mallit, joissa on NVIDIA-näytönohjain (SPEED-tila)**

- **1**Valitse **Käynnistä** ja **Ohjauspaneeli**.
- **2**Valitse **Ulkoasu ja mukauttaminen** -kohdasta **Säädä näytön tarkkuutta**.
- **3**Napsauta näyttöä **2** hiiren kakkospainikkeella ja valitse **Liitetty**.
- **4** Napsauta **OK**-painiketta. Valitse vahvistuskehotteen jälkeen **Kyllä**.

#### ✍

Tietoja näytönohjaimen valitsemisesta on kohdassa **Suorituskykytilojen valitseminen [\(sivu 109\)](#page-108-0)**.

Voit myös muuttaa yhtä **S**-painikkeen toimintoa, kun haluat ottaa käyttöön Multiple Monitors -toiminnon vastaavalla **S**-painikkeella. Voit muuttaa **S**-painikkeen toiminnon pitämällä toista **S**-painiketta painettuna, jolloin näyttöön tulee toiminnon muuttamisen ikkuna. Lisätietoja **S**-painikkeista on kohdassa **Erikoistoimintopainikkeiden käyttäminen [\(sivu 35\)](#page-34-0)**.

Voit lisäksi mukauttaa Multiple Monitors -toimintoa määrittämällä yksittäisten näyttöjen värit ja resoluutiot erikseen.

<span id="page-98-1"></span>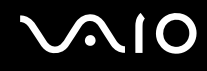

### <span id="page-98-0"></span>Ulkoisen mikrofonin kytkeminen

Jos haluat käyttää äänensyöttölaitetta esimerkiksi Internet-chat-palveluita varten, tietokoneeseen on liitettävä ulkoinen mikrofoni (ei sisälly toimitukseen).

Voit kytkeä ulkoisen mikrofonin seuraavasti:

Kytke mikrofonin kaapeli (1) tietokoneen mikrofoniliitäntään (2) (.

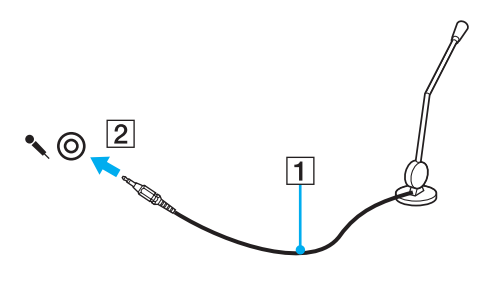

✍Varmista, että mikrofoni on suunniteltu käyttämällesi tietokoneelle.

## <span id="page-99-1"></span><span id="page-99-0"></span>Universal Serial Bus (USB) -laitteiden kytkeminen

Estä tietokoneelle ja/tai USB-laitteille mahdollisesti koituvat vahingot noudattamalla seuraavia ohjeita:

- ❑Jos siirrät tietokonetta, johon on liitetty USB-laitteita, varo kohdistamasta USB-portteihin iskuja tai voimaa.
- ❑Älä pane tietokonetta laukkuun tai kantolaatikkoon, jos koneeseen on kytkettynä USB-laitteita.

### USB-hiiren kytkeminen

Voit kytkeä USB-hiiren seuraavasti:

- **1**Valitse USB-portti (1)  $\mathbf{\dot{V}}$ , jota haluat käyttää.
- **2** Kytke USB-hiiren kaapeli (2) USB-porttiin. Nyt voit käyttää USB-hiirtä (ei sisälly toimitukseen) (3).

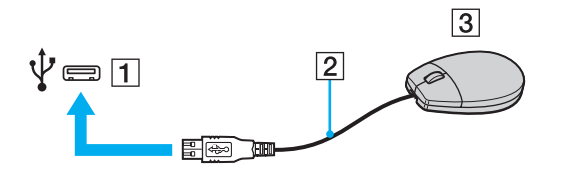

<span id="page-100-0"></span>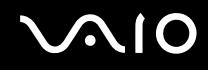

### USB-levykeaseman kytkeminen

Voit hankkia USB-levykeaseman ja kytkeä sen tietokoneeseen.

Voit kytkeä USB-levykeaseman seuraavasti:

- **1**Valitse USB-portti (1)  $\dot{\Psi}$ , jota haluat käyttää.
- **2** Kytke USB-levykeaseman kaapeli (2) USB-porttiin. USB-levykeasema (3) on nyt käyttövalmis.

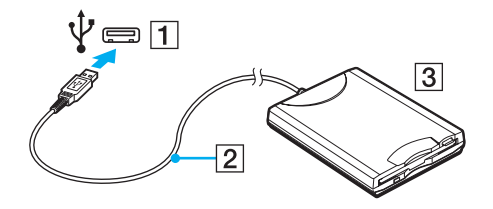

**!** Kun käytät USB-levykeasemaa, älä paina USB-porttia. Muuten voit aiheuttaa toimintahäiriön.

<span id="page-101-0"></span>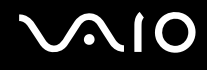

### USB-levykeaseman irrottaminen

Voit irrottaa USB-levykeaseman, kun tietokoneen virta on kytkettynä tai katkaistuna. Levykeaseman irrottaminen, kun tietokone on virransäästötilassa (lepotilassa tai horrostilassa), voi aiheuttaa tietokoneen toimintahäiriön.

Voit irrottaa USB-levykeaseman seuraavasti:

#### $\n *A*$

Jos katkaiset tietokoneesta virran ennen USB-levykeaseman irrottamista, ohita kohdat 1–5.

- **1**Sulje kaikki levykeasemaa käyttävät ohjelmat.
- **2**Kaksoisnapsauta tehtäväpalkin **Poista laite turvallisesti** -kuvaketta.
- **3**Valitse levykeasema, jonka haluat kytkeä irti.
- **4**Valitse **Pysäytä**.
- **5**Poista levykeasema näytön ohjeiden mukaisesti.
- **6**Irrota levykeasema tietokoneesta.

<span id="page-102-1"></span>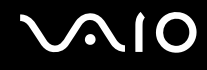

### <span id="page-102-0"></span>Tulostimen kytkeminen

Voit kytkeä tietokoneeseen Windows-yhteensopivan tulostimen asiakirjojen tulostusta varten.

### Tulostimen kytkeminen USB-porttiin

Voit kytkeä tietokoneeseen Windows-järjestelmäversion kanssa yhteensopivan USB-tulostimen.

Voit kytkeä tulostimen USB-porttiin seuraavasti:

- **1**Kytke tulostimen virtajohto (1) pistorasiaan.
- **2**Valitse USB-portti (3)  $\dot{\mathbf{\Psi}}$ , jota haluat käyttää.
- **3**Kytke USB-tulostinkaapelin (2) (ei sisälly toimitukseen) toinen pää USB-porttiin ja toinen pää tulostimeen.

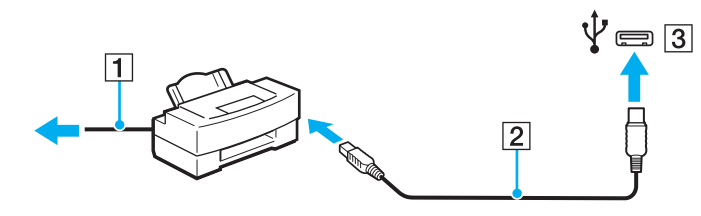

# <span id="page-103-1"></span>**AIO**

### <span id="page-103-0"></span>i.LINK-laitteen kytkeminen

### i.LINK-laitteiden kytkemiseen liittyviä huomautuksia

- ❑Tietokoneessa on i.LINK-portti. Sen avulla voit luoda yhteyden i.LINK-laitteeseen, esimerkiksi digitaaliseen videokameraan.
- ❑Tietokoneen i.LINK-portti ei syötä virtaa ulkoisiin laitteisiin. Jos ulkoinen laite tarvitsee virtaa, kytke siihen virtalähde.
- ❑ i.LINK-portti tukee 400 Mb/s:n tiedonsiirtonopeuksia. Todellinen tiedonsiirtonopeus määräytyy kuitenkin ulkoisten laitteiden tiedonsiirtonopeuden mukaan.
- ❑Lisävarusteena hankittavia i.LINK-kaapeleita ei ehkä ole saatavilla joissakin maissa ja joillakin alueilla.
- ❑i.LINK-yhteys muiden yhteensopivien laitteiden kanssa ei ole täysin taattu.
- ❑ i.LINK-yhteys ei ehkä ole käytettävissä käytettyjen sovellusohjelmien, käyttöjärjestelmien ja i.LINK-yhteensopivien laitteiden mukaan. Lisätietoja on ohjelmiston mukana toimitetussa käyttöoppaassa.
- ❑ Tarkista i.LINK-yhteensopivien oheislaitteiden (esimerkiksi kiintolevyn tai CD-RW-aseman) käyttöehdot sekä käyttöjärjestelmän yhteensopivuus, ennen kuin kytket laitteita tietokoneeseen.

<span id="page-104-0"></span>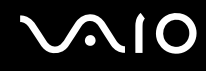

### Digitaalisen videokameran kytkeminen

Voit kytkeä digitaalisen videokameran seuraavasti:

Kytke i.LINK-kaapelin (1) (ei sisälly toimitukseen) toinen pää tietokoneen i.LINK-porttiin (2) ja toinen pää digitaalisen videokameran DV In/Out -porttiin (3).

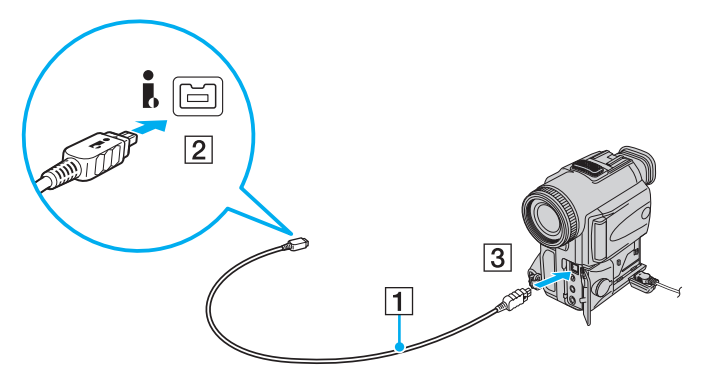

#### ✍

Sonyn digitaalisten videokameroiden liitännät **DV Out**, **DV In/Out** ja **i.LINK** ovat i.LINK-yhteensopivia.

Sonyn digitaalista videokameraa käytetään tässä esimerkkinä. Käyttämäsi digitaalinen videokamera kytketään ehkä toisella tavalla.

Et voi avata Memory Stick -muistivälineeseen tallennettuja kuvia i.LINK-yhteyden käytön aikana.

### <span id="page-105-1"></span><span id="page-105-0"></span>Lähiverkkoyhteyden muodostaminen

Voit liittää tietokoneen 1000BASE-T-, 100BASE-TX- tai 10BASE-T-tyyppiseen verkkoon Ethernet-verkkokaapelin avulla. Kytke verkkokaapelin (ei sisälly toimitukseen) toinen pää tietokoneen verkkoporttiin (Ethernet-portti) tai telakointiasemaan (lisävaruste) ja toinen pää verkkoon. Saat tietoja verkkoyhteyden edellyttämistä asetuksista ja laitteista verkon pääkäyttäjältä.

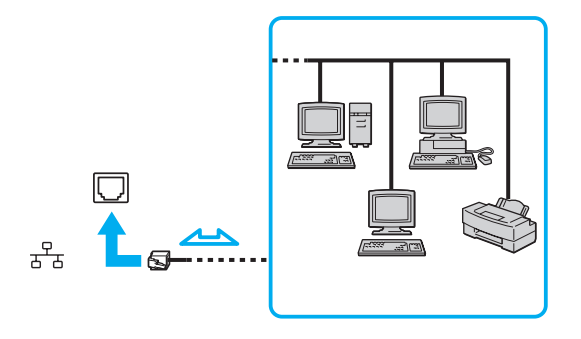

#### ✍

Tietokone voidaan liittää verkkoon oletusasetuksia käyttämällä.

Kun tietokone on kiinnitetty telakointiasemaan (lisävaruste), on valittava, mitä verkkoporttia (Ethernet-porttia) käytetään. Noudata näytön ohjeita.

<span id="page-106-0"></span>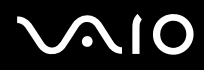

**!**Älä kytke puhelinjohtoa tietokoneen lähiverkkoporttiin.

Jos verkkoportti (LAN) kytketään alla mainittuihin puhelinlinjoihin, porttiin tuleva voimakas sähkövirta voi aiheuttaa vaurioita, ylikuumenemista tai tulipalon.

- kotikäyttöön (intercom-sisäpuhelin) tai yrityskäyttöön (monilinjainen yrityspuhelin) tarkoitetut puhelinlinjat
- yleinen puhelinliittymä
- yksityinen puhelinvaihde

Älä kytke puhelinjohtoa tietokoneen Ethernet-verkkoporttiin.

## <span id="page-107-0"></span>VAIO-tietokoneen mukauttaminen

Tässä osassa on tietoja siitä, miten voit muuttaa VAIO-tietokoneen pääasetuksia. Opit muun muassa käyttämään ja mukauttamaan Sony-ohjelmia ja -apuohjelmia.

- ❑**Suorituskykytilojen valitseminen [\(sivu 109\)](#page-108-2)**
- ❑**Salasanan asettaminen [\(sivu 110\)](#page-109-0)**
- ❑**Sormenjälkitunnistuksen käyttäminen [\(sivu 122\)](#page-121-0)**
- ❑**TPM (Trusted Platform Module) -toimintojen käyttäminen [\(sivu 130\)](#page-129-0)**
- ❑**Tietokoneen valmistelu käyttöön VAIO Control Center -ohjelmiston avulla [\(sivu 140\)](#page-139-0)**
- ❑**VAIO Status Monitor -ohjelman käyttäminen [\(sivu 141\)](#page-140-0)**
- ❑**Virransäästötilojen käyttäminen [\(sivu 142\)](#page-141-0)**
- ❑**Virranhallinta VAIO Power Management -hyötyohjelmalla [\(sivu 147\)](#page-146-0)**
- ❑**Kielen asettaminen Windows Vista Ultimate -käyttöjärjestelmässä [\(sivu 149\)](#page-148-0)**
- ❑**Modeemin määrittäminen [\(sivu 150\)](#page-149-0)**
- ❑**Kiintolevyn suojaaminen [\(sivu 152\)](#page-151-0)**
# <span id="page-108-0"></span>**NO**

## Suorituskykytilojen valitseminen

Tietokoneessa on tehonvalintakytkin (1), jonka avulla voit valita matalan virrankulutuksen tai nopean suorituskyvyn.

**!**Sulje kaikki avoinna olevat sovellukset, ennen kuin vaihdat suorituskykytilaa. Muuten voit menettää kaikki tallentamattomat tiedot.

Siirtymisen aikana tietokoneen näyttö pimenee ja saattaa välkkyä. Tämä on normaalia, ei merkki toimintahäiriöstä.

Voit peruuttaa vaihtoprosessin asettamalla tehonvalintakytkimen takaisin alkuasentoonsa.

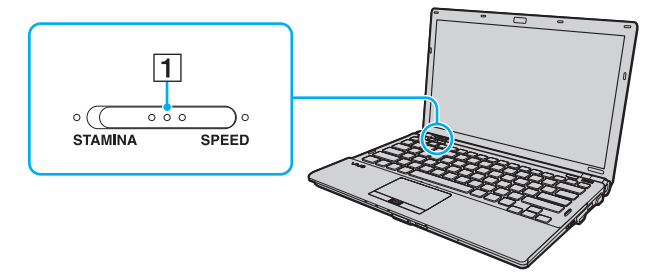

#### ❑**STAMINA**-tila

Tietokone käyttää Intel Graphics Media Accelerator -kiihdytintä. Jotkin tietokonelaitteet ovat poissa käytöstä, jotta akkuvirtaa säästyy.

#### $\Box$ **SPEED**-tila

Tietokone käyttää NVIDIA-näytönohjainta, joka mahdollistaa nopean suorituskyvyn.

**!**Tietokoneen **HDMI**-portti ja telakointiaseman **DVI-D**-portti ovat käytettävissä vain, kun tietokone on SPEED-tilassa.

#### ✍

Toimintatilan valitsimen vieressä oleva merkkivalo ilmaisee nykyisen toimintatilan.

<span id="page-109-0"></span>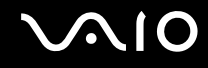

### <span id="page-109-1"></span>Salasanan asettaminen

Windows-salasanan lisäksi voit käyttää BIOS-toimintoja tietokoneen suojaamiseen kahdella erilaisella salasanalla: käynnistyssalasanalla ja kiintolevysalasanalla.

Kun olet asettanut käynnistyssalasanan, tietokoneen käynnistäminen edellyttää sen antamista aina, kun VAIO-logo tulee näyttöön. Käynnistyssalasanan avulla voit suojata tietokoneesi luvattomalta käytöltä.

Kiintolevysalasana tarjoaa lisäsuojaa sisäiselle tallennuslaitteelle $\;\dot{ }$ tallennetuille tiedoille. Jos määrität sisäisen tallennuslaitteen salasanan, muut käyttäjät eivät voi päästä käsiksi tietoihin tietämättä salasanaa, vaikka salasanalla suojattu laite irrotettaisiin tietokoneesta ja asennettaisiin toiseen tietokoneeseen.

\*Katso tallennuslaitteen kokoonpanotiedot Tekniset tiedot -online-oppaasta.

<span id="page-110-0"></span>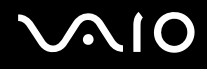

### <span id="page-110-1"></span>Käynnistyssalasanan lisääminen

Käynnistyssalasanan avulla voit suojata tietokoneesi luvattomalta käytöltä.

Käytettävissä on kahdenlaisia käynnistyssalasanoja: koneen salasana ja käyttäjän salasana. Koneen salasana on tarkoitettu käyttäjille, joilla on tietokoneen järjestelmänvalvojan oikeudet. Sen avulla voidaan muuttaa kaikkia asetusvalintoja BIOSasetusnäytössä ja käynnistää tietokone. Käyttäjän salasana on tarkoitettu tavallisille käyttäjille. Sen avulla voidaan muuttaa joitakin BIOS-asetusvalintoja ja käynnistää tietokone. Koneen salasana on asetettava ennen käyttäjän salasanan asettamista.

**!** Kun käynnistyssalasana on asetettu, tietokonetta ei voi käynnistää antamatta salasanaa. Varmista, että muistat salasanan. Kirjoita salasana muistiin ja säilytä se turvallisessa paikassa muiden henkilöiden ulottumattomissa.

Jos unohdat käynnistyssalasanan ja tarvitset apua sen nollaamiseksi, tästä palvelusta veloitetaan ja tietokone pitää ehkä lähettää huoltoon salasanan nollaamista varten.

#### ✍

 Jos tietokoneessa on sormenjälkitunnistin ja olet ottanut käynnistyssalasanan käyttöön yhdessä sormenjälkitunnistuksen kanssa, voit todentaa henkilöllisyytesi salasanan asemesta sormenjäljellä käynnistäessäsi tietokoneen. Lisätietoja on kohdassa **Sormenjälkitunnistuksen käyttäminen [\(sivu 122\)](#page-121-0)**.

# <span id="page-111-0"></span>**AIO**

Voit lisätä käynnistyssalasanan (koneen salasanan) seuraavasti:

- **1**Käynnistä tietokone.
- **2** Paina **F2**-näppäintä, kun VAIO-logo tulee näkyviin. BIOS-asetusnäyttö tulee näkyviin. Jos näin ei tapahdu, käynnistä tietokone uudelleen ja paina useita kertoja **F2**-näppäintä, kun VAIO-logo tulee näyttöön.
- **3** Valitse ←- tai →-näppäimellä **Security**, valitse sitten **Security**-välilehdessä **Set Machine Password** ja paina **Enter**-näppäintä.
- **4** Kirjoita salasana kahdesti salasanan syöttöruudussa ja paina **Enter**-näppäintä. Salasana voi olla enintään 32 aakkosnumeerista merkkiä pitkä (välilyönnit mukaan luettuina).
- **5**Valitse **Security**-kohdasta **Password when Power On** ja paina **Enter**-näppäintä.
- **6**Muuta asetus **Disabled** asetukseksi **Enabled**.
- **7**Valitse ←- tai →-näppäimellä Exit, valitse Exit Setup ja paina sitten Enter-näppäintä. Paina **Enter**-näppäintä vahvistuskehotteessa.

<span id="page-112-0"></span>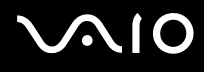

Voit lisätä käynnistyssalasanan (käyttäjän salasanan) seuraavasti:

Koneen salasana on asetettava ennen käyttäjän salasanan asettamista.

- **1**Käynnistä tietokone.
- **2** Paina **F2**-näppäintä, kun VAIO-logo tulee näkyviin. BIOS-asetusnäyttö tulee näkyviin. Jos näin ei tapahdu, käynnistä tietokone uudelleen ja paina useita kertoja **F2**-näppäintä, kun VAIO-logo tulee näyttöön.
- **3**Kirjoita koneen salasana ja paina **Enter**-näppäintä.
- **4**Valitse <- tai ,-näppäimellä **Security**, valitse sitten **Security**-välilehdessä **Set User Password** ja paina **Enter**-näppäintä.
- **5** Kirjoita salasana kahdesti salasanan syöttöruudussa ja paina **Enter**-näppäintä. Salasana voi olla enintään 32 aakkosnumeerista merkkiä pitkä (välilyönnit mukaan luettuina).
- **6**Valitse ←- tai →-näppäimellä Exit, valitse Exit Setup ja paina sitten Enter-näppäintä. Paina **Enter**-näppäintä vahvistuskehotteessa.

<span id="page-113-0"></span>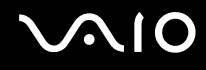

### Käynnistyssalasanan muuttaminen tai poistaminen

Voit muuttaa tai poistaa käynnistyssalasanan (koneen salasanan) seuraavasti:

- **1**Käynnistä tietokone.
- **2** Paina **F2**-näppäintä, kun VAIO-logo tulee näkyviin. BIOS-asetusnäyttö tulee näkyviin. Jos näin ei tapahdu, käynnistä tietokone uudelleen ja paina useita kertoja **F2**-näppäintä, kun VAIO-logo tulee näyttöön.
- **3** Kirjoita koneen salasana ja paina **Enter**-näppäintä.
- **4** Valitse **←** tai ➡-näppäimellä **Security**, valitse sitten **Security**-välilehdessä **Set Machine Password** ja paina **Enter**-näppäintä.
- **5** Salasanan syöttöruudussa kirjoita voimassa oleva salasana kerran, kirjoita sitten uusi salasana kahdesti ja paina lopuksi **Enter**-näppäintä. Voit poistaa salasanan jättämällä **Enter New Password**- ja **Confirm New Password** -kentät tyhjiksi ja painamalla **Enter**-näppäintä.
- **6** Valitse <- tai ,-näppäimellä **Exit**, valitse **Exit Setup** ja paina sitten **Enter**-näppäintä. Paina **Enter**-näppäintä vahvistuskehotteessa.

# <span id="page-114-0"></span>**AIO**

Voit muuttaa tai poistaa käynnistyssalasanan (käyttäjän salasanan) seuraavasti:

- **1**Käynnistä tietokone.
- **2** Paina **F2**-näppäintä, kun VAIO-logo tulee näkyviin. BIOS-asetusnäyttö tulee näkyviin. Jos näin ei tapahdu, käynnistä tietokone uudelleen ja paina useita kertoja **F2**-näppäintä, kun VAIO-logo tulee näyttöön.
- **3**Kirjoita käyttäjän salasana ja paina **Enter**-näppäintä.
- **4**Valitse <- tai ,-näppäimellä **Security**, valitse sitten **Security**-välilehdessä **Set User Password** ja paina **Enter**-näppäintä.
- **5** Salasanan syöttöruudussa kirjoita voimassa oleva salasana kerran, kirjoita sitten uusi salasana kahdesti ja paina lopuksi **Enter**-näppäintä.

Voit poistaa salasanan jättämällä **Enter New Password**- ja **Confirm New Password** -kentät tyhjiksi ja painamalla **Enter**-näppäintä.

**6** Valitse <- tai ,-näppäimellä **Exit**, valitse **Exit Setup** ja paina sitten **Enter**-näppäintä. Paina **Enter**-näppäintä vahvistuskehotteessa.

<span id="page-115-0"></span>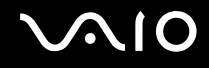

### <span id="page-115-1"></span>Kiintolevysalasanan lisääminen

Kiintolevysalasana tarjoaa lisäsuojaa sisäiselle tallennuslaitteelle<sup>\*</sup> tallennetuille tiedoille. Aktivoitu kiintolevysalasana siirtää tietojen turvallisuuden uudelle tasolle.

\*Katso tallennuslaitteen kokoonpanotiedot Tekniset tiedot -online-oppaasta.

Kiintolevysalasanan lisääminen vaatii sekä pääsalasanan että käyttäjän salasanan asettamista. Pääsalasanaa voivat käyttää käyttäjät, joilla on järjestelmänvalvojan oikeudet käyttäjäsalasanan vaihtamiseen BIOS-asetusnäytössä. Käyttäjäsalasanan avulla voi lukita sisäisen tallennuslaitteen. Kun olet asettanut käyttäjäsalasanan, sinun on kirjoitettava se yhdessä käynnistyssalasanan kanssa (jos sellainen on asetettu) aina, kun VAIO-logo tulee näyttöön.

#### **!**Tietokonetta ei voi käynnistää pääsalasanalla.

Jos unohdat pääsalasanan tai jos näppäimistössä on vika, joka estää salasanan syöttämisen, ohitus ei ole mahdollinen ja sisäiselle tallennuslaitteelle tallennettuihin tietoihin ei voi päästä käsiksi. Tätä salasanaa EI VOI ASETTAA UUDELLEEN. Jos unohdat salasanan, sinun on vaihdettava sisäinen tallennuslaite omalla kustannuksellasi. Tällöin menetät kaikki laitteelle tallennetut tiedot. Kirjoita pääsalasana muistiin ja pidä se turvassa ja omana tietonasi.

#### ✍

 Jos tietokoneessa on sormenjälkitunnistin ja olet ottanut kiintolevyn salasanan käyttöön yhdessä sormenjälkitunnistuksen kanssa, voit todentaa henkilöllisyytesi salasanan asemesta sormenjäljellä käynnistäessäsi tietokoneen. Lisätietoja on kohdassa **Sormenjälkitunnistuksen käyttäminen [\(sivu 122\)](#page-121-0)**.

## <span id="page-116-0"></span>NIO

Voit lisätä kiintolevysalasanan seuraavasti:

- **1**Käynnistä tietokone.
- **2** Paina **F2**-näppäintä, kun VAIO-logo tulee näkyviin. BIOS-asetusnäyttö tulee näkyviin. Jos näin ei tapahdu, käynnistä tietokone uudelleen ja paina useita kertoja **F2**-näppäintä, kun VAIO-logo tulee näyttöön.

#### $\mathbb{Z}_n$

Jos olet asettanut käynnistyssalasanan, syötä käynnistyssalasana.

- **3** Paina **←** tai ➡-näppäintä ja valitse **Security**, jolloin **Security**-välilehti tulee näkyviin, valitse **Hard Disk Password** ja paina sen jälkeen **Enter**-näppäintä. **Hard Disk Password** -syöttöruutu tulee näkyviin.
- **4**Valitse **Enter Master and User Passwords** ja paina **Enter**-näppäintä.
- **5**Valitse **Continue** varoitusnäytössä ja paina **Enter**-näppäintä.
- **6** Syötä järjestelmänvalvojan salasana kahdesti ja paina **Enter**-näppäintä. Salasanan tulee sisältää korkeintaan 32 aakkosnumeerista merkkiä (mukaan lukien välilyönnit).
- **7** Syötä käyttäjän salasana kahdesti ja paina **Enter**-näppäintä. Salasanan tulee sisältää korkeintaan 32 aakkosnumeerista merkkiä (mukaan lukien välilyönnit).
- **8**Paina **Enter**-näppäintä vahvistuskehotteessa.
- **9**9 Paina **Esc**-näppäintä ja valitse sitten **Exit**-välilehti painamalla < tai →-näppäintä.
- 10 Valitse Exit Setup painamalla **+** tai ¥-näppäintä ja paina sitten Enter-näppäintä. Paina **Enter**-näppäintä vahvistuskehotteessa.

<span id="page-117-0"></span>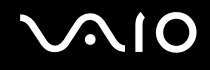

### Kiintolevysalasanan vaihtaminen tai poistaminen

Voit vaihtaa kiintolevysalasanan seuraavasti:

- **1**Käynnistä tietokone.
- **2** Paina **F2**-näppäintä, kun VAIO-logo tulee näkyviin. BIOS-asetusnäyttö tulee näkyviin. Jos näin ei tapahdu, käynnistä tietokone uudelleen ja paina useita kertoja **F2**-näppäintä, kun VAIO-logo tulee näyttöön.

#### $\n *A*$

Jos olet asettanut käynnistyssalasanan, syötä käynnistyssalasana.

- **3** Paina **←** tai ➡-näppäintä ja valitse **Security**, jolloin **Security**-välilehti tulee näkyviin, valitse **Hard Disk Password** ja paina sen jälkeen **Enter**-näppäintä. **Hard Disk Password** -syöttöruutu tulee näkyviin.
- **4**Valitse **Change Master Password** tai **Change User Password** ja paina **Enter**-näppäintä.
- **5**Syötä voimassa oleva salasana kerran ja sen jälkeen uusi salasana kahdesti.
- **6**Paina **Enter**-näppäintä.
- **7**Paina **Enter**-näppäintä, kun näyttöön tulee onnistuneesta salasanan vaihdosta kertova viesti.
- **8**Paina **Esc**-näppäintä ja valitse sitten **Exit**-välilehti painamalla  $\leftarrow$ - tai  $\rightarrow$ -näppäintä.
- **9**Valitse **Exit Setup** painamalla  $\uparrow$ - tai  $\downarrow$ -näppäintä ja paina sitten **Enter**-näppäintä. Paina **Enter**-näppäintä vahvistuskehotteessa.

# <span id="page-118-0"></span>**AIO**

Voit poistaa kiintolevysalasanan seuraavasti:

- **1**Käynnistä tietokone.
- **2** Paina **F2**-näppäintä, kun VAIO-logo tulee näkyviin. BIOS-asetusnäyttö tulee näkyviin. Jos näin ei tapahdu, käynnistä tietokone uudelleen ja paina useita kertoja **F2**-näppäintä, kun VAIO-logo tulee näyttöön.

#### $\mathbb{Z}_n$

Jos olet asettanut käynnistyssalasanan, syötä käynnistyssalasana.

- **3** Paina **←** tai ➡-näppäintä ja valitse **Security**, jolloin **Security**-välilehti tulee näkyviin, valitse **Hard Disk Password** ja paina sen jälkeen **Enter**-näppäintä. **Hard Disk Password** -syöttöruutu tulee näkyviin.
- **4**Valitse **Enter Master and User Passwords** ja paina **Enter**-näppäintä.
- **5**Anna voimassa oleva salasana kohtaan **Enter Current Hard Disk Master Password** ja paina **Enter**-näppäintä.
- **6**Paina **Enter**-näppäintä kirjoittamatta mitään muihin kenttiin.
- **7**Paina **Enter**-näppäintä, kun näyttöön tulee onnistuneesta salasanan vaihdosta kertova viesti.
- **88** Paina **Esc**-näppäintä ja valitse sitten **Exit**-välilehti painamalla ←- tai ➡-näppäintä.
- **9**9 Valitse Exit Setup painamalla **1**- tai  $\blacklozenge$ -näppäintä ja paina sitten Enter-näppäintä. Paina **Enter**-näppäintä vahvistuskehotteessa.

<span id="page-119-0"></span>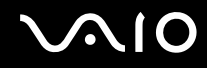

### <span id="page-119-1"></span>Windows-salasanan lisääminen

Windows-salasana on kätevä, jos samalla tietokoneella on useita käyttäjiä. Windows-salasanan avulla oman käyttäjätilin voi suojata luvattomalta käytöltä.

Tietokone pyytää antamaan Windows-salasanan, kun käyttäjätunnus on valittu.

**!**Varmista, että muistat salasanan. Kirjoita salasana muistiin ja säilytä se turvallisessa paikassa muiden henkilöiden ulottumattomissa.

#### ✍

 Jos tietokoneessa on sormenjälkitunnistin ja olet ottanut Windows-salasanan käyttöön yhdessä sormenjälkitunnistuksen kanssa, voit todentaa henkilöllisyytesi salasanan asemesta sormenjäljellä käynnistäessäsi tietokoneen. Lisätietoja on kohdassa **Sormenjälkitunnistuksen käyttäminen [\(sivu 122\)](#page-121-0)**.

#### Voit lisätä Windows-salasanan seuraavasti:

- **1**Valitse **Käynnistä** ja **Ohjauspaneeli**.
- **2**Valitse **Käyttäjätilit ja perhekäytön suojausasetukset** tai **Käyttäjätilit**.
- **3**Napsauta **Käyttäjätilit**-kohtaa.
- **4**Valitse **Muutosten tekeminen käyttäjätiliin** -kohdassa **Määritä tilillesi salasana**.
- **5**Kirjoita **Uusi salasana**- ja **Vahvista uusi salasana** -kenttiin tilisi salasana.
- **6**Valitse **Luo salasana**.

#### ✍

Lisätietoja Windows-salasanasta saa **Windowsin Ohje ja tuki** -toiminnosta.

## <span id="page-120-0"></span> $\bigwedge$ 10

### Windows-salasanan muuttaminen tai poistaminen

Voit muuttaa Windows-salasanan seuraavasti:

- **1**Valitse **Käynnistä** ja **Ohjauspaneeli**.
- **2**Valitse **Käyttäjätilit ja perhekäytön suojausasetukset** tai **Käyttäjätilit**.
- **3**Napsauta **Käyttäjätilit**-kohtaa.
- **4**Valitse **Muuta salasana**.
- **5**Kirjoita **Nykyinen salasana** -kenttään nykyinen salasanasi.
- **6**Kirjoita **Uusi salasana**- ja **Vahvista uusi salasana** -kenttiin uusi salasana.
- **7**Valitse **Muuta salasana**.

Voit poistaa Windows-salasanan seuraavasti:

- **1**Valitse **Käynnistä** ja **Ohjauspaneeli**.
- **2**Valitse **Käyttäjätilit ja perhekäytön suojausasetukset** tai **Käyttäjätilit**.
- **3**Napsauta **Käyttäjätilit**-kohtaa.
- **4**Valitse **Poista salasana**.
- **5**Kirjoita **Nykyinen salasana** -kenttään nykyinen salasana, jonka haluat poistaa.
- **6**Valitse **Poista salasana**.

### <span id="page-121-1"></span><span id="page-121-0"></span>Sormenjälkitunnistuksen käyttäminen

Tietokoneessa voi olla käyttöä helpottava sormenjälkitunnistin. Pieni, vaakasuora palkki kosketuslevyn vasemman ja oikean painikkeen välissä on sormenjälkitunnistimen anturi, ja siitä käytetään tässä oppaassa nimitystä sormenjälkitunnistin.

Katso online-oppaasta, onko hankkimassasi mallissa sormenjälkitunnistin.

Kun olet rekisteröinyt sormenjälkesi, sormenjälkitunnistus mahdollistaa seuraavat toiminnot:

- ❑ Salasanan korvaava suojaus
	- ❑ Kirjautuminen Windows-käyttöjärjestelmään [\(sivu 127\)](#page-126-0) Jos olet rekisteröinyt sormenjälkesi käyttäjätiliäsi varten, voit käyttää sormenjälkitunnistusta salasanan syöttämisen sijaan kirjautuessasi Windowsiin.
	- ❑ **Power-on Security** -turvallisuusominaisuus [\(sivu 127\)](#page-126-0) Jos olet asettanut käyttäjäsalasanan [\(sivu 111\)](#page-110-1) ja/tai kiintolevysalasanan [\(sivu 116\)](#page-115-1), voit vaihtaa salasanan käytön sormenjälkitunnistukseen käynnistäessäsi tietokoneen.
- ❑ **Salasanapankki** (Password Bank) WWW-sivujen nopeaa käyttöä varten [\(sivu 128\)](#page-127-0) Voit korvata sormenjälkitunnistuksella tietojen kirjoittamisen (käyttäjätilit, salasanat ja muut vastaavat) salasanoin suojatuilla WWW-sivuilla.
- ❑ **File Safe** -ominaisuus tiedon salaamista ja salauksen purkua varten [\(sivu 128\)](#page-127-1) **File Safe** -ominaisuuden avulla voit salata tiedostoja ja kansioita ja luoda salatun arkiston. Voit purkaa salattujen arkistojen salauksen tai käyttää arkistoja sormenjälkitunnistuksen avulla tai kirjoittamalla salauksen purkua varten määritetyn salasanan.
- ❑ Sovelluksen käynnistystoiminto sovellusten nopeaa käyttöönottoa varten [\(sivu 128\)](#page-127-2) Kun olet määrittänyt sovelluksen haluamallesi sormelle, voit aloittaa sovelluksen vetämällä kyseisen sormen sormenjälkitunnistimen yli.

<span id="page-122-0"></span>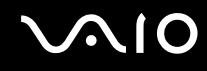

### Sormenjälkitunnistukseen liittyviä huomautuksia

- ❑ Sormenjälkitunnistustekniikka ei takaa käyttäjän täydellistä todennusta tai tietojen ja laitteiston täydellistä suojausta. Sony ei ole vastuussa ongelmista ja vahingoista, joita aiheutuu sormenjälkitunnistimen käytöstä tai käytön epäonnistumisesta.
- ❑Sormenjälkitunnistuksen teho määräytyy käyttöolosuhteiden mukaan ja vaihtelee myös yksittäisten henkilöiden välillä.
- ❑□ Luo varmuuskopiot sisäiselle tallennuslaitteelle<sup>\*</sup> tallentamistasi tiedoista, erityisesti **File Safe** -ominaisuuden avulla salaamistasi arkistoista, ennen kuin lähetät tietokoneen huoltoon. Sony ei ole vastuussa tietojen menettämisestä tai muuttumisesta korjauksen aikana.
- ❑□ Jos sisäinen tallennuslaite<sup>\*</sup> on alustettava esimerkiksi huoltotyön jälkeen, sormenjälkimallit häviävät. Ne on silloin rekisteröitävä uudelleen.
- ❑ Sormenjälkitunnistukseen liittyvien tietojen ylläpito ja hallinta tapahtuu käyttäjän omalla vastuulla. Sony ei ole vastuussa tietojen ylläpidosta ja hallinnasta aiheutuvista häiriöistä.
- ❑ Ennen kuin poistat tietokoneen käytöstä tai siirrät sen eteenpäin kolmannelle osapuolelle, on hyvin suositeltavaa, että poistat sormenjälkitunnistimeen kirjaamasi tiedot sen jälkeen, kun olet poistanut sisäiselle tallennuslaitteelle $\check{~}$  tallennetut tiedot. Menettelystä on yksityiskohtaista tietoa kohdassa **Rekisteröityjen sormenjälkien poistaminen [\(sivu 129\)](#page-128-0)**.
- ❑ Sormenjälkitunnistin voi vahingoittua tai sen toiminta voi häiriytyä, jos sen pintaa naarmutetaan:
	- ❑ kovalla tai teräväkärkisellä esineellä
	- ❑hienorakeisilla esineillä, esimerkiksi vetämällä likainen sormi sormenjälkitunnistimen yli.
- ❑ Pura staattinen sähkö sormestasi koskettamalla metalliesinettä ennen sormenjäljen skannaamista erityisesti kuivina vuodenaikoina (talvella). Staattinen sähkö voi aiheuttaa sormenjälkitunnistimen toimintahäiriön.
- \*Katso tallennuslaitteen kokoonpanotiedot Tekniset tiedot -online-oppaasta.

<span id="page-123-0"></span>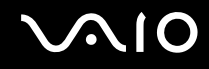

### Sormenjälkien rekisteröinti

Jotta voit käyttää sormenjälkitunnistusta, sinun on rekisteröitävä sormenjälkesi tietokoneeseen.

✍

Ennen kuin rekisteröit sormenjäljen, aseta tietokoneeseen Windows-salasana. Lisätietoja on kohdassa **Windows-salasanan lisääminen [\(sivu 120\)](#page-119-1)**.

Voit rekisteröidä sormenjäljen seuraavasti:

**!** Voit rekisteröidä kymmenen sormenjälkeä henkeä kohden. Voit rekisteröidä enintään 21 sormenjälkeä, joiden avulla järjestelmään voi kirjautua **Power-on Security** -toimintoa käytettäessä. Voit myös valita myöhemmin, mitä sormenjälkeä haluat käyttää **Power-on Security** -toiminnossa.

- **1**Valitse **Käynnistä**, **Kaikki ohjelmat**, **Protector Suite QL** ja **Ohjauskeskus** (Control Center).
- **2**Valitse **Sormenjäljet** (Fingerprints) ja **Alusta** (Initialize).
- **3**Noudata näytön ohjeita.

 $\n *A*$ Lisätietoja on ohjetiedostossa.

#### <span id="page-124-0"></span>**MIO**

Jos sormenjäljen rekisteröiminen ei onnistunut, koeta uudestaan alla olevien ohjeiden mukaan.

**1**Aseta sormen ylin nivel sormenjälkitunnistimelle (1).

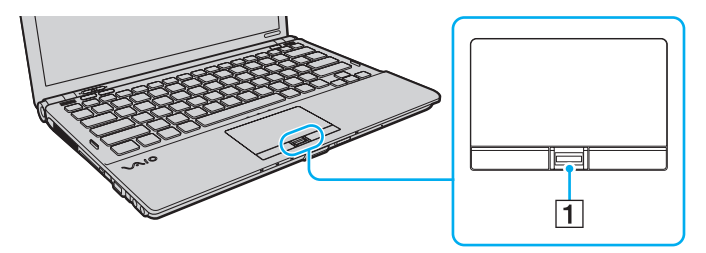

<span id="page-125-0"></span>

**2**Vedä sormi suoraan sormenjälkitunnistimen yli.

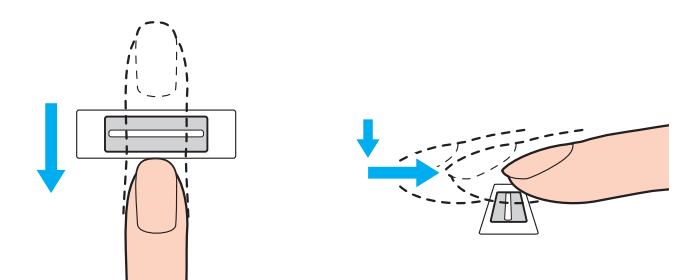

**!**Aseta sormenpääsi vaakatasossa sormenjälkitunnistimen keskelle.

Skannaa sormenjälki sormen ylimmästä nivelestä sormenpäähän.

Pidä sormi pyyhkäisyn ajan kiinni sormenjälkitunnistimessa.

Sormenjäljen rekisteröinti saattaa epäonnistua, jos liikutat sormea liian nopeasti tai liian hitaasti. Sormenjäljen skannaamiseen kuluu noin sekunti.

Sormenjälkien rekisteröiminen ja/tai tunnistaminen voi epäonnistua, jos sormesi on hyvin kuiva tai märkä, ryppyinen, haavoittunut, likainen jne.

Rekisteröi useampi kuin yksi sormenjälki siltä varalta, että sormenjälkitunnistin ei onnistu tunnistamaan sormenjälkeä.

Voit rekisteröidä enintään kymmenen sormenjälkeä henkeä kohti. Huomaa, että järjestelmään voi rekisteröidä jopa 21 sormenjälkeä, joiden avulla tietokoneeseen voi kirjautua **Power-on Security** -toimintoa käytettäessä.

Puhdista sormenpääsi ja sormenjälkitunnistin, ennen kuin vedät sormen tunnistimen yli, jotta varmistat hyvän tunnistustason.

<span id="page-126-1"></span>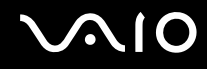

### <span id="page-126-0"></span>Kirjautuminen järjestelmään

Käyttääksesi sormenjälkitunnistustoimintoa salasanan sijasta järjestelmään kirjautuessa sinun on ensin asetettava käynnistys-, kiintolevy- ja Windows-salasanat ja määritettävä tietokoneeseen sormenjälkitunnistustoiminto.

Lisätietoja käynnistys-, kiintolevy- ja Windows-salasanojen asettamisesta on kohdassa **Salasanan asettaminen [\(sivu 110\)](#page-109-1)**. Lisätietoja on **Protector Suite QL** -ohjelman ohjetiedostossa.

### Kirjautuminen Windows-käyttöjärjestelmään

Jos olet rekisteröinyt sormenjälkesi käyttäjätiliäsi varten, voit käyttää sormenjälkitunnistusta Windows-salasanan kirjoittamisen sijaan. Kun Windowsin kirjautumisikkuna on tullut näyttöön, kirjaudu Windowsiin vetämällä järjestelmään rekisteröity sormi sormenjälkianturin yli.

#### Power-on Security -turvallisuusominaisuus

Jos olet asettanut käynnistyssalasanan [\(sivu 111\)](#page-110-1) ja/tai kiintolevysalasanan [\(sivu 116\)](#page-115-1), voit korvata sormenjälkitunnistuksella salasanan käytön tietokonetta käynnistettäessä.

<span id="page-127-3"></span>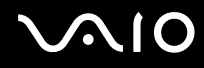

### <span id="page-127-0"></span>Salasanapankin (Password Bank) käyttäminen

Kun olet tallentanut käyttäjätietosi (käyttäjätilit, salasanat jne.) WWW-sivuja varten **salasanapankkiin** (Password Bank), voit korvata sormenjälkitunnistuksella salasanan käytön salasanoin suojatuilla WWW-sivuilla.

Lisätietoja on **Protector Suite QL** -ohjelman ohjetiedostossa.

**!Salasanapankin** (Password Bank) käyttömahdollisuus vaihtelee WWW-sivuston mukaan.

#### <span id="page-127-1"></span>File Safe -toiminnon käyttäminen

**File Safe** -ominaisuuden avulla voit luoda salatun arkiston ja suojata tiedostoja ja/tai kansioita luvattomalta käytöltä. Salatun arkiston salauksen voi purkaa vetämällä sormen sormenjälkianturin yli tai kirjoittamalla salaukselle määritetyn varasalasanan. Näin arkiston tiedostoja ja kansioita pääsee käyttämään.

Lisätietoja on **Protector Suite QL** -ohjelman ohjetiedostossa.

#### <span id="page-127-2"></span>Sovellusten käynnistäminen

Tietokoneessa on käytettävissä sovellusten käynnistystoiminto, joka halutessasi käynnistää sormelle määritetyn sovelluksen (ohjelmatiedoston) sormenjälkitunnistuksen avulla. Kun olet määrittänyt sovelluksen haluamallesi sormelle, voit käynnistää sovelluksen vetämällä sormen sormenjälkitunnistimen yli.

Lisätietoja on **Protector Suite QL** -ohjelman ohjetiedostossa.

### <span id="page-128-1"></span>Sormenjälkitunnistuksen käyttäminen yhdessä TPM-toimintojen kanssa

Tietokoneessa olevien tietojen suojausta voidaan tehostaa käyttämällä sormenjälkitunnistuksen lisäksi TPM-moduulia tietojen salakirjoitukseen. Ohjeita TPM-toimintojen käytöstä on kohdassa **TPM (Trusted Platform Module) -toimintojen käyttäminen [\(sivu 130\)](#page-129-1)**.

Jotta voit käyttää sormenjälkitunnistusta yhdessä TPM-toimintojen kanssa, tietokoneessa on oltava sekä sormenjälkianturi että TPM-moduuli. Katso online-oppaasta, onko hankkimassasi mallissa nämä osat.

Lisätietoja on **Protector Suite QL** -ohjelman ohjetiedostossa.

### <span id="page-128-0"></span>Rekisteröityjen sormenjälkien poistaminen

Ennen kuin poistat tietokoneen käytöstä tai siirrät sen eteenpäin kolmannelle osapuolelle, on hyvin suositeltavaa, että poistat sormenjälkitunnistimeen kirjaamasi tiedot sen jälkeen, kun olet poistanut sisäiselle tallennuslaitteelle $\check{ }$  tallennetut tiedot.

\*Katso tallennuslaitteen kokoonpanotiedot Tekniset tiedot -online-oppaasta.

#### Voit poistaa rekisteröidyt sormenjäljet seuraavasti:

- **1**Käynnistä tietokone.
- **2** Paina **F2**-näppäintä, kun VAIO-logo tulee näkyviin. BIOS-asetusnäyttö tulee näkyviin. Jos näin ei tapahdu, käynnistä tietokone uudelleen ja paina useita kertoja **F2**-näppäintä, kun VAIO-logo tulee näyttöön.
- **3**Valitse Security  $\leftarrow$ - tai  $\rightarrow$ -näppäimellä. Näyttöön tulee Security-välilehti.
- **4**Valitse **Clear Fingerprint Data** painamalla m-näppäintä ja paina sitten **Enter**-näppäintä.
- **5** Valitse vahvistuskehotteen jälkeen **Continue** ja paina **Enter**-näppäintä. Sormenjälkitunnistimeen rekisteröidyt sormenjälkitiedot poistuvat automaattisesti, kun tietokone on käynnistynyt uudelleen.

## <span id="page-129-1"></span><span id="page-129-0"></span>TPM (Trusted Platform Module) -toimintojen käyttäminen

Joissakin malleissa on sisäinen Trusted Platform Module (TPM) -moduuli, joka mahdollistaa tietokoneen perussuojaustoiminnot. TPM-toimintojen avulla voit suojata tietokoneen valtuuttamattomalta käytöltä salaamalla tietoja tai purkamalla tietojen salauksen.

TPM-toiminnot, joita sanotaan myös turvapiireiksi, ovat Trusted Computing Groupin (TCG) määrittämiä.

Katso online-oppaasta, onko hankkimassasi mallissa TPM-moduuli.

<span id="page-130-0"></span>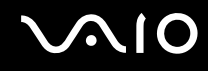

### TPM-toimintoihin liittyviä huomautuksia

- ❑ Tietokoneessa olevat TPM-suojaustoiminnot eivät takaa tietojen ja laitteistojen täydellistä suojausta. Sony ei ole vastuussa ongelmista ja vahingoista, joita voi aiheutua näiden toimintojen käytöstä.
- ❑ Kun olet asentanut **Infineon TPM Professional Package** -paketin, sinun on määritettävä tietokoneeseen TPM-salasanat. Ilman näitä salasanoja et voi palauttaa TPM-suojattuja tietoja. Kirjoita salasanat muistiin ja säilytä ne turvallisessa paikassa toisten ulottumattomissa.
- ❑ Luo varmuuskopiot viimeisestä arkistoidusta palautetusta tiedostosta, palautuksen mallitiedostosta, salasanan uudelleenasettamisen mallitiedostosta ja henkilökohtaisesta salaisesta tiedostosta, ja pidä ne turvassa ulkopuolisilta lähettäessäsi tietokoneen huollettavaksi. Emolevyyn upotettuun TPM-moduuliin tallennetut tiedot voivat hävitä tai vahingoittua tietokoneen korjauksen aikana.
- ❑ Korjauksen aikana TPM-moduulit saatetaan vaihtaa emolevyn vaihdon yhteydessä. Tällaisessa tapauksessa voit palauttaa TPM-määritykset palautusarkistotiedoston, palautussanaketiedoston, salasanan palautussanaketiedoston ja henkilökohtaisen palautustiedoston varmuuskopion avulla.
- ❑ Luo varmuuskopiot sisäiselle tallennuslaitteelle\* tallentamistasi tiedoista ennen kuin lähetät tietokoneen huoltoon. Sisäinen tallennuslaite voidaan alustaa ja palauttaa huoltotyön jälkeen, jolloin et voi palauttaa sille tallennettuja tietoja käyttämällä arkistoidusta palautetusta tiedostosta, palautuksen mallitiedostosta, salasanan uudelleenasettamisen mallitiedostosta ja henkilökohtaisesta salaisesta tiedostosta tekemiäsi varmuuskopioita.
- ❑ Varmista, että otat automaattiset varmuuskopiointitoiminnot käyttöön sen jälkeen, kun ohjattu TPM-turvapiirin alustustoiminto on valmis. Jos kyseisen käyttöönoton jälkeen kuvaruutuun tulee ikkuna, jossa on **Run automatic backup now** -valintaruutu, valitse valintaruutu ja päivitä varmuuskopiotiedostot. Varmuuskopiotiedostoihin perustuva palautusprosessi saattaa epäonnistua, jos automaattisia varmuuskopiointitoimintoja ei ole määritetty.
- ❑ TPM-suojattujen tietojen ylläpito ja hallinta tapahtuu käyttäjän omalla vastuulla. Sony ei ole vastuussa tietojen ylläpidosta ja hallinnasta aiheutuvista häiriöistä.
- \*Katso tallennuslaitteen kokoonpanotiedot Tekniset tiedot -online-oppaasta.

<span id="page-131-0"></span>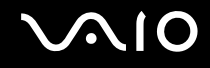

### Tärkeitä tietoja

- ❑ Älä salakirjoita tiedostoja, jotka sisältävät salakirjoitusavaimia, äläkä kansioita, jotka sisältävät kyseisiä tiedostoja. Jos salaat peruskäyttäjäavaimia tai muita avaimia sisältävien kansioiden tiedostoja EFS (Encrypting File System) -järjestelmän avulla, TPM-ohjelmiston käynnistys ja salattujen tietojen salauksen purku ei onnistu, jos:
	- ❑TPM-ohjelmisto on asennettu
	- ❑käyttöympäristö on alustettu
	- ❑EFS-toiminto on otettu käyttöön käyttäjän alustuksen yhteydessä.

Kun oletusasetukset ovat voimassa, alla olevissa kansioissa olevia tiedostoja ei voi salata, koska näissä tiedostoissa käytetään järjestelmämääritteitä.

Älä muuta alla olevissa kansioissa olevien tiedostojen järjestelmämääritteitä.

**!**Seuraavat kansiot ovat oletusarvon mukaan piilotettuja.

❑ Peruskäyttäjäavaimia ja muita avaimia sisältävät kansiot C:\<käyttäjänimi>\All Users\Infineon\TPM Software 2.0\BackupData C:\<käyttäjänimi>\All Users\Infineon\TPM Software 2.0\PlatformKeyData C:\<käyttäjänimi>\All Users\Infineon\TPM Software 2.0\RestoreData (C:\<käyttäjänimi>\All Users tarkoittaa samaa kuin C:\ProgramData.) C:\<käyttäjänimi>\<tili>\AppData\Roaming\Infineon\TPM Software 2.0\UserKeyData

<span id="page-132-0"></span>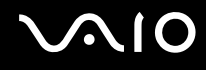

❑ Älä salakirjoita mitään jäljempänä mainittuja arkisto-, varmuuskopio- tai sanaketiedostoja. Tiedostoja ei voi palauttaa, jos vahingossa salakirjoitat ne.

Sony ei ole vastuussa ongelmista ja vahingoista, jotka aiheutuvat siitä, että käyttäjä huolimattomuuttaan on salannut seuraavat tiedostot ja niitä sisältävät kansiot.

- ❑ Automaattinen varmuuskopiotiedosto Tiedoston oletusnimi: SPSystemBackup.xml Oletuspolku: Ei ole (napsauttamalla **Browse**-painiketta saat näkyviin **<käyttäjän\_kansio>\Documents\Security Platform** -ikkunan.)
- ❑ Tallennuskansio tietojen automaattista varmuuskopiointia varten Kansion oletusnimi: SPSystemBackup Kansio on luotu SPSystemBackup.xml-tiedoston alikansioksi.
- ❑ Mallitiedosto TPM-kokoonpanon palauttamista varten Tiedoston oletusnimi: SPEmRecToken.xmlOletuspolku: Siirrettävä tallennuslaite (esimerkiksi levyke tai USB-muisti).
- ❑ Avainten ja todistusten varmuuskopiotiedosto Tiedoston oletusnimi: SpBackupArchive.xml Oletuspolku: Ei ole (napsauttamalla **Browse**-painiketta saat näkyviin **<käyttäjän\_kansio>\Documents\Security Platform** -ikkunan.)
- ❑ PSD-varmuuskopiotiedosto Tiedoston oletusnimi: SpPSDBackup.fsb Oletuspolku: Ei ole (napsauttamalla **Browse**-painiketta saat näkyviin **<käyttäjän\_kansio>\Documents\Security Platform** -ikkunan.)

<span id="page-133-0"></span>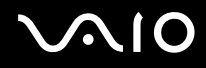

- ❑ Älä salakirjoita mitään jäljempänä mainittuja salasanan palautussanaketiedostoa ja salasanan palautustiedostoa. Jos vahingossa salakirjoitat ne, et voi palauttaa salasanaasi. Sony ei ole vastuussa ongelmista ja vahingoista, jotka aiheutuvat siitä, että käyttäjä huolimattomuuttaan on salannut seuraavat tiedostot ja niitä sisältävät kansiot.
	- ❑ Salasanan palautussanaketiedosto Tiedoston oletusnimi: SPPwdResetToken.xmlOletuspolku: Siirrettävä tallennuslaite (esimerkiksi levyke tai USB-muisti).
	- ❑ Salasanan palautustiedosto Tiedoston oletusnimi: SPPwdResetSecret.xmlOletuspolku: Siirrettävä tallennuslaite (esimerkiksi levyke tai USB-muisti).

<span id="page-134-0"></span>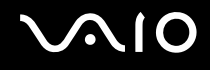

### TPM-turvapiirin määrittäminen

Upotetun TPM-turvapiirin käyttäminen edellyttää:

- **1**TPM-toimintojen käyttöönottoa BIOS-asetusnäytössä.
- **2 Infineon TPM Professional Package** -paketin asennusta.
- **3**TPM-turvapiirin alustamista ja määrittämistä.

Voit ottaa TPM-toiminnot käyttöön BIOS -asetusnäytössä seuraavasti:

- **1**Käynnistä tietokone.
- **2** Paina **F2**-näppäintä, kun VAIO-logo tulee näkyviin. BIOS-asetusnäyttö tulee näkyviin. Jos näin ei tapahdu, käynnistä tietokone uudelleen ja paina useita kertoja **F2**-näppäintä, kun VAIO-logo tulee näyttöön.
- **3**Valitse Security-välilehti ←- tai →-näppäimellä. Valitse sitten ↑- tai ↓-näppäimellä Change TPM State ja paina **Enter**-näppäintä.
- **4**Valitse **Enable** painamalla  $\uparrow$ - tai  $\downarrow$ -näppäintä ja paina sitten **Enter**-näppäintä.
- **5**Valitse ←- tai →-näppäimellä Exit, valitse Exit Setup ja paina sitten Enter-näppäintä.
- **6**Kun olet käynnistänyt järjestelmän uudelleen, valitse vahvistusikkunan vaihtoehto **Execute** ja paina **Enter**-näppäintä.

**!**Ennen TPM-toiminnon ottamista käyttöön on asetettava käynnistys- ja kiintolevysalasanat, jotta TPM-määrityksiä ei voida muuttaa luvattomasti.

Jos TPM-toiminnot on otettu käyttöön, kestää kauemmin, ennen kuin VAIO-logo tulee näkyviin, koska järjestelmä tarkistaa turvallisuusvalinnat tietokonetta käynnistettäessä.

#### $\n *A*$

 Voit myös poistaa TPM-toiminnot käytöstä ja tyhjentää TPM-määrityksen BIOS-asetusnäytössä. Huomaa, että et voi käyttää TPM-suojattuja tietoja, jos poistat TPM-toimintojen omistusmäärityksen. Ennen TPM-määritysten tyhjentämistä on syytä tehdä varmuuskopiot TPM-suojatuista tiedostoista.

<span id="page-135-0"></span>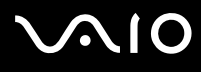

Voit asentaa Infineon TPM Professional Package -pakkauksen seuraavasti:

Lue **C:\Infineon\Readme** -kansion Readme.txt-tiedosto. Asenna sitten paketti kaksoisnapsauttamalla kansion **C:\Infineon** ohjelmakuvaketta **setup.exe**.

Jotta voit asentaa paketin, sinulla on oltava tietokoneen järjestelmänvalvojan käyttöoikeudet.

**!** Sinun tulee asettaa muutama salasana asentaessasi **Infineon TPM Professional Package** -pakettia. Ilman näitä salasanoja et voi palauttaa TPM-suojattuja tietoja. Kirjoita salasanat muistiin ja säilytä ne turvallisessa paikassa toisten ulottumattomissa.

Voit alustaa ja määrittää TPM-toiminnon seuraavasti:

Lue yksityiskohtaiset tiedot käytönaikaisesta ohjeesta. Voit avata ohjeen napsauttamalla **Käynnistä**-painiketta ja valitsemalla vaihtoehdot **Kaikki ohjelmat**, **Infineon Security Platform Solution** ja **Help**.

**!** TPM-suojattujen tietojen ylläpito ja hallinta tapahtuu käyttäjän omalla vastuulla. Sony ei ole vastuussa tietojen ylläpidosta ja hallinnasta aiheutuvista häiriöistä.

<span id="page-136-0"></span>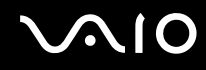

### BitLocker Drive Encryption -salauksen käyttäminen TPM:n kanssa

**BitLocker Drive Encryption** on tietojen salausominaisuus, joka on käytettävissä Windows Vista Ultimate -käyttöjärjestelmällä varustetuissa malleissa. Kun **BitLocker Drive Encryption** -salaus otetaan käyttöön yhdessä TPM-salauksen kanssa, kaikki sisäiselle tallennuslaitteelle\* tallennetut tiedot salataan.

Lisätietoja **BitLocker Drive Encryption** -salauksen käyttämisestä ja määrityksistä on **Windowsin Ohjeessa ja tuessa**.

\*Katso tallennuslaitteen kokoonpanotiedot Tekniset tiedot -online-oppaasta.

### Huomautuksia koskien BitLocker Drive Encryption -salausta

- ❑ Varmista, että alustat TPM:n **Infineon TPM Professional Package** -paketin kanssa ennen kuin otat käyttöön **BitLocker Drive Encryption** -salauksen. Jos otat sen käyttöön alustamatta TPM:ää, TPM:n omistajan salasanaa ei luoda, joten et voi määrittää **Infineon TPM Professional Package** -paketin asetuksia.
- ❑ **Infineon TPM Professional Package** ei tee tiedoston (palautussalasana) varmuuskopiota **BitLocker Drive Encryption** -salausta varten.
- $\Box$  BitLocker-lisäjärjestelmäosio (S-asema) on esimääritetty. Tämä järjestelmäosio käyttää 1,5 Gt sisäisen tallennuslaitteen $^{\tilde{\text{}}\tilde{\text{}}\tilde{\text{}}\,}$ taltiosta.
- ❑TPM on otettava käyttöön BIOS-asetusnäytössä, jotta **BitLocker Drive Encryption** -salausta voidaan käyttää.
- ❑ Älä salaa tallennuslaitteen (kuten USB-muistin) tietoja, jos sen palautusavain on tallennettu käyttämällä **BitLocker Drive Encryption** -salausta.
- \*Katso tallennuslaitteen kokoonpanotiedot Tekniset tiedot -online-oppaasta.

<span id="page-137-0"></span>Voit vapauttaa salatut tiedot käyttämällä USB-muistilaitteeseen tallennettua palautusavainta seuraavasti:

Kun haluat vapauttaa salatut tiedot käyttämällä USB-muistilaitteeseen tallennettua palautusavainta, järjestelmän on voitava lukea USB-muistilaitetta, kun tietokone käynnistetään. Määritä käynnistysjärjestys BIOS-asetusnäytössä seuraavasti:

- **1**Käynnistä tietokone.
- **2** Paina **F2**-näppäintä, kun VAIO-logo tulee näkyviin. BIOS-asetusnäyttö tulee näkyviin. Jos näin ei tapahdu, käynnistä tietokone uudelleen ja paina useita kertoja **F2**-näppäintä, kun VAIO-logo tulee näyttöön.
- **3** Valitse Security-välilehti ←- tai →-näppäimellä. Valitse sitten ↑- tai ↓-näppäimellä Change TPM State ja paina **Enter**-näppäintä.
- **4**Valitse **Enable** painamalla  $\uparrow$ - tai  $\downarrow$ -näppäintä ja paina sitten **Enter**-näppäintä.
- **5**Valitse Boot painamalla +- tai +-näppäintä ja valitse sitten **External Device Boot** -asetuksen arvoksi Enabled.
- **6**Valitse **Boot Priority** painamalla  $\uparrow$ - tai  $\downarrow$ -näppäintä ja paina sitten **Enter**-näppäintä.
- **7** Vaihda käynnistyslaitteiden järjestystä **F5**- tai **F6**-näppäimellä siten, että **Internal Hard Disk** on luettelossa ylempänä kuin **External Device**.

**!** Jos haluat palauttaa tietokonejärjestelmän palautuslevyiltä, siirrä **Internal Optical Drive** luettelon alkuun.

- **8**Valitse  $\leftarrow$ - tai  $\rightarrow$ -näppäimellä **Exit**, valitse **Exit Setup** ja paina sitten **Enter**-näppäintä.
- **9**Kun olet käynnistänyt järjestelmän uudelleen, valitse vahvistusikkunan vaihtoehto **Execute** ja paina **Enter**-näppäintä.
- **10**Ota **BitLocker Drive Encryption** -salaus käyttöön **Windowsin Ohjeen ja tuen** ohjeiden mukaan.
- **11**Tallenna palautussalasana USB-muistiin palautussalasanan tallennusikkunassa.
- **12** Noudata näytön ohjeita. Salaus aloitetaan.

<span id="page-138-0"></span>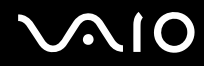

**!** Jos BIOS päivitetään päivitysohjelmalla, kuten **VAIO Update**, BIOS-asetukset palautetaan oletuksiksi. Edellä olevat vaiheet on toistettava uudelleen. Salaukseen kuluu aikaa useita tunteja.

<span id="page-139-0"></span>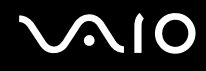

## <span id="page-139-1"></span>Tietokoneen valmistelu käyttöön VAIO Control Center -ohjelmiston avulla

**VAIO Control Center** -ohjelmiston avulla on mahdollista tarkastella järjestelmän tietoja ja määrittää järjestelmän asetuksia.

Voit käyttää VAIO Control Center -ohjelmistoa seuraavasti:

- **1**Valitse **Käynnistä**, **Kaikki ohjelmat** ja **VAIO Control Center**.
- **2**Valitse haluamasi ohjausvalinta ja muuta asetus.
- **3** Kun olet lopettanut, napsauta **OK**. Haluamasi kohteen asetus on muuttunut.

#### ✍

Lisätietoja vaihtoehdoista on **VAIO Control Center** -ohjelman ohjetiedostossa.

Jotkin ohjausvalinnat eivät ole näkyvissä, jos avaat **VAIO Control Center** -ohjelmiston tavallisena käyttäjänä.

<span id="page-140-0"></span>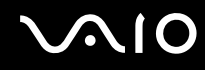

### VAIO Status Monitor -ohjelman käyttäminen

**VAIO Status Monitor** -apuohjelman avulla voit tarkistaa erilaisia asetuksia, kuten virranhallinta-asetukset, suojausasetukset ja laitteiden nykyisen käytön, **VAIO Status Monitor** -ikkunassa.

VAIO Status Monitor -ikkunan näyttäminen:

- **1**Valitse **Käynnistä**, **Kaikki ohjelmat** ja **VAIO Control Center**.
- **2**Valitse vaihtoehdot **System Information** ja **VAIO Status Monitor**.
- **3**Valitse oikeanpuoleisesta ruudusta **Advanced**.

#### ✍

Voit muuttaa joidenkin kohteiden asetuksia **VAIO Status Monitor** -ikkunassa valitsemalla haluamasi kohteen ja napsauttamalla **Settings**-painiketta.

<span id="page-141-0"></span>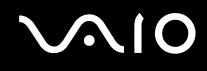

### Virransäästötilojen käyttäminen

Virransäästöasetusten avulla voit pidentää tietokoneen akun käyttöikää. Normaalin käyttötilan lisäksi tietokoneessa on kaksi virransäästötilaa: lepotila ja horrostila. Kun käytät tietokonetta akkuvirralla, tietokone siirtyy valitusta virranhallinnan asetuksesta riippumatta automaattisesti horrostilaan, kun akun jäljellä oleva varaus käy vähiin.

**!**Jos akun varaustaso laskee pienemmäksi kuin 10 %, lataa akku kytkemällä verkkolaite tai sammuta tietokone ja asenna siihen täyteen ladattu akku.

#### Normaalitilan käyttö

Tämä on tietokoneen normaali käyttötila. Vihreä virran merkkivalo palaa tämän tilan ollessa käytössä.

<span id="page-142-0"></span>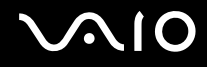

### Lepotilan käyttö

Lepotila kytkee nestekidenäytön pois päältä ja siirtää tallennusvälineet ja suorittimen virransäästötilaan. Oranssi virran merkkivalo vilkkuu hitaasti tässä tilassa.

**!** Jos et aio käyttää tietokonetta pitkään aikaan eikä se ole kytketty virtalähteeseen, siirrä tietokone horrostilaan tai kytke se pois päältä.

Voit ottaa lepotilan käyttöön seuraavasti:

Valitse **Käynnistä**, **Lukitse**-painikkeen vieressä oleva nuoli ja **Lepotila**.

✍

Kun tietokone on lepotilassa, levyä ei voi asettaa asemaan.

Tietokone palautuu lepotilasta nopeammin kuin horrostilasta.

Lepotila käyttää enemmän virtaa kuin horrostila.

 Jos akku kuluu tyhjäksi tietokoneen siirryttyä lepotilaan, kaikki tallentamattomat tiedot menetetään. Paluu edeltävään työtilaan ei ole mahdollista. Jotta vältyt tietojen menettämiseltä, tallenna tiedot usein.

# <span id="page-143-0"></span>**AIO**

#### Voit palata normaalitilaan seuraavasti:

- ❑Paina jotakin näppäintä.
- ❑Paina tietokoneen virtapainiketta.

**!**Jos pidät virtapainiketta painettuna yli neljän sekunnin ajan, tietokone sammuu automaattisesti. Kaikki tallentamattomat tiedot menetetään.

#### ✍

 **VAIO Control Center** -työkalun avulla voit määrittää tietokoneen palaamaan normaalitilaan, kun nestekidenäyttö avataan. Tämä virranpalautusasetus nollautuu, jos poistat sekä verkkolaitteen että akun. Katso kohtaa **Tietokoneen valmistelu käyttöön VAIO Control Center -ohjelmiston avulla [\(sivu 140\)](#page-139-1)**.

Jos tietokonetta ei käytetä tietyn ajan kuluessa, se siirtyy lepotilaan. Voit muuttaa aikaa muuttamalla lepotilan asetuksia.

Voit muuttaa lepotilan asetuksia seuraavasti:

- **1**Napsauta tehtäväpalkissa olevaa virtakuvaketta hiiren kakkospainikkeella ja valitse **Virranhallinta-asetukset**.
- **2**Valitse nykyisestä virrankäyttösuunnitelmasta vaihtoehto **Muuta suunnitelman asetuksia**.
- **3**Muuta aika, jonka kuluttua tietokone asetetaan lepotilaan, ja valitse **Tallenna muutokset**.
<span id="page-144-0"></span>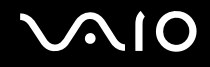

## Horrostilan käyttö

Horrostilassa järjestelmän tila tallentuu sisäiselle tallennuslaitteelle<sup>\*</sup> ja virta kytketään pois. Tietoja ei menetetä silloinkaan, kun akku tyhjenee. Virran merkkivalo ei pala tämän tilan aikana.

\*Katso tallennuslaitteen kokoonpanotiedot Tekniset tiedot -online-oppaasta.

#### $\n *A*$

 Jos et aio käyttää tietokonetta pitkään aikaan, aseta se horrostilaan. Tämä virransäästötila nopeuttaa tietokoneen sammuttamista ja palauttamista toimintatilaan.

#### Voit ottaa horrostilan käyttöön seuraavasti:

#### Paina **Fn**+**F12**-näppäinyhdistelmää.

Tietokone siirtyy horrostilaan.

Voit siirtää tietokoneen horrostilaan myös valitsemalla **Käynnistä**, napsauttamalla **Lukitse**-painikkeen vieressä olevaa nuolta ja valitsemalla **Horrostila**.

✍ Kun tietokone on horrostilassa, levyä ei voi asettaa asemaan.

Horrostilan aktivoiminen kestää kauemmin kuin lepotilan aktivoiminen.

Horrostila kuluttaa vähemmän virtaa kuin lepotila.

**!**Älä liikuta tietokonetta, ennen kuin virran merkkivalo sammuu.

#### <span id="page-145-0"></span>Voit palata normaalitilaan seuraavasti:

Paina virtapainiketta.

Tietokone palautuu normaaliin tilaan.

**!** Jos pidät virtapainiketta painettuna yli neljän sekunnin ajan, tietokone sammuu automaattisesti.

#### ✍

Normaalitilaan palautuminen kestää kauemmin horrostilasta kuin lepotilasta.

**VAIO Control Center** -työkalun avulla voit määrittää tietokoneen palaamaan normaalitilaan, kun nestekidenäyttö avataan. Tämä virranpalautusasetus nollautuu, jos poistat sekä verkkolaitteen että akun. Katso kohtaa **Tietokoneen valmistelu käyttöön VAIO Control Center -ohjelmiston avulla [\(sivu 140\)](#page-139-0)**.

# <span id="page-146-0"></span>Virranhallinta VAIO Power Management -hyötyohjelmalla

Virranhallinnan avulla voit määrittää virrankäyttömalleja, jotka sisältävät virrankäyttötarpeitasi vastaavia verkkovirta- tai akkukäyttöasetuksia.

**VAIO Power Management** on erityisesti VAIO-tietokoneille kehitetty sovellusohjelma. Tällä sovellusohjelmalla voit laajentaa Windowsin virranhallintatoimintoja ja tehostaa näin tietokoneen toimintaa sekä pidentää akun käyttöikää. Lisätietoja on ohjelmiston ohjetiedostossa.

### Virrankäyttösuunnitelman valitseminen

Kun käynnistät tietokoneen, tehtäväpalkissa näkyy virtakuvake. Kuvake ilmaisee käytettävän virtalähteen, kuten verkkovirran. Kun napsautat tätä kuvaketta, näyttöön tulee ikkuna, jossa näkyy virtatila.

**VAIO Power Management** -toiminto lisätään Windowsin **Ominaisuudet: Virranhallinta-asetukset** -ikkunaan.

Voit valita virrankäyttösuunnitelman seuraavasti:

- **1**Napsauta tehtäväpalkissa olevaa virtakuvaketta hiiren kakkospainikkeella ja valitse **Virranhallinta-asetukset**.
- **2**Valitse haluamasi virrankäyttösuunnitelma.

Voit muuttaa virrankäyttösuunnitelman asetuksia seuraavasti:

**1** Valitse **Virranhallinta-asetukset**-ikkunasta haluamasi virrankäyttösuunnitelman kohdalta **Muuta suunnitelman asetuksia** -vaihtoehto.

Muuta lepotilan ja näytön asetuksia haluamallasi tavalla.

- **2** Jos haluat vaihtaa lisäasetuksia, valitse **Muuta virranhallinnan lisäasetuksia** ja siirry vaiheeseen 3. Muussa tapauksessa valitse **Tallenna muutokset**.
- **3** Valitse **VAIO Power Management** -välilehti. Vaihda kunkin kohdan asetuksia.
- **4**Napsauta **OK**-painiketta.

<span id="page-147-0"></span>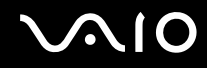

### VAIO Power Management Viewer

Voit tarkastella suorituskykyä, kun käytössä on **VAIO Power Management** -ohjelmassa muokattu virrankäyttösuunnitelma.

VAIO Power Management Viewer -apuohjelman käynnistäminen:

- **1**Valitse **Käynnistä**, **Kaikki ohjelmat** ja **VAIO Control Center**.
- **2**Valitse **Power Management** ja valitse sitten **VAIO Power Management Viewer**.

## <span id="page-148-0"></span>Kielen asettaminen Windows Vista Ultimate -käyttöjärjestelmässä

Voit ladata ja asentaa haluamasi kielitukipaketin malleissa, joissa on Windows Vista Ultimate. Tarkista käytönaikaisista teknisistä tiedoista, onko tietokoneeseen asennettu Windows Vista Ultimate.

**!** Kielitukipaketin lataamista varten tietokoneen tulee olla kytketty Internetiin. Tietoja Internet-yhteyden muodostamisesta on kohdassa **Internetin käyttäminen [\(sivu 60\)](#page-59-0)**.

#### Voit asentaa kielitukipaketin seuraavasti:

- **1**Valitse **Käynnistä**, **Ohjauspaneeli**, **Järjestelmä ja ylläpito** ja **Aloituskeskus**.
- **2**Kaksoisnapsauta **Windows Ultimaten lisäominaisuudet** -kuvaketta.
- **3**Valitse **Käytettävissä olevat lisäosat**.
- **4**Valitse haluamasi kielitukipaketti ja valitse **Asenna**.

Jos **Windows Update ja Windows Ultimaten lisäominaisuudet** -ikkuna tulee näkyviin, joitakin kriittisiä päivityksiä täytyy asentaa ensin.

Asenna ensin nämä päivitykset, tuo sitten käytettävissä olevat kielitukipaketit näkyviin valitsemalla **Näytä käytettävissä olevat lisäosat** ja jatka.

<span id="page-149-0"></span>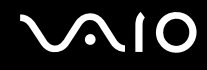

## Modeemin määrittäminen

Ennen kuin käytät sisäistä modeemia (kaikki modeemit eivät ole kiinteitä) ensimmäisen kerran, tarkista, että **Puhelin- ja modeemiasetukset** -ikkunassa aktiiviseksi sijainniksi määritetty maa on sama kuin maa, josta soitat. Tarkista tämä myös aina, kun käytät modeemia matkoilla ollessasi.

Voit muuttaa modeemin maa-asetuksia seuraavasti:

- **1**Valitse **Käynnistä** ja **Ohjauspaneeli**.
- **2**Valitse **Laitteisto ja äänet**.
- **3** Valitse **Puhelin- ja modeemiasetukset**. Näyttöön tulee **Sijaintitiedot**-ikkuna.
- **4** Kirjoita tarvittavat tiedot ja valitse **OK**. Näkyviin tulee **Puhelin- ja modeemiasetukset** -valintaikkuna.
- **5**Valitse sijaintisi **Valintasäännöt**-välilehdeltä.

**6** Jos haluat muuttaa nykyistä asetusta, napsauta **Muokkaa**-painiketta. Näyttöön avautuu **Muokkaa sijaintia** -ikkuna. TaiNapsauta **Uusi**-painiketta, jos haluat määrittää modeemisi.

Näyttöön avautuu **Uusi sijainti** -ikkuna.

**7**Tarkista maa- ja alueasetukset ja varmista, että ne vastaavat paikkaa, josta soitat.

#### $\mathbb{Z}_n$

Pulssivalinta ei ehkä ole tuettu kaikissa maissa ja/tai kaikilla alueilla.

**8** Jos muutat sijaintiasetuksia, valitse **Käytä** ja sitten **OK**. Näkyviin tulee **Puhelin- ja modeemiasetukset** -valintaikkuna.

<span id="page-150-0"></span>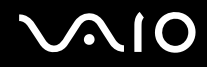

- **9** Tarkasta, että modeemi on mainittu **Modeemit**-välilehdellä. Jos modeemia ei ole mainittu, napsauta **Lisää** ja noudata ohjatun toiminnon ohjeita.
- **10** Valitse **Käytä/OK**. Modeemi on nyt määritetty.

**!** Ennen kuin otat uudet maa-asetukset käyttöön, varmista, että puhelinjohto on irrotettu tietokoneesta.

<span id="page-151-0"></span>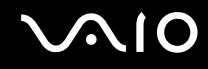

## Kiintolevyn suojaaminen

Jos tietokoneessa on sisäinen kiintolevy, silloin siihen on asennettu valmiiksi **VAIO HDD Protection** -apuohjelma, jolla voit mukauttaa asetukset suojaamaan kiintolevyasemaa iskuilta. Voit määrittää sopivan suojaustason valitsemalla sisäänrakennetun iskuanturin herkkyystason.

Katso tallennuslaitteen kokoonpanotiedot Tekniset tiedot -online-oppaasta.

**VAIO HDD Protection** -apuohjelma ei suojaa sisäistä flash-muistilaitetta.

## VAIO HDD Protection -apuohjelman käyttöönotto

**VAIO HDD Protection** -apuohjelma on ensin otettava käyttöön, jotta kiintolevyasemaa voidaan suojata iskuilta.

Voit ottaa VAIO HDD Protection -apuohjelman käyttöön seuraavasti:

- **1**Valitse **Käynnistä**, **Kaikki ohjelmat** ja **VAIO Control Center**.
- **2**Valitse vaihtoehdot **Security** ja **Hard Disk Drive Protection Settings**.
- **3**Valitse **Activate hard disk drive protection** -valintaruutu.
- **4**Valitse haluamasi herkkyystaso.
- **5** Napsauta **OK**-painiketta. Lisätietoja on ohjelman ohjetiedostossa.
	- **! VAIO HDD Protection** -apuohjelma on suunniteltu vähentämään kiintolevyasemien ja käyttäjän tietojen vahingoittumismahdollisuuksia. Se ei takaa tietojen täydellistä suojausta kaikissa olosuhteissa.

Kiintolevyaseman suojaus poistuu käytöstä ennen Windowsin käynnistymistä sekä horros- tai lepotilaan siirtymisen, järiestelmän palauttamisen ja järjestelmän sulkemisen aikana.

# <span id="page-152-0"></span>VAIO-tietokoneen päivittäminen

VAIO-tietokoneessa ja sen muistimoduuleissa on käytetty tarkkuuskomponentteja ja -liitosmenetelmiä. Jotta takuu ei raukea tuotteen takuuaikana, noudata seuraavia ohjeita:

- ❑Ota yhteyttä jälleenmyyjääsi uuden muistimoduulin asennusta varten.
- ❑Älä asenna moduulia itse, jos sinulla ei ole kokemusta tietokoneen muistin päivittämisestä.
- ❑Älä kosketa liittimiä tai avaa muistimoduulin lokeron kantta.

Katso Tekniset tiedot -online-oppaasta, millainen moduuli ja paljonko muistia tietokoneeseen on asennettu.

Ota yhteyttä VAIO-Link-palveluun, jos tarvitset apua.

## <span id="page-153-0"></span>Muistin lisääminen ja poistaminen

Jos haluat laajentaa tietokoneen toiminnallisuutta, voit lisätä muistin määrää asentamalla lisävarusteena hankittavia lisämuistimoduuleja. Ennen kuin päivität tietokoneesi muistin, lue seuraavilla sivuilla olevat tiedot ja ohjeet.

## Muistin lisäämiseen ja poistamiseen liittyviä huomautuksia

- ❑Varmista, että asetat tietokoneen tasaiselle pinnalle ennen muistimoduulien lisäämistä tai poistamista.
- ❑ Ole varovainen tehdessäsi muutoksia muistiin. Muistimoduulin väärä asennus voi vahingoittaa järjestelmää. Tällainen vaurio voi mitätöidä valmistajan takuun.
- ❑ Käytä vain sellaisia muistimoduuleja, jotka ovat yhteensopivia tietokoneen kanssa. Jos tietokone ei havaitse muistimoduulia tai Windows-käyttöjärjestelmän toiminta muuttuu epävakaaksi, ota yhteys myyntiedustajaan tai muistimoduulin valmistajaan.
- ❑ Sähköstaattinen purkautuminen (ESD) saattaa vaurioittaa sähkökomponentteja. Varmista seuraavat seikat, ennen kuin kosketat muistimoduulia:
	- ❑ Nämä toimintosarjat edellyttävät, että tunnet tietokoneisiin liittyvän yleisen terminologian, turvakäytännöt sekä sähkölaitteiden käyttämistä ja muuttamista koskevat säännökset.
	- ❑ Katkaise tietokoneen virta, irrota tietokone virtalähteistä (akusta ja verkkolaitteesta) sekä katkaise muut mahdolliset tietoliikenne-, verkko- ja modeemiyhteydet, ennen kuin irrotat mitään tietokoneen kantta tai paneelia. Muuten saattaa aiheutua henkilövahinkoja tai laitteistovaurioita.
	- ❑ ESD saattaa vaurioittaa muistimoduuleja ja muita komponentteja. Asenna muistimoduuli ainoastaan ESD-suojatussa työtilassa. Jos tällaista tilaa ei ole saatavissa, älä työskentele matolla äläkä käsittele materiaaleja, jotka tuottavat tai keräävät staattista sähköä (esimerkiksi sellofaanikääreet). Maadoita itsesi koskettamalla kotelon maalaamatonta metalliosaa tämän toimenpiteen aikana.
	- ❑Älä avaa muistimoduulin pakkausta, ennen kuin olet valmis vaihtamaan moduulin. Pakkaus suojaa moduulia ESD.

- <span id="page-154-0"></span>❑Käytä muistimoduulin mukana tulevaa erityistä suojapussia tai suojaa moduuli ESD vastaan käärimällä se alumiinifolioon.
- ❑ Nesteen tai vieraiden aineiden tai esineiden joutuminen muistimoduulipaikkoihin tai tietokoneen muihin sisäosiin vaurioittaa tietokonetta, eivätkä tästä johtuvat korjaukset kuulu takuun piiriin.
- ❑ Älä laita muistimoduulia paikkaan, jossa se voi altistua:
	- ❑lämmönlähteiden, kuten lämpöpatterien tai ilmakanavien, tuottamalle lämmölle
	- ❑suoralle auringonvalolle
	- ❑pölylle
	- ❑mekaaniselle tärinälle tai iskuille
	- ❑voimakkaille magneeteille tai kaiuttimille, joita ei ole suojattu magneettisesti
	- ❑yli 35 °C:n tai alle 5 °C:n lämpötiloille
	- ❑suurelle kosteudelle.
- ❑ Käsittele muistiyksikköä varovasti. Jotta välttäisit käsien ja sormien vahingoittumisen, älä koske tietokoneen sisällä olevia komponenttien ja piirilevyjen reunoja.

<span id="page-155-0"></span>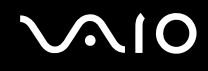

#### Muistimoduulin irrottaminen ja asentaminen

Voit vaihtaa tai lisätä muistimoduulin seuraavasti:

- **1**Sammuta tietokone ja irrota kaikki oheislaitteet.
- **2**Irrota tietokone verkkovirrasta ja poista akku.
- **3**Odota noin tunti, kunnes tietokone on jäähtynyt.
- **4**Avaa tietokoneen pohjassa oleva ruuvi, jota alla oleva nuoli osoittaa, ja irrota muistimoduulin lokeron kansi.

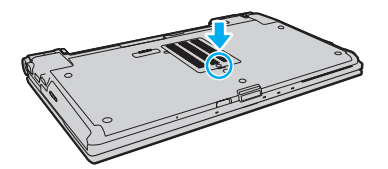

**5**Pura staattinen sähkö koskettamalla metalliesinettä.

<span id="page-156-0"></span>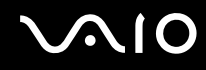

- **6** Irrota asennettuna oleva muistimoduuli seuraavasti:
	- ❑ Vedä salvat nuolien suuntaan (1). Muistimoduuli vapautuu.
	- ❑Varmista, että muistimoduuli kallistuu ylös, ja vedä se sitten ulos nuolen (2) suuntaan.

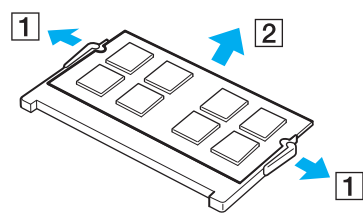

**7**Poista uusi muistimoduuli pakkauksestaan.

<span id="page-157-0"></span>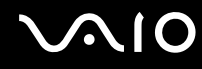

**8**Työnnä muistimoduuli muistimoduulipaikkaan ja paina sitä sisään, kunnes se napsahtaa paikalleen.

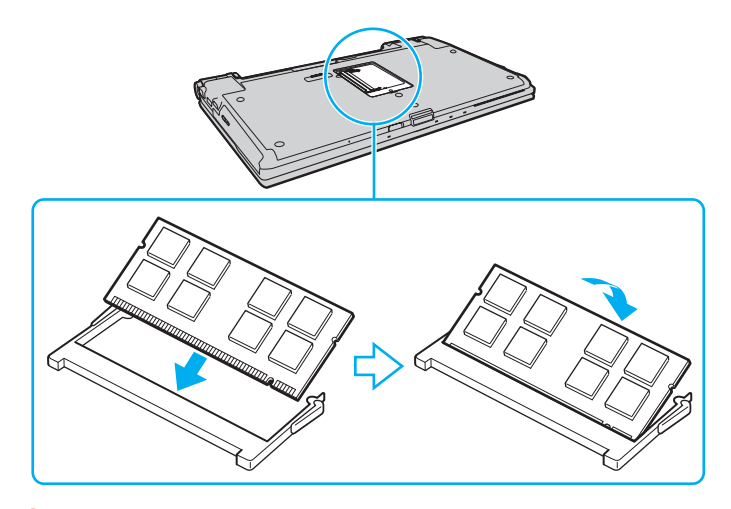

**!**Älä kosketa muita emolevyn osia.

Jos haluat asentaa vain yhden muistimoduulin, aseta se alamoduulipaikkaan.

Tarkista, että työnnät muistimoduulin liitinreunan muistimoduulipaikkaan siten, että moduulissa oleva lovi on avoimen muistikorttipaikan pienen ulokkeen kohdalla. Älä yritä työntää muistimoduulia muistipaikkaan väärässä suunnassa, koska se voi vahingoittaa muistipaikkaa ja moduulia.

- **9**Aseta muistimoduulin lokeron kansi paikalleen.
- **10**Kiristä tietokoneen pohjassa oleva ruuvi.
- **11**Aseta akku takaisin paikalleen ja kytke tietokoneeseen virta.

<span id="page-158-0"></span>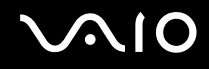

#### Muistitilan tarkistaminen

Voit tarkistaa muistin määrän seuraavasti:

- **1**Käynnistä tietokone.
- **2**Valitse **Käynnistä**, **Kaikki ohjelmat** ja **VAIO Control Center**.

#### **3** Valitse **System Information** ja valitse **System Information**. Voit tarkastella järjestelmässä olevan muistin määrää ohjelman oikeanpuoleisessa ruudussa. Jos lisätty muisti ei näy, toista kaikki asennustoimet ja käynnistä tietokone uudelleen.

<span id="page-159-0"></span>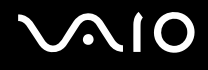

# Varotoimia

Tässä osassa esitellään turvaohjeita ja varotoimia, joilla voit suojata VAIO-tietokoneesi mahdollisilta vaurioilta.

- ❑**Nestekidenäytön käsitteleminen [\(sivu 161\)](#page-160-1)**
- ❑**Virtalähteen käyttäminen [\(sivu 162\)](#page-161-0)**
- ❑**Tietokoneen käsitteleminen [\(sivu 163\)](#page-162-0)**
- ❑**Sisäisen MOTION EYE -kameran käsitteleminen [\(sivu 165\)](#page-164-0)**
- ❑**Levykkeiden käsitteleminen [\(sivu 166\)](#page-165-0)**
- ❑**Levyjen käsitteleminen [\(sivu 167\)](#page-166-0)**
- ❑**Akun käyttäminen [\(sivu 168\)](#page-167-0)**
- ❑**Korvakuulokkeiden käyttäminen [\(sivu 169\)](#page-168-0)**
- ❑**Memory Stick -muistivälineen käsitteleminen [\(sivu 170\)](#page-169-0)**
- ❑**Kiintolevyn käsitteleminen [\(sivu 171\)](#page-170-0)**
- ❑**Tietokoneen päivittäminen [\(sivu 172\)](#page-171-0)**

# <span id="page-160-1"></span><span id="page-160-0"></span>Nestekidenäytön käsitteleminen

- ❑Älä jätä nestekidenäyttöä aurinkoon, jotta se ei vahingoitu. Ole varovainen, kun käytät tietokonetta ikkunan lähellä.
- ❑Älä naarmuta tai paina nestekidenäytön pintaa. Se saattaa aiheuttaa toimintahäiriöitä.
- ❑ Jos tietokonetta käytetään alhaisessa lämpötilassa, nestekidenäytössä saattaa näkyä jäännöskuva. Tämä ei ole toimintahäiriö. Kun tietokone palautuu normaaliin lämpötilaan, näyttö palautuu normaaliksi.
- ❑ Jäännöskuva saattaa näkyä nestekidenäytössä, jos samaa kuvaa näytetään pitkän aikaa. Jäännöskuva häviää hetken kuluttua. Voit estää jäännöskuvien syntymisen käyttämällä näytönsäästäjää.
- ❑ Nestekidenäyttö lämpenee käytön aikana. Tämä on normaalia, ei merkki toimintahäiriöstä.
- ❑ Nestekidenäytön valmistuksessa on käytetty tarkkuustekniikkaa. Saatat kuitenkin nähdä nestekidenäytöllä jatkuvasti esiintyviä pieniä mustia pisteitä ja/tai kirkkaita pisteitä (punaisia, sinisiä tai vihreitä). Tämä on normaali valmistusprosessin tulos, ei toimintahäiriö.
- ❑ Älä hankaa nestekidenäyttöä, jotta se ei vahingoitu. Pyyhi nestekidenäytön pinta pehmeällä, kuivalla kankaalla.
- ❑ Älä muuta nestekidenäytön suunta-asetusta **Lehtiö-PC:n asetukset** -ikkunassa, vaikka asetuksen voisikin valita. Muuten tietokoneen toiminnasta voi tulla epävakaata. Sony ei ole vastuussa toimintahäiriöistä, jotka aiheutuvat asetusten muuttamisesta.
- ❑Älä paina nestekidenäytön kantta sen ollessa suljettuna, jotta näyttö ei naarmuunnu tai likaannu.

# <span id="page-161-1"></span><span id="page-161-0"></span>Virtalähteen käyttäminen

- ❑Tekniset tiedot -online-oppaassa on tietoja mallin virrankäytöstä.
- ❑Älä käytä samaa pistorasiaa kuin muut virtaa käyttävät laitteet, kuten kopiokone tai asiakirjasilppuri.
- ❑ Voit hankkia jatkojohdon, jossa on ylivirtasuoja. Tämä laite auttaa suojaamaan tietokonetta vaurioilta, joita voivat aiheuttaa esimerkiksi ukkosen synnyttämät äkilliset virtahuiput.
- ❑Älä aseta painavia esineitä virtajohdon päälle.
- ❑Irrota johto pistorasiasta vetämällä pistokkeesta. Älä koskaan vedä johdosta.
- ❑Irrota tietokone pistorasiasta, jos et aio käyttää tietokonetta pitkään aikaan.
- ❑Varmista, että pistorasia on helposti käytettävässä paikassa.
- ❑Kun verkkolaitetta ei käytetä, irrota se pistorasiasta.
- ❑ Käytä tietokoneen mukana toimitettua verkkolaitetta tai aitoja Sony-tuotteita. Muiden verkkolaitteiden käyttäminen saattaa aiheuttaa toimintahäiriöitä.

<span id="page-162-1"></span>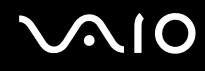

## <span id="page-162-0"></span>Tietokoneen käsitteleminen

- $\Box$  Puhdista kotelo pehmeällä, kuivalla kankaalla tai miedolla puhdistusaineella kostutetulla kankaalla. Älä käytä hankaavia sieniä, hankausjauhetta tai liuotteita, kuten alkoholia tai bensiiniä, koska ne voivat vaurioittaa tietokoneen pintaa.
- ❑ Jos tietokoneen päälle putoaa esine tai nestettä, sammuta tietokone, irrota tietokone virtalähteestä ja irrota akku. Tietokone kannattaa antaa ammattitaitoisen henkilön tarkastettavaksi, ennen kuin sitä käytetään uudelleen.
- ❑Älä pudota tietokonetta tai aseta mitään esineitä sen päälle.
- $\Box$  Älä pane tietokonetta paikkaan, jossa se voi altistua:
	- ❑lämmönlähteiden, kuten lämpöpatterien tai ilmakanavien, tuottamalle lämmölle
	- ❑suoralle auringonvalolle
	- ❑pölylle
	- $\Box$ kosteudelle tai sateelle
	- $\Box$ mekaaniselle tärinälle tai iskuille
	- ❑voimakkaille magneeteille tai kaiuttimille, joita ei ole suojattu magneettisesti
	- ❑yli 35 °C:n tai alle 5 °C:n lämpötiloille
	- ❑ suurelle kosteudelle.
- $\Box$ Älä aseta sähkölaitteita tietokoneen lähelle. Laitteen sähkömagneettikenttä saattaa aiheuttaa tietokoneen toimintahäiriöitä.
- ❑Käytä tietokonetta kiinteällä ja vakaalla alustalla.
- ❑ Tietokonetta ei ole suositeltavaa käyttää suoraan sylissä. Yksikön pohjan lämpötila saattaa nousta normaalissa käytössä ja aiheuttaa ajan mittaan epämukavuutta tai palovammoja.
- ❑ Estä ylikuumeneminen varmistamalla riittävä ilmanvaihto. Älä aseta tietokonetta huokoisille pinnoille, kuten matoille, huoville, sohville tai sängyille tai sellaisten materiaalien (esimerkiksi verhojen tai seinävaatteiden) lähelle, jotka saattavat tukkia tietokoneen tuuletusaukot.

<span id="page-163-0"></span>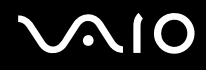

- ❑ Tietokone käyttää korkeataajuisia radiosignaaleja, jotka saattavat häiritä radio- ja televisiovastaanottoa. Mikäli näin tapahtuu, siirrä tietokone sopivalle etäisyydelle.
- ❑Käytä ainoastaan määritettyjä oheislaitteita ja kytkentäkaapeleita. Muut laitteet saattavat aiheuttaa ongelmia.
- ❑Älä käytä katkenneita tai vaurioituneita kytkentäkaapeleita.
- ❑ Jos tietokone tuodaan suoraan kylmästä tilasta lämpimään tilaan, tietokoneen sisään saattaa tiivistyä kosteutta. Odota tällaisessa tapauksessa vähintään tunti, ennen kuin käynnistät tietokoneen. Jos ongelmia ilmenee, kytke tietokone irti ja ota yhteys VAIO-Link-palveluun.
- ❑Varmista, että irrotat verkkolaitteen ja akun ennen tietokoneen puhdistamista.
- ❑Jotta et menettäisi tärkeitä tietoja tietokoneen mahdollisessa vikatilanteessa, ota tiedoista säännöllisesti varmuuskopio.

<span id="page-164-1"></span>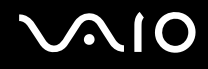

# <span id="page-164-0"></span>Sisäisen MOTION EYE -kameran käsitteleminen

- ❑ Älä koske sisäisen **MOTION EYE** -kameran linssin suojukseen, sillä se voi naarmuttaa suojusta. Naarmut näkyvät otetuissa kuvissa.
- ❑ Älä anna auringonpaisteen osua suoraan sisäisen **MOTION EYE** -kameran objektiiviin, vaikka tietokone ei olisikaan päällä. Muussa tapauksessa kameraan voi tulla toimintahäiriö.
- ❑ Sisäinen **MOTION EYE** -kamera poistuu käytöstä tuotaessa videokuvaa tai valokuvia i.LINK-liitäntään kytketystä i.LINK-yhteensopivasta laitteesta.
- ❑ Puhdista kiinteän **MOTION EYE** -kameran linssin suojus puhallinharjalla tai pehmeällä harjalla. Jos suojus on erittäin likainen, pyyhi se pehmeällä ja kuivalla liinalla. Älä hankaa suojusta, sillä se on herkkä paineelle.

# <span id="page-165-1"></span><span id="page-165-0"></span>Levykkeiden käsitteleminen

- ❑Älä avaa suljinta käsin tai kosketa levykkeen sisäisiä osia.
- ❑Pidä levykkeet poissa magneettien lähettyviltä.
- ❑Pidä levykkeet poissa suorasta auringonvalosta ja muista lämmönlähteistä.
- ❑ Pidä levykkeet erossa nesteistä. Älä anna niiden kastua. Kun et käytä levykettä, poista se levykeasemasta ja laita se koteloon.
- ❑ Jos levykkeessä on etiketti, varmista, että etiketti on kunnolla kiinni. Jos etiketin reuna rullautuu, etiketti voi tarttua levykeaseman sisään ja aiheuttaa levykeaseman toimintahäiriön tai vian.

<span id="page-166-1"></span>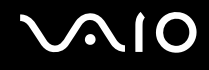

# <span id="page-166-0"></span>Levyjen käsitteleminen

- ❑Älä kosketa levyn pintaa.
- ❑ Levyn pinnalla olevat sormenjäljet ja pöly saattavat aiheuttaa lukuvirheitä. Pidä levystä aina kiinni reunoista ja keskireiästä kuvassa osoitetulla tavalla:

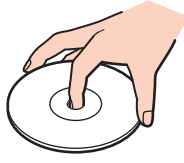

- ❑ Levyjen asianmukainen käsittely on erittäin tärkeää luotettavuuden takaamiseksi. Älä käytä liuotteita, kuten bensiiniä, ohennusaineita, kaupallisia puhdistusaineita tai antistaattisia suihkeita, koska ne saattavat vahingoittaa levyä.
- ❑Normaali puhdistus tehdään pitelemällä levyä reunoista ja pyyhkimällä pinta pehmeällä kankaalla keskustasta ulospäin.
- ❑ Jos levy on pahoin tahriintunut, kostuta pehmeä kangas vedellä, purista se kunnolla ja pyyhi levyn pinta keskustasta ulospäin. Pyyhi jäljelle jäänyt kosteus kuivalla, pehmeällä kankaalla.
- ❑Älä koskaan kiinnitä levyyn etikettiä. Se vaikuttaa levyn käyttöön ja vaurioittaa sitä peruuttamattomasti.

# <span id="page-167-1"></span> $\bigwedge$ 10

# <span id="page-167-0"></span>Akun käyttäminen

- ❑Älä jätä akkua koskaan yli 60 °C:n lämpötilaan, kuten aurinkoiselle paikalle pysäköityyn autoon tai suoraan auringonvaloon.
- ❑ Akun käyttöikä on lyhyempi kylmässä ympäristössä. Tämä johtuu akun suorituskyvyn heikkenemisestä alhaisissa lämpötiloissa.
- ❑ Lataa akut 10–30 °C:n lämpötilassa. Lataaminen alhaisessa lämpötilassa voi kestää kauemmin.
- ❑ Kaikki akut eivät täytä Sonyn asettamia laatu- ja turvallisuusvaatimuksia. Turvallisuussyistä tämä tietokone toimii vain käytettäessä tätä mallia varten tarkoitettuja alkuperäisiä Sony-akkuja. Jos tietokoneeseen asennetaan luvaton akku, tietokone ei lataudu eikä toimi.
- ❑ Kun akkua käytetään tai ladataan, se lämpenee. Tämä on normaalia, eikä siitä ole syytä huolestua.
- $\Box$ Pidä akku loitolla kaikista lämmönlähteistä.
- $\Box$ Pidä akku kuivana.
- ❑Älä avaa tai pura akkua.
- ❑Älä altista akkua mekaanisille iskuille, kuten pudotuksille kovalle alustalle.
- ❑Jos et käytä tietokonetta pitkään aikaan, poista akku tietokoneesta, jotta se ei vaurioidu.
- ❑ Jos et ole käyttänyt akkua pitkään aikaan, sen jäljellä oleva käyttöaika voi lyhentyä. Tämä on kuitenkin normaalia eikä merkki viasta, koska akun varaus purkautuu vähitellen, vaikkei sitä käytettäisi. Kytke tietokone verkkolaitteeseen ja lataa akku uudelleen, ennen kuin käytät tietokonetta.
- ❑ Akkua ei tarvitse tyhjentää ennen uudelleenlatausta.
- ❑Jos akku tyhjenee nopeasti myös lataamisen jälkeen, akku saattaa olla kulunut loppuun ja se on vaihdettava.

<span id="page-168-1"></span>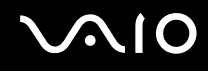

## <span id="page-168-0"></span>Korvakuulokkeiden käyttäminen

- ❑ **Liikenneturvallisuus** Älä käytä korvakuulokkeita ajaessasi autoa tai polkupyörää tai käyttäessäsi jotakin moottoriajoneuvoa. Korvakuulokkeiden käyttäminen saattaa aiheuttaa vaaran liikenteessä, ja se on laitonta joillakin alueilla. Musiikin kuunteleminen suurella äänenvoimakkuudella saattaa olla vaarallista myös käveltäessä, erityisesti suojateitä ylitettäessä.
- ❑ **Kuulovaurioiden estäminen** Vältä korvakuulokkeiden käyttämistä suurella äänenvoimakkuudella. Kuulonhuoltoammattilaiset neuvovat välttämään jatkuvaa, äänekästä ja pitkäaikaista soittamista. Jos korvasi alkavat soida, pienennä äänen voimakkuutta tai keskeytä kuunteleminen.

# <span id="page-169-1"></span><span id="page-169-0"></span>Memory Stick -muistivälineen käsitteleminen

- ❑Älä kosketa Memory Stick -liitintä sormillasi tai metalliesineillä.
- ❑Käytä etikettinä ainoastaan Memory Stick -muistivälineen mukana tulevaa etikettiä.
- ❑Älä taivuta, pudota tai avaa Memory Stick -muistivälinettä.
- ❑Älä pura Memory Stick -muistivälinettä tai tee siihen muutoksia.
- ❑Älä anna Memory Stick -muistivälineen kastua.
- ❑ Älä käytä tai säilytä Memory Stick -muistikorttia tilassa, jossa se voi altistua:
	- ❑ staattiselle sähkölle
	- ❑kohinalle
	- ❑korkeille lämpötiloille (esimerkiksi aurinkoiselle paikalle pysäköidyssä autossa)
	- ❑suoralle auringonvalolle
	- ❑suurelle kosteudelle
	- ❑syövyttäville aineille.
- ❑Käytä Memory Stick -muistivälineen mukana tulevaa säilytysrasiaa.
- ❑Tee tärkeistä tiedoista varmistuskopiot.
- ❑ Säilytä Memory Stick -muistiväline ja Memory Stick -sovittimet lasten ulottumattomissa. Niiden nielaiseminen voi aiheuttaa tukehtumisriskin.
- ❑ Älä käytä teräväkärkistä kynää, kun kirjoitat tekstiä Memory Stick Duo -muistivälineen etikettiin. Kortin painaminen voi vahingoittaa sen sisäisiä osia.

<span id="page-170-1"></span>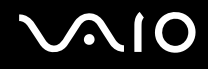

# <span id="page-170-0"></span>Kiintolevyn käsitteleminen

**!**Seuraavat varotoimenpiteet koskevat malleja, joissa on kiintolevy. Katso online-oppaasta, onko hankkimassasi mallissa kiintolevyasema.

Kiintolevyllä on korkea tallennustiheys, ja se lukee ja kirjoittaa tietoja lyhyessä ajassa. Se voi kuitenkin vaurioitua helposti mekaanisen tärinän, iskun tai pölyn seurauksena.

Vaikka kiintolevyssä on sisäinen turvalaite, joka on tarkoitettu estämään mekaanisesta tärinästä, iskuista tai pölystä johtuva tietohävikki, tietokonetta on syytä käsitellä varovasti.

Voit välttää kiintolevyn vahingoittumisen toimimalla seuraavasti:

- ❑Älä altista tietokonetta äkillisille liikkeille.
- ❑Pidä tietokone erossa magneeteista.
- ❑Älä sijoita tietokonetta tärisevälle alustalle tai epävakaaseen asentoon.
- ❑Älä siirrä tietokonetta virran ollessa kytkettynä.
- ❑Älä sammuta tietokonetta tai käynnistä sitä uudelleen, kun laite lukee tietoja kiintolevyltä tai kirjoittaa tietoja kiintolevylle.
- ❑Älä käytä tietokonetta paikassa, jossa lämpötila vaihtelee paljon.

#### ✍

Jos kiintolevyasema on vaurioitunut, tietoja ei voi tallentaa uudelleen.

<span id="page-171-1"></span>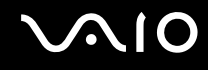

# <span id="page-171-0"></span>Tietokoneen päivittäminen

Varmista tietokoneen tehokas toiminta lataamalla viimeisimmät ohjelmistopäivitykset seuraavien sovellusten avulla.

#### ❑ **Windows Update** Valitse **Käynnistä**, **Kaikki ohjelmat**, **Windows Update** ja noudata näyttöön tulevia ohjeita.

#### ❑ **VAIO Update 4** Valitse **Käynnistä**, **Kaikki ohjelmat**, **VAIO Update 4**, **VAIO Update Options** ja noudata näyttöön tulevia ohjeita.

**!**Tietokoneen on oltava yhteydessä Internetiin, jotta sillä voi vastaanottaa päivitykset.

<span id="page-172-0"></span>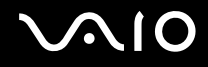

# Vianmääritys

Tässä osassa on ohjeita sellaisten yleisten ongelmien ratkaisemiseen, joita voi ilmetä VAIO-tietokoneen käytön aikana. Moniin ongelmiin on yksinkertainen ratkaisu. Kokeile seuraavia ratkaisuehdotuksia, ennen kuin otat yhteyden VAIO-Link-palveluun.

- ❑**Tietokone [\(sivu 175\)](#page-174-0)**
- ❑**Järjestelmän turvallisuus [\(sivu 182\)](#page-181-0)**
- ❑**Akku [\(sivu 183\)](#page-182-0)**
- ❑**Sisäinen MOTION EYE -kamera [\(sivu 185\)](#page-184-0)**
- ❑**Internet [\(sivu 188\)](#page-187-0)**
- ❑**Verkkokäyttö [\(sivu 190\)](#page-189-0)**
- ❑**Bluetooth-tekniikka [\(sivu 194\)](#page-193-0)**
- ❑**Optiset levyt [\(sivu 199\)](#page-198-0)**
- ❑**Näyttö [\(sivu 204\)](#page-203-0)**
- ❑**Tulostaminen [\(sivu 208\)](#page-207-0)**
- ❑**Mikrofoni [\(sivu 209\)](#page-208-0)**
- ❑**Hiiri [\(sivu 210\)](#page-209-0)**
- ❑**Kaiuttimet [\(sivu 211\)](#page-210-0)**
- ❑**Kosketuslevy [\(sivu 212\)](#page-211-0)**
- ❑**Näppäimistö [\(sivu 213\)](#page-212-0)**
- ❑**Levykkeet [\(sivu 214\)](#page-213-0)**

# <span id="page-173-0"></span>**VAIO**

- ❑**Audio/Video [\(sivu 215\)](#page-214-0)**
- $\Box$ **Memory Stick [\(sivu 218\)](#page-217-0)**
- ❑**Oheislaitteet [\(sivu 219\)](#page-218-0)**
- ❑**Telakointiasema [\(sivu 220\)](#page-219-0)**

<span id="page-174-1"></span>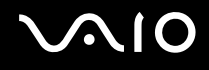

## <span id="page-174-0"></span>Tietokone

#### Mitä pitää tehdä, jos tietokone ei käynnisty?

- ❑Varmista, että tietokone on liitetty kunnolla virtalähteeseen ja käynnistetty sekä virran merkkivalo palaa.
- ❑Varmista, että akku on asennettu oikein ja ladattu.
- ❑Varmista, että mahdollinen levykeasema on tyhjä.
- $\Box$  Jos tietokone on kytketty jatkojohtoon tai UPS-laitteeseen, varmista, että jatkojohto tai UPS on liitetty virtalähteeseen ja kytketty päälle.
- ❑ Jos käytät ulkoista näyttöä, varmista, että se on liitetty virtalähteeseen ja virta on kytketty. Varmista, että näytön kirkkaus ja kontrasti on säädetty oikein. Lisätietoja on näytön mukana toimitetussa käyttöoppaassa.
- ❑ Irrota verkkolaite ja akku. Odota 3–5 minuuttia. Asenna akku paikalleen ja kytke verkkolaite. Käynnistä tietokone virtapainikkeesta.
- ❑Kosteuden tiivistyminen voi aiheuttaa toimintahäiriön. Mikäli näin tapahtuu, älä käytä tietokonetta ainakaan tuntiin.
- ❑Irrota mahdolliset laitteen ostamisen jälkeen asennetut lisämoduulit.
- ❑ Varmista, että käytät laitteen mukana toimitettua Sony-verkkolaitetta. Käytä turvallisuussyistä vain Sonyn alkuperäistä, Sonyn VAIO-tietokonetta varten suunniteltua akkua ja verkkolaitetta.

<span id="page-175-0"></span>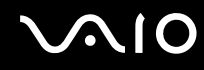

## Mitä pitää tehdä, jos vihreä virran merkkivalo syttyy, mutta näytössä ei näy mitään?

- ❑Sulje sovelluksen ikkuna painamalla **Alt**+**F4** monta kertaa. Sovellus on saattanut joutua virhetilaan.
- ❑Paina **Ctrl**+**Alt**+**Delete**-näppäimiä, napsauta **Sammuta**-painikkeen vieressä olevaa nuolta ja valitse **Käynnistä uudelleen**.
- ❑ Sammuta tietokone pitämällä virtapainiketta painettuna yli neljän sekunnin ajan. Irrota verkkolaite ja anna tietokoneen olla sammutettuna noin viisi minuuttia. Kytke sen jälkeen verkkolaite ja käynnistä tietokone uudelleen.

**!**Tietokoneen sammuttaminen virtapainiketta tai **Ctrl**+**Alt**+**Delete**-näppäimiä painamalla voi aiheuttaa tallentamattomien tietojen häviämisen.

### Mitä pitää tehdä, jos tietokone tai ohjelmisto ei vastaa?

- ❑Jos tietokone lakkaa vastaamasta, kun ohjelmisto on käynnissä, sulje sovellusikkuna painamalla **Alt**+**F4**-näppäimiä.
- ❑ Jos **Alt**+**F4**-näppäimet eivät toimi, sammuta tietokone valitsemalla **Käynnistä**, **Lukitse**-painikkeen vieressä oleva nuoli ja **Sammuta**.
- ❑ Jos tietokone ei sammu, paina **Ctrl**+**Alt**+**Delete**-näppäimiä ja napsauta **Sammuta**-painikkeen veressä olevaa nuolta ja valitse **Sammuta**. Jos näyttöön tulee **Windowsin suojaus** -ikkuna, valitse **Sammuta**.

Tietokoneen sammuttaminen **Ctrl**+**Alt**+**Delete**-näppäimiä tai virtapainiketta painamalla voi aiheuttaa tallentamattomien tietojen häviämisen.

- ❑Jos tietokone ei vieläkään sammu, pidä virtapainiketta painettuna, kunnes tietokone sammuu.
- ❑Irrota verkkolaite ja akku.
- ❑Yritä asentaa ohjelmisto uudelleen.
- ❑Ota yhteys ohjelmiston julkaisijaan tai teknisen tuen tarjoajaan.

<span id="page-176-0"></span>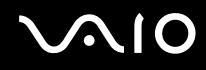

### Miksi tietokone ei siirry lepo- tai horrostilaan?

Tietokoneesta voi tulla epävakaa, jos käyttötilaa vaihdetaan, ennen kuin tietokone on siirtynyt kokonaan lepo- tai horrostilaan.

Voit palauttaa tietokoneen normaalitilaan seuraavasti:

- **1**Sulje kaikki avoimet ohjelmat.
- **2**Valitse **Käynnistä**, **Lukitse**-painikkeen vieressä oleva nuoli ja **Käynnistä uudelleen**.
- **3** Jos tietokone ei käynnisty uudelleen, paina **Ctrl**+**Alt**+**Delete**-näppäimiä, napsauta **Sammuta**-painikkeen veressä olevaa nuolta ja valitse **Käynnistä uudelleen**.
- **4**Jos tietokone ei käynnisty uudelleen, pidä virtapainiketta painettuna, kunnes tietokone sammuu.

**!** Tietokoneen sammuttaminen virtapainiketta painamalla voi aiheuttaa tallentamattomien tietojen häviämisen.

## Mitä pitää tehdä, jos latauksen merkkivalo vilkkuu nopeasti eikä tietokone käynnisty?

- ❑ Tämä voi johtua siitä, ettei akkua ole asennettu oikein. Korjaa tämä ongelma sammuttamalla tietokone ja irrottamalla akku. Asenna sitten akku tietokoneeseen uudelleen. Lisätietoja on kohdassa **Akun asentaminen [\(sivu 24\)](#page-23-0)**.
- ❑Jos ongelma ei poistu tästä huolimatta, asennettu akku ei ole yhteensopiva. Irrota akku ja ota yhteys VAIO-Linkiin.

## <span id="page-177-0"></span>Mitä pitää tehdä, jos näyttöön tulee sanoma, jossa sanotaan ettei akku ole yhteensopiva tai että se on asennettu tietokoneeseen väärin, ja tietokone siirtyy horrostilaan?

- ❑ Tämä voi johtua siitä, ettei akkua ole asennettu oikein. Korjaa tämä ongelma sammuttamalla tietokone ja irrottamalla akku. Asenna sitten akku tietokoneeseen uudelleen. Lisätietoja on kohdassa **Akun asentaminen [\(sivu 24\)](#page-23-0)**.
- ❑Jos ongelma ei poistu tästä huolimatta, asennettu akku ei ole yhteensopiva. Irrota akku ja ota yhteys VAIO-Linkiin.

#### Miksi Ominaisuudet: Järjestelmä -ikkunassa näkyy enimmäisnopeutta pienempi suorittimen nopeus?

Tämä on normaalia. Koska tietokoneen keskusyksikkö säätää suorittimen nopeutta virran säästämiseksi, Ominaisuudet: Järjestelmä -ikkunassa saattaa näkyä suorittimen hetkellinen nopeus enimmäisnopeuden asemesta.

#### Mitä on tehtävä, jos tietokoneen käynnistämisen jälkeen näyttöön tulee virhesanoma eikä Windows käynnisty?

Jos syötät väärän salasanan kolmesti peräkkäin, näyttöön tulee **Enter Onetime Password** -sanoma, eikä Windows käynnisty. Paina virtapainiketta vähintään neljän sekunnin ajan ja tarkista, että virran merkkivalo sammuu. Odota 10–15 sekuntia, käynnistä tietokone uudelleen ja kirjoita oikea salasana. Varmista ennen salasanan syöttämistä, etteivät Num lock- ja Caps lock -merkkivalo pala. Jos jompikumpi niistä palaa, paina ennen salasanan kirjoittamista **Num Lk** (tai **Num Lock**)- tai **Caps Lock** -näppäintä, jolloin merkkivalo sammuu.

<span id="page-178-0"></span>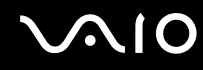

### Mitä on tehtävä, jos peliohjelma ei toimi tai se lakkaa toistuvasti toimimasta?

- ❑Tarkista pelin WWW-sivustolta, onko peliin saatavana korjauksia tai päivityksiä.
- ❑Varmista, että olet asentanut näytönohjaimen uusimman version.
- ❑ Joidenkin VAIO-mallien grafiikkamuisti on järjestelmässä jaettua muistia. Tällöin ei voida taata optimaalista grafiikan toimintaa.

### Mitä on tehtävä, jos en muista käynnistyssalasanaa?

Jos olet unohtanut käynnistyssalasanasi, ota yhteys VAIO-Linkiin ja vaihda salasana. Tällöin peritään vaihtomaksu.

#### Miksi näyttö ei sammu, vaikka automaattiseen sammutustoimintoon asetettu aika on kulunut?

**Alkuperäinen VAIO-näytönsäästäjä** poistaa Windowsin virranhallinta-asetuksissa määritetyn ajastusasetuksen, joka sammuttaa tietokoneen näytön.

Valitse jokin muu näytönsäästäjä kuin **Alkuperäinen VAIO-näytönsäästäjä**.

<span id="page-179-0"></span>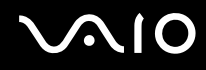

### Miten käynnistyslaitteiden järjestystä muutetaan?

Voit muuttaa käynnistyslaitejärjestystä jollakin seuraavista BIOS-toiminnoista. Toimi seuraavasti:

- **1**Käynnistä tietokone.
- **2** Paina **F2**-näppäintä, kun VAIO-logo tulee näkyviin. BIOS-asetusnäyttö tulee näkyviin. Jos näin ei tapahdu, käynnistä tietokone uudelleen ja paina useita kertoja **F2**-näppäintä, kun VAIO-logo tulee näyttöön.
- **3**Valitse **Boot** painamalla **+**- tai **+**-näppäintä.
- **4**Valitse levyasema, jonka käynnistyslaitteiden järjestystä haluat muuttaa, painamalla ↑ tai ↓-näppäintä.
- **5**Muuta käynnistyslaitteiden järjestystä painamalla **F5**- tai **F6**-näppäintä.
- **6**Valitse ←- tai →-näppäimellä Exit, valitse Exit Setup ja paina sitten Enter-näppäintä. Paina **Enter**-näppäintä vahvistuskehotteessa.

#### Mitä on tehtävä, jos tietokoneen käynnistäminen tietokoneeseen kytketyltä USB-levykeasemalta ei onnistu?

Tietokoneen voi käynnistää USB-levykeasemalta vaihtamalla käynnistyslaitteen.

Käynnistä tietokone ja paina **F11**-näppäintä, kun VAIO-logo tulee näkyviin.
<span id="page-180-0"></span>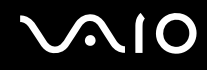

#### Kuinka voin tarkistaa kiintolevyn palautusosion koon?

Tietokoneen sisäinen tallennuslaite \* sisältää palautusosion, johon tallennetaan järjestelmän palauttamiseen tarvittavat tiedot. Voit tarkistaa palautusosion koon seuraavasti:

- \*Katso tallennuslaitteen kokoonpanotiedot Tekniset tiedot -online-oppaasta.
- **1**Valitse **Käynnistä**, napsauta hiiren kakkospainikkeella **Tietokone**-vaihtoehtoa ja valitse **Hallinta**.
- **2** Valitse ikkunan vasemmanpuoleisesta osasta **Tallennus**-kohdasta **Levynhallinta**. Palautusosion koko ja C-aseman koko näkyvät keskiosan **Levy 0** -rivillä.

<span id="page-181-0"></span>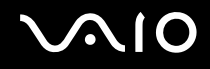

### Järjestelmän turvallisuus

#### Miten voin suojata tietokoneen turvallisuusuhilta, kuten viruksilta?

Microsoft Windows -käyttöjärjestelmä on asennettu valmiiksi tietokoneeseen. Paras tapa suojata tietokone turvallisuusuhilta, kuten viruksilta, on ladata ja asentaa uusimmat Windows-päivitykset säännöllisesti.

Voit hakea tärkeät Windows-päivitykset seuraavasti:

Tietokoneen on oltava yhteydessä Internetiin, jotta sillä voi vastaanottaa päivitykset.

- **1**Muodosta yhteys Internetiin.
- **2**Kaksoisnapsauta tehtäväpalkin **Windowsin suojausvaroitukset** -kuvaketta.
- **3**Noudata näytön ohjeita automaattisten tai ajastettujen päivitysten määrittämisessä.

#### Miten pidän virustorjuntaohjelman ajan tasalla?

Voit pitää valmiiksi asennetun **McAfee Internet Security Suite** -ohjelmiston ajan tasalla McAfee, Inc:n tarjoamien päivitysten avulla.

Voit ladata ja asentaa uusimmat suojauspäivitykset seuraavasti:

- **1**Valitse **Käynnistä**, **Kaikki ohjelmat**, **McAfee** ja sitten **McAfee SecurityCenter**.
- **2**Päivitä ohjelmisto napsauttamalla ikkunan vasemmassa yläkulmassa olevaa painiketta.
- **3**Lataa päivitykset noudattamalla näytössä näkyviä ohjeita.

Lisätietoja on ohjelmiston ohjetiedostossa.

<span id="page-182-0"></span>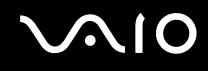

### Akku

#### Miten saan selville akun latausasteen?

Katso kohta **Akun lataaminen [\(sivu 27\)](#page-26-0)**.

#### Milloin tietokone käyttää verkkovirtaa?

Kun tietokone on liitettynä suoraan verkkolaitteeseen, se käyttää verkkovirtaa, vaikka akku olisi paikallaan.

#### Milloin akku tulisi ladata?

- ❑Kun akun varaustaso laskee alle 10 prosentin.
- ❑Kun sekä lataus- että virtamerkkivalot vilkkuvat.
- ❑Kun et ole käyttänyt akkua pitkään aikaan.

#### Milloin akku tulisi vaihtaa?

Jos akku tyhjenee nopeasti myös lataamisen jälkeen, akku saattaa olla kulunut loppuun ja se on vaihdettava. Tietoja akun tilan tarkistamisesta on kohdassa **Akun kunnon tarkistaminen [\(sivu 29\)](#page-28-0)**.

#### Onko syytä huolestua, jos paikalleen asennettu akku on lämmin?

Ei. On täysin normaalia, että akku lämpenee, kun se syöttää virtaa tietokoneeseen.

<span id="page-183-0"></span>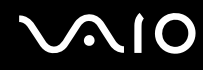

#### Voiko tietokone siirtyä horrostilaan akkukäytön aikana?

Tietokone voi siirtyä horrostilaan akkua käytettäessä, mutta jotkin ohjelmat ja oheislaitteet voivat estää järjestelmän siirtymisen tähän tilaan. Jos käytät ohjelmia, jotka estävät järjestelmää siirtymästä horrostilaan, tallenna tiedot usein välttääksesi tietojen häviämisen. Tietoja horrostilan aktivoimisesta manuaalisesti on kohdassa **Horrostilan käyttö [\(sivu 145\)](#page-144-0)**.

#### Kuinka voin säästää akun tehoa tietokoneen ollessa lepotilassa?

Tietokoneen Ethernet-ohjaimen herätystoiminto on käytössä toimitettaessa. Jos haluat säästää akun tehoa tietokoneen ollessa lepotilassa, poista tämä toiminto käytöstä. Toimi seuraavasti:

- **1**Valitse **Käynnistä**, **Ohjauspaneeli**, **Laitteisto ja äänet** ja **Laitehallinta**.
- **2**Kaksoisnapsauta verkkosovittimia ja **Gigabit Network Connection** -kohtaa.
- **3**Valitse virranhallinta-asetusten välilehti ja poista valinta valintaruudusta, joka sallii laitteen herättävän tietokoneen.
- **4**Napsauta **OK**-painiketta.

# <span id="page-184-0"></span>**AIO**

### Sisäinen MOTION EYE -kamera

#### Miksei sovellusikkunassa ole kuvaa tai kuvan laatu on huono?

- ❑ Sisäistä **MOTION EYE** -kameraa ei voi jakaa usean sovelluksen käyttöön samanaikaisesti. Jos jokin muu sovellus käyttää kameraa, lopeta sovellus ennen sisäisen **MOTION EYE** -kameran käyttämistä.
- ❑ Tietokoneen näyttömuisti ei ehkä riitä sisäisen **MOTION EYE** -kameran kuvan näyttämiseen. Nestekidenäytön tarkkuuden pienentäminen tai värien vähentäminen voi auttaa.
- ❑ Sovellusikkunassa voi esiintyä häiriöitä, esimerkiksi vaakajuovia, jos kohde liikkuu nopeasti. Tämä on normaalia, ei merkki toimintahäiriöstä.
- ❑Jos ongelma ei poistu, käynnistä tietokone uudelleen.

#### Miksi otettujen kuvien laatu on huono?

- ❑Loisteputkivalaistuksessa kuvatussa kuvassa voi näkyä heijastuksia.
- ❑Kuvan tumma osa voi näkyä häiriönä.
- ❑ Jos objektiivin suojus on likainen, kuvasta tulee epätarkka. Puhdista suojus. Katso **Sisäisen MOTION EYE -kameran käsitteleminen [\(sivu 165\)](#page-164-0)**.

#### Miksi otetut kuvat ja niiden ääni ovat katkonaisia?

- ❑Sovelluksen tehosteasetukset voivat aiheuttaa kuvan katkonaisuutta. Lisätietoja on ohjelmiston ohjetiedostossa.
- ❑Käynnissä voi olla liikaa sovelluksia. Lopeta sovellukset, joita et parhaillaan käytä.
- ❑Tietokoneen virranhallintatoiminto saattaa olla käytössä. Tarkista suorittimen suorituskyky.

<span id="page-185-0"></span>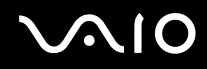

#### Miksi elokuva on katkonainen, kun tietokonetta käytetään akulla?

Akun varaus on loppumassa. Kytke tietokone virtalähteeseen.

#### Miksi sisäisen MOTION EYE -kameran kuva välkkyy?

Tämä ongelma ilmenee käytettäessä kameraa loistelamppujen valossa, koska lampun taajuus ja suljinnopeus eivät vastaa toisiaan.

Voit vähentää välkkymistä muuttamalla kameran suuntaa tai kameran kuvien kirkkautta. Joissakin sovelluksissa välkkymistä voidaan estää säätämällä kameran ominaisuuksia (esimerkiksi valonlähdettä ja välkkymistä).

#### Miksi videon syöttö sisäisestä MOTION EYE -kamerasta keskeytyy muutamaksi sekunniksi?

Videon syöttö voi keskeytyä muutamaksi sekunniksi, jos:

- ❑käytetään pikanäppäintä ja **Fn**-näppäintä
- ❑suorittimen kuormitus kasvaa.

Tämä on normaalia, ei merkki toimintahäiriöstä.

<span id="page-186-0"></span>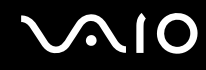

#### Miksi sisäisen MOTION EYE -kameran käyttäminen ei onnistu?

- ❑ Sisäistä **MOTION EYE** -kameraa ei voi jakaa usean sovelluksen käyttöön samanaikaisesti. Jos jokin muu sovellus käyttää kameraa, lopeta sovellus ennen sisäisen **MOTION EYE** -kameran käyttämistä.
- ❑ Jos ongelma ei poistu, kameran ohjainohjelmisto pitää asentaa uudelleen. Toimi seuraavasti:
	- **1**Valitse **Käynnistä**, **Ohjauspaneeli**, **Laitteisto ja äänet** ja **Laitehallinta**.
	- **2**Kaksoisnapsauta **Kuvankäsittelylaitteet**-kuvaketta.
	- **3**Napsauta hiiren kakkospainikkeella kameran laitenimeä ja valitse **Päivitä ohjainohjelmisto**.

#### Miksi tietokone muuttuu epävakaaksi, kun siirrän sen virransäästötilaan sisäisen MOTION EYE -kameran käytön aikana?

- ❑Älä aseta tietokonetta lepo- tai horrostilaan, kun käytät sisäistä **MOTION EYE** -kameraa.
- ❑ Jos tietokone siirtyy automaattisesti lepo- tai horrostilaan, muuta virransäästön asetuksia. Tietoja asetusten muuttamisesta on kohdassa **Virransäästötilojen käyttäminen [\(sivu 142\)](#page-141-0)**.

<span id="page-187-0"></span>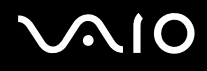

### Internet

#### Mitä pitäisi tehdä, jos modeemi ei toimi?

- ❑Varmista, että puhelinjohto on kytketty kunnolla tietokoneen modeemiporttiin ja puhelinpistorasiaan.
- ❑Varmista, että puhelinjohto toimii. Kiinnitä johto tavalliseen puhelimeen ja varmista, että valintaääni kuuluu.
- ❑Tarkista, että puhelinnumero, johon ohjelma soittaa, on oikea.
- ❑ Varmista, että käytettävä ohjelmisto on yhteensopiva tietokoneen modeemin kanssa. (Kaikki valmiiksi asennetut Sony-ohjelmat ovat yhteensopivia.)
- ❑Varmista, että modeemi on ainoa puhelinlinjaasi kytketty laite.
- ❑ Muuta asetuksia toimimalla seuraavasti:
	- **1**Valitse **Käynnistä** ja **Ohjauspaneeli**.
	- **2**Valitse **Laitteisto ja äänet**.
	- **3**Valitse **Puhelin- ja modeemiasetukset**.
	- **4**Tarkista, että modeemi on mainittu **Modeemit**-välilehdessä.
	- **5**Tarkista **Valintasäännöt**-välilehdestä, että sijaintitiedot ovat oikein.

<span id="page-188-0"></span>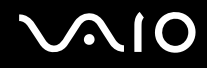

#### Miksi modeemiyhteys on hidas?

Tietokoneessa on V.92/V.90-yhteensopiva modeemi. Modeemin nopeuteen vaikuttavat monet tekijät, muun muassa puhelinlinjan häly tai yhteensopivuus puhelinlaitteiden kanssa, esimerkiksi faksien tai muiden modeemien kanssa. Jos epäilet, että modeemisi ei kytkeydy oikein toisiin PC-pohjaisiin modeemeihin, fakseihin tai Internet-palveluntarjoajaasi, tee jokin seuraavista toimista:

- ❑ Pyydä puhelinyhtiötä tarkistamaan, ettei puhelinlinjassa ole häiriöitä.
- ❑ Jos ongelma liittyy faksiin, tarkista, että faksissa, johon soitat, ei ole ongelmia ja että sitä voi käyttää faksimodeemien kanssa.
- ❑ Jos sinun on vaikea muodostaa yhteyttä Internet-palveluntarjoajaasi, tarkista, että palveluntarjoajalla ei ole teknisiä ongelmia.
- ❑Jos käytettävissä on toinen puhelinlinja, kokeile modeemin kytkemistä siihen.

<span id="page-189-0"></span>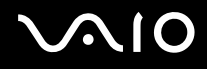

### Verkkokäyttö

#### <span id="page-189-1"></span>Mitä pitää tehdä, jos tietokone ei pysty muodostamaan yhteyttä WLAN-liityntäpisteeseen?

- $\Box$  Yhteyden saatavuuteen vaikuttavat etäisyys ja mahdolliset esteet. Sinun on ehkä siirrettävä tietokone pois esteiden läheltä tai lähemmäs käyttämääsi liityntäpistettä.
- ❑Tarkista, että **WIRELESS**-kytkin on päällä ja että **WIRELESS**-merkkivalo palaa.
- ❑Varmista, että liityntäpisteen virta on kytkettynä.
- $\Box$  Muuta asetuksia toimimalla seuraavasti:
	- **1**Valitse **Käynnistä** ja **Ohjauspaneeli**.
	- **2**Valitse **Verkko ja Internet** -kohdasta **Näytä verkon tila ja tehtävät**.
	- **3**Valitse **Yhdistä verkkoon** tarkistaaksesi, että liityntäpiste on valittuna.
- ❑Tarkista, että salausavain on oikein.
- ❑ Varmista, että **Virranhallinta-asetukset**-ikkunan **Langattoman sovittimen asetukset** -kohdasta on valittu **Paras mahdollinen suorituskyky**. Jonkin muun vaihtoehdon valinta voi aiheuttaa tietoliikennevirheen. Voit muuttaa asetuksia seuraavasti:
	- **1**Napsauta tehtäväpalkissa olevaa virtakuvaketta hiiren kakkospainikkeella ja valitse **Virranhallinta-asetukset**.
	- **2**Valitse nykyisestä virrankäyttösuunnitelmasta vaihtoehto **Muuta suunnitelman asetuksia**.
	- **3**Valitse **Muuta virranhallinnan lisäasetuksia**.
	- **4**Valitse **Lisäasetukset**-välilehti.
	- **5**Kaksoisnapsauta **Langattoman sovittimen asetukset** ja valitse sitten **Virransäästötila**.
	- **6**Valitse luettelosta vaihtoehto **Paras mahdollinen suorituskyky** sekä kohtaan **Akkuvirta** että kohtaan **Verkkovirta**.

<span id="page-190-0"></span>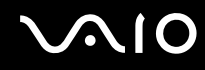

#### Mitä on tehtävä, jos en pysty käyttämään Internetiä?

- ❑Tarkista liityntäpisteen asetukset. Lisätietoja on liityntäpisteen mukana toimitetussa käyttöoppaassa.
- ❑Varmista, että tietokone ja liityntäpiste on liitetty toisiinsa.
- ❑Siirrä tietokone pois esteiden läheltä tai lähemmäs käyttämääsi liityntäpistettä.
- ❑Varmista, että tietokoneen Internet-asetukset on määritetty oikein.
- ❑ Varmista, että **Virranhallinta-asetukset**-ikkunan **Langattoman sovittimen asetukset** -kohdasta on valittu **Paras mahdollinen suorituskyky**. Jonkin muun vaihtoehdon valinta voi aiheuttaa tietoliikennevirheen. Noudata kohdan **Mitä pitää tehdä, jos tietokone ei pysty muodostamaan yhteyttä WLAN-liityntäpisteeseen? [\(sivu 190\)](#page-189-1)** ohjeita asetusten muuttamisesta.

#### Miksi tiedonsiirtonopeus on alhainen?

- ❑ Langattoman lähiverkon (WLAN) tiedonsiirtonopeuteen vaikuttavat laitteiden ja liityntäpisteiden välinen etäisyys ja mahdolliset esteet. Nopeuteen vaikuttavat myös laitemääritykset, radio-olosuhteet ja ohjelmistojen yhteensopivuus. Siirrä tiedonsiirtonopeuden maksimoimiseksi tietokone pois esteiden läheltä tai lähemmäs käyttämääsi liityntäpistettä.
- ❑Jos käytät WLAN-liityntäpistettä, laite voi ylikuormittua tilapäisesti, jos liityntäpistettä käyttää usea laite.
- ❑ Jos muut liityntäpisteet aiheuttavat häiriöitä liityntäpisteeseen, vaihda liityntäpisteen kanavaa. Lisätietoja on liityntäpisteen mukana toimitetussa käyttöoppaassa.
- ❑ Varmista, että **Virranhallinta-asetukset**-ikkunan **Langattoman sovittimen asetukset** -kohdasta on valittu **Paras mahdollinen suorituskyky**. Jonkin muun vaihtoehdon valinta voi aiheuttaa tietoliikennevirheen. Noudata kohdan **Mitä pitää tehdä, jos tietokone ei pysty muodostamaan yhteyttä WLAN-liityntäpisteeseen? [\(sivu 190\)](#page-189-1)** ohjeita asetusten muuttamisesta.

<span id="page-191-0"></span>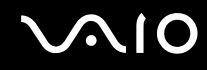

#### Miten estän tiedonsiirron keskeytymisen?

- ❑ Kun tietokone on liitetty liityntäpisteeseen, tiedonsiirto voi keskeytyä, jos siirretään suuria tiedostoja tai jos tietokone on lähellä mikroaaltojen lähteitä tai langattomia puhelimia.
- ❑Siirrä tietokone lähemmäs liityntäpistettä.
- ❑Varmista, että liityntäpisteen yhteys on kunnossa.
- ❑Vaihda liityntäpisteen kanavaa. Lisätietoja on liityntäpisteen mukana toimitetussa käyttöoppaassa.
- ❑ Varmista, että **Virranhallinta-asetukset**-ikkunan **Langattoman sovittimen asetukset** -kohdasta on valittu **Paras mahdollinen suorituskyky**. Jonkin muun vaihtoehdon valinta voi aiheuttaa tietoliikennevirheen. Noudata kohdan **Mitä pitää tehdä, jos tietokone ei pysty muodostamaan yhteyttä WLAN-liityntäpisteeseen? [\(sivu 190\)](#page-189-1)** ohjeita asetusten muuttamisesta.

#### Mitä kanavat ovat?

- ❑ WLAN-viestintä käyttää jaettuja taajuuskaistoja, joita kutsutaan kanaviksi. Kolmannen osapuolen WLAN-liityntäpistekanavat on mahdollisesti määritetty eri kanaville kuin Sony-laitteet.
- ❑ Jos käytät WLAN-liityntäpistettä, tutustu liityntäpisteen mukana toimitetussa käyttöoppaassa oleviin tietoihin yhdistämisestä.

#### Miksi verkkoyhteys lakkaa toimimasta, kun vaihdan salausavaimen?

Kahden sisäänrakennetulla WLANilla varustetun tietokoneen vertaisverkkoyhteys voi katketa, kun salausavainta muutetaan. Voit joko muuttaa salausavaimen takaisin alkuperäisen profiilin mukaiseksi tai syöttää avaimen uudelleen molempiin tietokoneisiin, jolloin avaimet vastaavat toisiaan.

<span id="page-192-0"></span>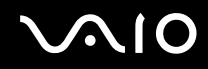

#### Miten avaan VAIO Smart Network -ikkunan?

Voit avata **VAIO Smart Network** -ikkunan tietokoneen työpöydälle seuraavasti:

- **1**Valitse **Käynnistä**, **Kaikki ohjelmat** ja **VAIO Control Center**.
- **2**Valitse **Network Connections** ja **VAIO Smart Network**.
- **3**Valitse oikeanpuoleisesta ruudusta **Advanced**.

#### ✍

Lisätietoja **VAIO Smart Network** -ohjelmasta on ohjelman ohjetiedostossa.

<span id="page-193-0"></span>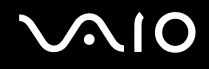

### Bluetooth-tekniikka

#### Mitä pitäisi tehdä, jos muut Bluetooth-laitteet eivät havaitse tietokonetta?

- ❑Varmista, että molempien laitteiden Bluetooth-toiminnot ovat käytössä.
- ❑Jos **WIRELESS**-merkkivalo ei pala, käännä **WIRELESS**-kytkin on-asentoon.
- ❑ Bluetooth-toimintoa ei voi käyttää, kun tietokone on virransäästötilassa. Palaa normaaliin käyttötilaan ja aseta **WIRELESS**-kytkin on-asentoon.
- ❑ Tietokone ja toinen laite saattavat olla liian kaukana toisistaan. Langaton Bluetooth-tekniikka toimii parhaiten, jos laitteiden välimatka on alle 10 metriä.

#### Miksei tietokone tunnista muita Bluetooth-laitteita?

Jos yhdistetty laite on yhdistetty myös johonkin toiseen laitteeseen, se ei ehkä näy **Bluetooth-laitteet**-ikkunassa tai et ehkä pysty olemaan yhteydessä sen kanssa.

#### Mitä pitäisi tehdä, jos en löydä Bluetooth-laitetta, johon haluan muodostaa yhteyden?

- ❑ Tarkista, että Bluetooth-toiminto on päällä siinä laitteessa, johon haluat muodostaa yhteyden. Katso lisätietoja toisen laitteen oppaasta.
- ❑ Jos laite, johon haluat muodostaa yhteyden, on jo yhteydessä toisen Bluetooth-laitteen kanssa, sitä ei ehkä löydy tai se ei pysty olemaan yhteydessä tietokoneen kanssa.
- ❑ Voit sallia muiden Bluetooth-laitteiden olevan yhteydessä tietokoneeseesi seuraavasti:
	- **1**Valitse **Käynnistä**, **Ohjauspaneeli**, **Laitteisto ja äänet**, **Bluetooth-laitteet** ja **Bluetooth-asetukset**.
	- **2** Valitse **Asetukset**-välilehti ja valitse **Salli Bluetooth-laitteiden muodostaa yhteys tähän tietokoneeseen** -valintaruutu.

<span id="page-194-0"></span>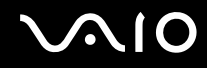

#### Mitä pitäisi tehdä, jos muut Bluetooth-laitteet eivät pysty muodostamaan yhteyttä tietokoneeseen?

- ❑Varmista, että muut laitteet on todennettu.
- ❑ Voit sallia muiden Bluetooth-laitteiden olevan yhteydessä tietokoneeseesi seuraavasti:
	- **1**Valitse **Käynnistä**, **Ohjauspaneeli**, **Laitteisto ja äänet**, **Bluetooth-laitteet** ja **Bluetooth-asetukset**.
	- **2** Valitse **Asetukset**-välilehti ja valitse **Salli Bluetooth-laitteiden muodostaa yhteys tähän tietokoneeseen** -valintaruutu.
- $\Box$  Tiedonsiirron maksimietäisyys voi olla alle 10 metriä laitteiden välisten esteiden, radioaaltojen laadun ja käyttöjärjestelmän sekä ohjelmiston mukaan. Siirrä tietokone ja Bluetooth-laitteet lähemmäksi toisiaan.
- ❑ Jos laite, johon haluat muodostaa yhteyden, on jo yhteydessä toisen Bluetooth-laitteen kanssa, sitä ei ehkä löydy tai se ei pysty olemaan yhteydessä tietokoneen kanssa.
- ❑ Tarkista, että Bluetooth-toiminto on päällä siinä laitteessa, johon haluat muodostaa yhteyden. Katso lisätietoja toisen laitteen oppaasta.

<span id="page-195-0"></span>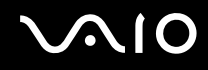

#### Miksi Bluetooth-yhteys on hidas?

- ❑ Tiedonsiirtonopeus riippuu laitteiden välisistä esteistä ja välimatkasta sekä radioaaltojen laadusta ja käytetystä käyttöjärjestelmästä ja ohjelmistosta. Siirrä tietokone ja Bluetooth-laitteet lähemmäksi toisiaan.
- ❑ Myös muut laitteet käyttävät samaa 2,4 GHz:n taajuutta, jota käyttävät Bluetooth-yhteydessä ja langattomassa lähiverkossa olevat laitteet. Bluetooth-laitteissa käytetty tekniikka minimoi muiden samaa aallonpituutta käyttävien laitteiden aiheuttamat häiriöt. Tämä voi kuitenkin heikentää viestintänopeutta ja supistaa viestintäpeittoa. Muiden laitteiden aiheuttamat häiriöt voivat myös pysäyttää tiedonsiirron kokonaan.
- ❑ Yhteyden saatavuuteen vaikuttavat etäisyys ja mahdolliset esteet. Sinun on ehkä siirrettävä tietokone pois esteiden läheltä tai lähemmäs käyttämääsi liityntäpistettä.
- ❑Selvitä, mitä esteitä on tietokoneen ja sen laitteen välillä, johon se on liitetty.
- ❑ Bluetooth-standardin rajoitusten ja ympäristöstä aiheutuvien sähkömagneettisten häiriöiden vuoksi tiedostot saattavat vioittua jatkuvan tiedonsiirron aikana.

#### Mitä pitäisi tehdä, jos tietokone muuttuu epävakaaksi Bluetooth-äänilaitteen käytön aikana?

Tietokoneen toiminta saattaa muuttua epävakaaksi, jos muutat äänentoistolaitteen Bluetooth-äänilaitteeksi kesken ääni- tai videotiedoston toiston.

Kun haluat toistaa äänitiedoston Bluetooth-äänilaitteella, liitä ensin Bluetooth-äänilaite tietokoneeseen ja käynnistä sitten ääni- tai videotiedoston toisto.

Lisätietoja Bluetooth-äänilaitteen liittämisestä on ohjetiedostossa.

<span id="page-196-0"></span>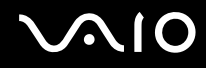

#### Miksi en pysty luomaan yhteyttä Bluetooth-kohdelaitteen tukemiin palveluihin?

Yhteys voidaan luoda vain palveluihin, joita myös Bluetooth-toiminnolla varustettu tietokone tukee. Bluetooth-toimintoon liittyviä lisätietoja on **Windowsin Ohjeessa ja tuessa**. Saat **Windowsin Ohjeen ja tuen** käyttöösi valitsemalla **Käynnistä** ja **Ohje ja tuki**.

#### Saako Bluetooth-tekniikkaa käyttävää laitetta käyttää lentokoneessa?

Bluetooth-tekniikkaa käytettäessä tietokone lähettää tietoja 2,4 GHz:n radiotaajuudella. Häiriöille alttiissa paikoissa, kuten sairaaloissa ja lentokoneissa, voi olla Bluetooth-laitteiden käyttöä koskevia rajoituksia, joilla estetään mahdolliset radiohäiriöt. Tarkista henkilökunnalta, onko tietokoneen Bluetooth-toiminnon käyttö sallittua.

#### Miksen pysty käyttämään Bluetooth-toimintoa, kun kirjaudun tietokoneeseen tavallisena käyttäjänä?

Bluetooth-toiminnon käyttöä ei ehkä ole sallittu tietokoneen tavallisille käyttäjätileille. Kirjaudu tietokoneeseen käyttäjänä, jolla on järjestelmänvalvojan oikeudet.

#### Miksi Bluetooth-laitteen yhdistäminen Personal Area Network User (PAN) -tilassa ei onnistu?

PAN-yhteyttä ei voi muodostaa tietokoneesta, jos laite, johon yhteys halutaan muodostaa, ei tue Bluetooth-yhteyksiä Personal Area Network User (PANU) -tilassa.

<span id="page-197-0"></span>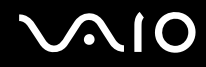

#### Miksen pysty käyttämään Bluetooth-laitteita, kun käyttäjää vaihdetaan?

Bluetooth-laitteet eivät toimi, jos käyttäjää vaihdetaan kirjautumatta ulos järjestelmästä. Kirjaudu ulos ennen käyttäjän vaihtamista. Voit kirjautua ulos järjestelmästä valitsemalla **Käynnistä**, **Lukitse**-painikkeen vieressä oleva nuoli ja **Kirjaudu ulos**.

#### Miksen voi vaihtaa käyntikorttitietoja matkapuhelimen kanssa?

Käyntikortin tietojen vaihtamiselle ei ole tukea.

<span id="page-198-0"></span>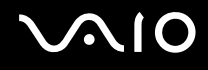

## Optiset levyt

#### Miksi tietokone lakkaa toimimasta, kun yritän lukea levyä?

Levy, jota tietokone yrittää lukea, voi olla likainen tai vahingoittunut. Toimi seuraavasti:

- **1** Käynnistä tietokone uudelleen painamalla **Ctrl**+**Alt**+**Delete**-näppäimiä, napsauttamalla **Sammuta**-painikkeen vieressä olevaa nuolta ja valitsemalla **Käynnistä uudelleen**.
- **2**Ota levy pois optisesta levyasemasta.
- **3** Tarkista, ettei levy ole likainen tai vahingoittunut. Jos levy täytyy puhdistaa, katso ohjeet kohdasta **Levyjen käsitteleminen [\(sivu 167\)](#page-166-0)**.

#### Mitä pitäisi tehdä, jos levykelkka ei aukea?

- ❑Varmista, että tietokone on päällä.
- $\Box$  Jos **VAIO Power Management** estää virransyötön optiseen levyasemaan, optisen levyaseman poistopainike ei toimi. Käytä näppäimistön oikeassa yläkulmassa olevaa aseman poistopainiketta. Huomaa, että levyasemakelkan poistaminen kestää jonkin aikaa, jos optisessa levyasemassa ei ole virtaa.
- ❑ Jos poistopainike ei toimi, valitse **Käynnistä** ja **Tietokone**, napsauta optisen levyaseman kuvaketta hiiren kakkospainikkeella ja valitse **Poista**.
- ❑ Jos mikään edellä esitetyistä keinoista ei toimi, työnnä poistopainikkeen lähellä olevaan manuaaliseen varapoistoreikään ohut suora esine (esimerkiksi paperinliitin).
- $\Box$ Yritä käynnistää tietokone uudelleen.

<span id="page-199-0"></span>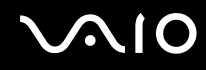

#### Mitä pitää tehdä, jos tietokoneella ei voi toistaa levyä?

- ❑Varmista, että levy on optisessa levyasemassa etikettipuoli ylöspäin.
- ❑Varmista, että tarvittavat ohjelmat on asennettu valmistajan ohjeiden mukaisesti.
- ❑ Jos levy on likainen tai vahingoittunut, tietokone lakkaa vastaamasta. Toimi seuraavasti:
	- **1** Käynnistä tietokone uudelleen painamalla **Ctrl**+**Alt**+**Delete**-näppäimiä, napsauttamalla **Sammuta**-painikkeen vieressä olevaa nuolta ja valitsemalla **Käynnistä uudelleen**.
	- **2**Ota levy pois optisesta levyasemasta.
	- **3** Tarkista, ettei levy ole likainen tai vahingoittunut. Jos levy täytyy puhdistaa, katso ohjeet kohdasta **Levyjen käsitteleminen [\(sivu 167\)](#page-166-0)**.
- ❑ Jos toistat levyä eikä ääntä kuulu, tee jokin seuraavista toimista:
	- ❑ Ääni voi olla kytketty pois **Fn**+**F2**-painikkeilla. Paina niitä uudelleen.
	- ❑ Ääni voi olla kytketty pois **Fn**+**F3**-painikkeilla. Pidä **Fn**+**F4**-painikkeita painettuina, kunnes äänenvoimakkuus on riittävä.
	- ❑ Tarkista asetukset napsauttamalla hiiren kakkospainikkeella tehtäväpalkin äänenvoimakkuuden kuvaketta ja valitsemalla **Avaa Äänenvoimakkuuden mikseri**.
	- ❑ Tarkista äänimikserin voimakkuusasetus.
	- ❑ Jos käytät ulkoisia kaiuttimia, tarkista kaiuttimien äänenvoimakkuuden asetukset sekä kaiuttimien ja tietokoneen väliset liitännät.
	- ❑Varmista, että oikea ohjainohjelmisto on asennettuna. Toimi seuraavasti:
	- **1**Valitse **Käynnistä** ja **Ohjauspaneeli**.
	- **2**Valitse **Järjestelmä ja ylläpito**.
	- **3**Valitse **Järjestelmä**.

<span id="page-200-0"></span>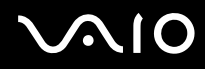

**4**Valitse vasemmasta ruudusta **Laitehallinta**.

Näyttöön tulee **Laitehallinta**-ikkuna, jossa on luettelo tietokoneen laitteista. Jos luettelossa mainitun laitteen edessä on X-kirjain tai huutomerkki, laite on ehkä otettava käyttöön tai sen ohjain on asennettava uudelleen.

- **5** Avaa tietokoneen optisten levyasemien luettelo kaksoisnapsauttamalla optista levyasemaa.
- **6** Kaksoisnapsauta haluamaasi asemaa. Voit varmistaa ohjainohjelmiston valitsemalla **Ohjain**-välilehteä ja valitsemalla **Ohjaimen tiedot**.
- **7**Sulje ikkuna napsauttamalla **OK**-painiketta.
- $\Box$  Varmista, ettei levyyn ole kiinnitetty etikettiä. Etiketit voivat irrota optisessa levyasemassa ja vahingoittaa levyasemaa tai aiheuttaa toimintahäiriöitä.
- ❑ Jos näyttöön tulee aluekoodia koskeva varoitus, kyseinen levy ei ehkä ole yhteensopiva optisen levyaseman kanssa. Tarkista levyn kotelosta, että aluekoodi on sama kuin optisessa levyasemassa.
- ❑ Jos huomaat, että tietokoneeseen on tiivistynyt kosteutta, älä käytä tietokonetta ainakaan tuntiin. Kosteuden tiivistyminen voi aiheuttaa toimintahäiriön.
- ❑ Varmista, että tietokone käyttää verkkovirtaa, ja yritä levyn toistamista uudelleen.

<span id="page-201-0"></span>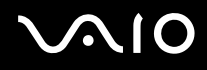

### Mitä pitäisi tehdä, jos Blu-ray-levyn toisto ei onnistu?

**!** Nämä kysymykset ja vastaukset koskevat vain joitakin malleja. Selvitä tietokoneesi optisen aseman tyyppi Tekniset tiedot -online-oppaasta ja katso sitten kohdasta **Optisten levyjen lukeminen ja kirjoittaminen [\(sivu 41\)](#page-40-0)** tietoja tuetuista tallennusvälineistä.

Tietokoneellasi ei ehkä voi toistaa joidenkin Blu-ray-levyjen sisältöä. Voit toistaa tällaisen sisällön lataamalla ja asentamalla **WinDVD BD** -ohjelmiston uusimmat päivitykset **VAIO Update** -toiminnolla.

Päivitysten lataaminen ja asentaminen tietokoneeseen edellyttää Internet-yhteyttä. Tietoja Internet-yhteyden muodostamisesta on kohdassa **Internetin käyttäminen [\(sivu 60\)](#page-59-0)**.

#### Mitä pitäisi tehdä, jos CD-levylle ei pysty kirjoittamaan?

- ❑Varmista, ettet käynnistä ohjelmistosovelluksia tai salli niiden käynnistyä automaattisesti (edes näytönsäästäjän).
- ❑Älä käytä näppäimistöä.
- ❑ Jos käytät CD-R/RW-levyä, johon on kiinnitetty tarraetiketti, vaihda se levyyn, jossa ei ole tarraa. Sellaisen levyn käyttö, jossa on tarraetiketti, voi aiheuttaa tallennusvirheen tai muun vaurion.

#### Mitä pitäisi tehdä, jos DVD-levylle ei pysty kirjoittamaan?

- ❑Varmista, että käytät oikeaa DVD-tallennusvälinettä, jolle voi tallentaa.
- ❑ Tarkista, mikä tallennuskelpoinen DVD-muoto on yhteensopiva optisen asemasi kanssa. Huomaa, että jonkinmerkkiset DVD-tallennusvälineet eivät ehkä toimi.

<span id="page-202-0"></span>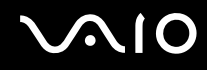

### Miksi en pysty kirjoittamaan tietoja Blu-ray-levyille?

**!** Nämä kysymykset ja vastaukset koskevat vain joitakin malleja. Selvitä tietokoneesi optisen aseman tyyppi Tekniset tiedot -online-oppaasta ja katso sitten kohdasta **Optisten levyjen lukeminen ja kirjoittaminen [\(sivu 41\)](#page-40-0)** tietoja tuetuista tallennusvälineistä.

- ❑Varmista, että optinen levyasema tukee Blu-ray-levyjen kirjoitustoimintoa. DVD±RW/±R DL/RAM -asema ei tue toimintoa.
- ❑BD-R-levyt eivät ole uudelleentallentavia. BD-R-levylle ei voi lisätä tietoja, eikä levylle kirjoitettuja tietoja voi poistaa.

<span id="page-203-0"></span>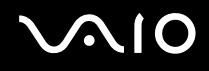

## Näyttö

#### Miksi näyttö pimeni?

- ❑ Tietokoneen näyttö voi pimentyä, jos tietokone ei enää saa virtaa tai on siirtynyt virransäästötilaan (lepotila tai horrostila). Jos tietokone on LCD (Video) -lepotilassa, palauta tietokone normaalitilaan painamalla mitä tahansa näppäintä. Lisätietoja on kohdassa **Virransäästötilojen käyttäminen [\(sivu 142\)](#page-141-0)**.
- ❑ Varmista, että tietokone on liitetty kunnolla virtalähteeseen ja käynnistetty sekä virran merkkivalo palaa.
- ❑ Jos tietokone käyttää akkua, varmista, että akku on asennettu oikein ja ladattu. Lisätietoja on kohdassa **Akun käyttäminen [\(sivu 24\)](#page-23-0)**.
- ❑ Jos näyttökohteeksi on valittu ulkoinen näyttö, paina näppäimiä **Fn**+**F7**. Lisätietoja on kohdassa **Fn-näppäinyhdistelmät ja niihin liittyvät toiminnot [\(sivu 33\)](#page-32-0)**.
- ❑Siirtymisen aikana tietokoneen näyttö pimenee ja saattaa välkkyä. Tämä on normaalia, ei merkki toimintahäiriöstä.

#### Mitä pitäisi tehdä, jos TV-näytössä tai HDMI-porttiin kytketyssä ulkoisessa näytössä ei näy kuvaa?

- ❑ **HDMI**-portti ei ole käytettävissä, kun tietokone on STAMINA-tilassa. Siirrä tietokone SPEED-tilaan, ennen kuin liität ulkoisen laitteen **HDMI**-porttiin. Tietoja tilan valitsemisesta on kohdassa **Suorituskykytilojen valitseminen [\(sivu 109\)](#page-108-0)**.
- ❑ Varmista, että käytät HDCP-yhteensopivaa näyttöä. Kopiointisuojattuja sisältöjä ei voi katsella näytössä, joka ei ole HDCP-yhteensopiva. Lisätietoja on kohdassa **Tietokonenäytön kytkeminen [\(sivu 85\)](#page-84-0)**.

<span id="page-204-0"></span>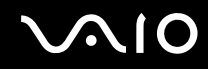

#### Miksi näytössä ei näy videokuvaa?

- ❑ Jos näyttökohteeksi on valittu ulkoinen näyttö ja ulkoinen näyttö irrotetaan, videokuvaa ei voi tarkastella tietokoneen näytössä. Keskeytä videon toisto, vaihda näyttökohteeksi tietokoneen näyttö ja käynnistä videon toisto uudelleen. Katso **Näyttötilojen valitseminen [\(sivu 93\)](#page-92-0)**. Voit myös vaihtaa näyttökohteen painamalla **Fn** <sup>+</sup>**F7**. Lisätietoja on kohdassa **Fn-näppäinyhdistelmät ja niihin liittyvät toiminnot [\(sivu 33\)](#page-32-0)**.
- ❑ Tietokoneessa ei ehkä ole riittävästi näyttömuistia suuritarkkuuksisen videokuvan näyttämiseen. Pienennä tällöin LCD-näytön tarkkuutta.

Voit muuttaa näytön tarkkuutta seuraavasti:

- **1**Napsauta työpöytää hiiren kakkospainikkeella ja valitse **Mukauta**.
- **2**Valitse **Näytön asetukset**.
- **3** Jos haluat pienentää näytön tarkkuutta, siirrä **Tarkkuus**-kohdan alla olevaa liukusäädintä vasemmalle. Jos haluat suurentaa näytön tarkkuutta, siirrä liukusäädintä oikealle.

#### $\mathbb{Z}_n$

 Voit tarkistaa käytettävissä olevan grafiikka- ja näyttömuistin kokonaismäärän. Napsauta työpöytää hiiren kakkospainikkeella ja valitse **Mukauta** ja valitse sitten **Näytön asetukset**, **Lisäasetukset** ja **Sovitin**-välilehti. Arvo saattaa olla eri kuin todellinen tietokoneen muistin määrä.

#### Mitä pitäisi tehdä, jos näyttö on tumma?

Lisää tietokoneen näytön kirkkautta painamalla **Fn** <sup>+</sup>**F6**.

<span id="page-205-0"></span>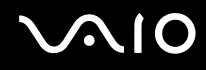

#### Mitä pitäisi tehdä, jos nestekidenäytön kirkkaus vaihtuu?

Näytön LCD-kirkkausasetus, joka määritetään **Fn**+**F5**/**F6**-näppäimillä, on väliaikainen. Se voi palata alkuperäiseen asetukseen, jos tietokone palaa lepo- tai horrostilasta normaalitilaan. Voit tallentaa kirkkausasetukset seuraavasti:

- **1**Napsauta tehtäväpalkissa olevaa virtakuvaketta hiiren kakkospainikkeella ja valitse **Virranhallinta-asetukset**.
- **2**Valitse nykyisestä virrankäyttösuunnitelmasta vaihtoehto **Muuta suunnitelman asetuksia**.
- **3**Valitse **Muuta virranhallinnan lisäasetuksia**.
- **4**Valitse **Lisäasetukset**-välilehti.
- **5**Kaksoisnapsauta **Näyttö**.
- **6**Säädä LCD-kirkkausasetus sitä vastaavasta kohdasta.

#### Mitä pitäisi tehdä, jos ulkoisessa näytössä ei näy mitään?

Jos et voi vaihtaa näyttökohdetta painamalla **Fn**+**F7**, ulkoisen näytön asetuksia on muutettava **VAIO Control Center** -ikkunassa. Voit muuttaa asetuksia avaamalla **VAIO Control Center** -ikkunan, valitsemalla ulkoisen näytön ohjausvalinnan ja valitsemalla valintaruudun, joka muuttaa ulkoisen näytön havaitsemisasetuksia. Vaihda sitten näyttökohdetta painamalla **Fn**+**F7**.

<span id="page-206-0"></span>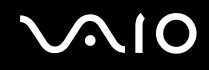

#### Miten otan käyttöön Windows Aeron?

**!** Nämä kysymykset ja vastaukset koskevat vain joitakin malleja.

Voit ottaa Windows Aeron käyttöön seuraavasti:

- **1**Valitse **Käynnistä** ja **Ohjauspaneeli**.
- **2**Valitse **Ulkoasu ja mukauttaminen** -kohdasta **Mukauta värit**.
- **3**Valitse **Avaamalla perinteisen ulkoasun ominaisuudet saat lisää värivaihtoehtoja**.
- **4**Valitse **Ulkoasu**-välilehden **Väriteema**-vaihtoehdoista **Windows Aero**.
- **5**Napsauta **OK**-painiketta.

Lisätietoja Windows Aero -ominaisuuksista, kuten Windows Flip 3D -toiminnosta, on kohdassa **Windows Ohje ja tuki**.

<span id="page-207-0"></span>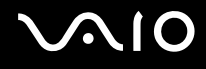

### Tulostaminen

#### Mitä pitäisi tehdä, jos asiakirjaa ei pysty tulostamaan?

- ❑Varmista, että tulostin on päällä ja että tulostimen kaapeli on liitetty tulostimen ja tietokoneen portteihin kunnolla.
- ❑Varmista, että tulostin on yhteensopiva tietokoneeseen asennetun Windows-käyttöjärjestelmän kanssa.
- ❑ Ennen tulostimen käyttöä voit joutua asentamaan tulostinohjainohjelmiston. Lisätietoja on tulostimen mukana toimitetussa käyttöoppaassa.
- $\Box$ Jos tulostin ei toimi, kun tietokone palaa virransäästötilasta (lepotilasta tai horrostilasta), käynnistä tietokone uudelleen.
- ❑ Jos tulostimessa on käytössä kaksisuuntainen tiedonsiirto, tämän ominaisuuden poistaminen käytöstä tietokoneessa saattaa mahdollistaa tulostuksen. Toimi seuraavasti:
	- **1**Valitse **Käynnistä** ja **Ohjauspaneeli**.
	- **2**Valitse **Laitteisto ja äänet** -kohdasta **Tulostin**.
	- **3**Napsauta hiiren kakkospainikkeella tulostinkuvaketta ja valitse **Ominaisuudet**.
	- **4**Napsauta **Portit**-välilehteä.
	- **5**Poista **Kaksisuuntaisuuden tuki** -valintaruudun valinta.
	- **6**Napsauta **OK**-painiketta.

Muutos poistaa käytöstä tulostimen kaksisuuntaisen tietoliikenteen ominaisuudet, kuten tiedonsiirron, tilan valvonnan ja etäpaneelin.

Jos tietokone on liitetty telakointiasemaan (lisävaruste), tarkista, että telakointiasema on kytketty verkkovirtalähteeseen.

<span id="page-208-0"></span>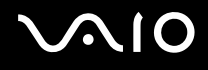

### Mikrofoni

#### Mitä pitäisi tehdä, jos mikrofoni ei toimi?

Jos käytät ulkoista mikrofonia, varmista, että mikrofoniin on kytketty virta ja että se on liitetty kunnolla tietokoneen mikrofoniliitäntään.

#### Miten voin estää mikrofonin äänen kiertämisen?

Mikrofonin ääni kiertää, kun mikrofoniin tulee ulkoisen äänilaitteen kuten kaiuttimen ääni. Ongelman estämiseksi:

- ❑Pidä mikrofoni kaukana äänilaitteesta.
- ❑Pienennä kaiuttimien ja mikrofonin äänenvoimakkuutta.

# <span id="page-209-0"></span>**AIO**

### Hiiri

#### Mitä pitää tehdä, jos tietokone ei tunnista hiirtä?

- ❑Varmista, että hiiri on kytketty porttiin kunnolla.
- ❑Käynnistä tietokone uudelleen siten, että hiiri on kytkettynä tietokoneeseen.

#### Mitä pitäisi tehdä, jos osoitin ei liiku, kun liikutan hiirtä?

- ❑Varmista, ettei tietokoneeseen ole kiinnitetty toista hiirtä.
- ❑Jos osoitin ei liiku ohjelmiston ollessa käynnissä, sulje sovellusikkuna painamalla **Alt**+**F4**-näppäimiä.
- ❑Jos Alt+F4-näppäimet eivät toimi, paina kerran Windows-näppäintä ja sitten monta kertaa →-näppäintä, valitse **Käynnistä uudelleen ↑**- tai ↓-näppäimellä ja käynnistä tietokone uudelleen painamalla **Enter**-näppäintä.
- ❑ Jos tietokone ei käynnisty uudelleen, paina **Ctrl**+**Alt**+**Delete**-näppäimiä, valitse **Sammuta**-painikkeen vieressä oleva nuoli  $\blacklozenge$ -näppäimellä, valitse sitten **Käynnistä uudelleen ↑**- tai  $\blacklozenge$ -näppäimellä ja käynnistä tietokone uudelleen painamalla **Enter**-näppäintä.
- ❑ Jos tietokone ei käynnisty uudelleen, pidä virtapainiketta painettuna, kunnes tietokone sammuu.

### **!** Tietokoneen sammuttaminen virtapainiketta painamalla voi aiheuttaa tallentamattomien tietojen häviämisen.

<span id="page-210-0"></span>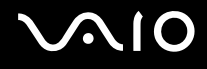

### Kaiuttimet

#### Mitä pitäisi tehdä, jos ulkoiset kaiuttimet eivät toimi?

- ❑ Jos käytät ohjelmaa, jossa on äänenvoimakkuuden säätömahdollisuus, varmista, että voimakkuus on säädetty halutulle tasolle. Lisätietoja on ohjelman ohjeessa.
- ❑ Varmista, että kaiuttimet on kytketty kunnolla ja että äänenvoimakkuus on säädetty riittävän voimakkaaksi, jotta ääni kuuluu.
- ❑Varmista, että kaiuttimet on suunniteltu käyttämällesi tietokoneelle.
- ❑Jos kaiuttimissa on vaiennuspainike, aseta se pois päältä.
- ❑Ääni voi olla kytketty pois **Fn**+**F2**-painikkeilla. Paina niitä uudelleen.
- ❑Ääni voi olla kytketty pois **Fn**+**F3**-painikkeilla. Pidä **Fn**+**F4**-painikkeita painettuina, kunnes äänenvoimakkuus on riittävä.
- ❑ Jos kaiuttimet tarvitsevat ulkoista virtaa, varmista, että kaiuttimet on kytketty virtalähteeseen. Lisätietoja on kaiuttimien mukana toimitetussa käyttöoppaassa.
- ❑Tarkista Windowsin äänenvoimakkuuden säätimet napsauttamalla tehtäväpalkin äänenvoimakkuuden kuvaketta.

#### Mitä pitäisi tehdä, jos sisäisistä kaiuttimista ei kuulu ääntä?

- ❑ Jos käytät ohjelmaa, jossa on äänenvoimakkuuden säätömahdollisuus, varmista, että voimakkuus on säädetty halutulle tasolle. Lisätietoja on ohjelman ohjeessa.
- ❑Ääni voi olla kytketty pois **Fn**+**F2**-painikkeilla. Paina niitä uudelleen.
- ❑Ääni voi olla kytketty pois **Fn**+**F3**-painikkeilla. Pidä **Fn**+**F4**-painikkeita painettuina, kunnes äänenvoimakkuus on riittävä.
- ❑Tarkista Windowsin äänenvoimakkuuden säätimet napsauttamalla tehtäväpalkin äänenvoimakkuuden kuvaketta.

<span id="page-211-0"></span>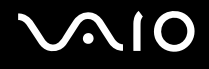

### Kosketuslevy

#### Mitä pitäisi tehdä, jos kosketuslevy ei toimi?

- ❑ Olet ehkä estänyt kosketuslevyn käytön ennen kuin olet kiinnittänyt tietokoneeseen hiiren. Katso kohta **Kosketuslevyn käyttäminen [\(sivu 34\)](#page-33-0)**.
- ❑Varmista, että tietokoneeseen ei ole liitetty hiirtä.
- ❑Jos osoitin ei liiku ohjelmiston ollessa käynnissä, sulje sovellusikkuna painamalla **Alt**+**F4**-näppäimiä.
- $\Box$ Jos Alt+F4-näppäimet eivät toimi, paina kerran Windows-näppäintä ja sitten monta kertaa **+**-näppäintä, valitse **Käynnistä uudelleen ↑**- tai ↓-näppäimellä ja käynnistä tietokone uudelleen painamalla **Enter**-näppäintä.
- ❑ Jos tietokone ei käynnisty uudelleen, paina **Ctrl**+**Alt**+**Delete**-näppäimiä, valitse **Sammuta**-painikkeen vieressä oleva nuoli  $\blacklozenge$ -näppäimellä, valitse sitten **Käynnistä uudelleen ↑**- tai  $\blacklozenge$ -näppäimellä ja käynnistä tietokone uudelleen painamalla **Enter**-näppäintä.
- ❑ Jos tietokone ei käynnisty uudelleen, pidä virtapainiketta painettuna, kunnes tietokone sammuu.

**!**Tietokoneen sammuttaminen virtapainiketta painamalla voi aiheuttaa tallentamattomien tietojen häviämisen.

<span id="page-212-0"></span>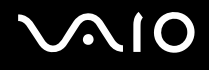

## Näppäimistö

#### Mitä pitäisi tehdä, jos näppäimistön asetukset ovat virheelliset?

Tietokoneen näppäimistön kieli on mainittu pakkauksessa olevassa etiketissä. Jos valitset toisen alueellisen näppäimistön Windows-asetuksia tehdessäsi, näppäimistöasetukset eivät vastaa toisiaan. Näppäimistöasetukset voi vaihtaa seuraavasti:

- **1**Valitse **Käynnistä** ja **Ohjauspaneeli**.
- **2**Valitse **Aika-, kieli- ja alueasetukset** ja **Aluekohtaiset- ja kieliasetukset**.
- **3**Muuta asetukset haluamiksesi.

#### Mitä pitäisi tehdä, jos en pysty kirjoittamaan näppäimistöllä tiettyjä merkkejä?

Jos et pysty kirjoittamaan näppäimistöllä esimerkiksi kirjaimia **U**, **I**, **O**, **P**, **J**, **K**, **L**, tai **M**, **Num Lk** -näppäin voi olla päällä. Tarkista, ettei Num lock -merkkivalo pala. Jos Num lock -merkkivalo palaa, sammuta se painamalla **Num Lk** -näppäintä ennen merkkien kirjoittamista.

<span id="page-213-0"></span>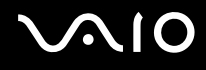

### Levykkeet

#### Miksei tehtäväpalkkiin tule Poista laite turvallisesti -kuvaketta, kun asema on kytkettynä?

Tietokone ei tunnista levykeasemaa. Varmista aluksi, että USB-kaapeli on kytketty USB-porttiin kunnolla. Jos joudut korjaamaan kytkentää, odota hetki, jotta tietokone tunnistaa aseman. Jos kuvake ei tule näkyviin, toimi seuraavasti:

- **1**Sulje kaikki levykeasemaa käyttävät ohjelmat.
- **2**Odota, että levykeaseman merkkivalo sammuu.
- **3**Poista levyke painamalla poistopainiketta ja irrota USB-levykeasema tietokoneesta.
- **4**Kytke levykeasema uudelleen työntämällä USB-kaapeli USB-porttiin.
- **5**Käynnistä tietokone uudelleen valitsemalla **Käynnistä**, **Lukitse**-painikkeen vieressä oleva nuoli ja **Käynnistä uudelleen**.

#### Mitä pitäisi tehdä, jos levykkeelle ei pysty kirjoittamaan?

- ❑Varmista, että levyke on asetettu asemaan oikein.
- ❑ Jos levyke on asetettu oikein, mutta tietojen kirjoittaminen ei onnistu, levyke voi olla täynnä tai kirjoitussuojattu. Voit käyttää levykettä, jota ei ole kirjoitussuojattu, tai poistaa kirjoitussuojausominaisuuden käytöstä.

# <span id="page-214-0"></span> $\bigwedge$ io

## Audio/Video

#### Mitä pitäisi tehdä, jos digitaalisen videokameran käyttö ei onnistu?

Jos näyttöön tulee sanoma, että i.LINK-laitetta ei ole liitetty tai se on kytketty pois päältä, i.LINK-kaapeli ei ehkä ole turvallisesti kiinni tietokoneen tai kameran porteissa. Irrota kaapeli ja kytke se takaisin. Lisätietoja on kohdassa **i.LINK-laitteen kytkeminen [\(sivu 104\)](#page-103-0)**.

#### $\mathbb{Z}_n$

 i.LINK on Sony Corporationin tavaramerkki, jota käytetään ainoastaan ilmoittamaan, että tuote sisältää IEEE 1394 -liitännän. i.LINK-yhteyden muodostamismenettely vaihtelee käytettyjen sovellusohjelmien, käyttöjärjestelmien ja i.LINK-yhteensopivien laitteiden mukaan. Kaikki i.LINK-yhteydellä varustetut laitteet eivät välttämättä pysty viestimään keskenään. Lisätietoja käyttöolosuhteista ja asianmukaisesta liittämisestä on yhteensopivan i.LINKlaitteen mukana toimitetussa käyttöoppaassa. Ennen kuin liität järjestelmään yhteensopivan i.LINK-oheislaitteen, kuten CD-RW- tai kiintolevyaseman, on varmistettava käyttöjärjestelmän yhteensopivuus ja vaaditut käyttöolosuhteet.

#### Miten Windows-käyttöjärjestelmän käynnistysääni poistetaan käytöstä?

Voit poistaa Windows-käyttöjärjestelmän kännistysäänen käytöstä seuraavasti:

- **1**Valitse **Käynnistä** ja **Ohjauspaneeli**.
- **2**Valitse **Laitteisto ja äänet**.
- **3**Valitse **Ääni**-kohdasta **Äänilaitteiden hallinta**.
- **4**Poista **Äänet**-välilehdestä **Soita Windowsin käynnistysääni** -valintaruudun valinta.
- **5**Napsauta **OK**-painiketta.

<span id="page-215-0"></span>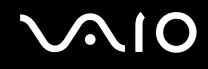

#### <span id="page-215-1"></span>Kuinka vaihdan äänilaitteen?

Jos **HDMI**-porttiin kytketystä äänilaitteesta ei kuulu ääntä, äänilaitemääritystä on muutettava.

- **1**Sulje kaikki avoimet ohjelmat.
- **2**Valitse **Käynnistä** ja **Ohjauspaneeli**.
- **3**Valitse **Laitteisto ja äänet**.
- **4**Valitse **Ääni**-kohdasta **Äänilaitteiden hallinta**.
- **5**Valitse **Toistaminen**-välilehdestä haluttu äänentoistolaite ja valitse **Aseta oletus**.

#### Mitä pitäisi tehdä, jos HDMI-porttiin kytketystä laitteesta ei kuulu ääntä?

**! HDMI**-portti on käytettävissä vain, kun tietokone on SPEED-tilassa.

- ❑ Kun olet kytkenyt laitteen **HDMI**-porttiin, sinun on vaihdettava äänilaitemääritys, jos haluat kuulla ääntä kyseisestä laitteesta. Tarkemmat ohjeet on kohdassa **Kuinka vaihdan äänilaitteen? [\(sivu 216\)](#page-215-1)**.
- ❑ Jos et edelleenkään kuule ääntä äänentoistolaitteista, toimi seuraavasti:
	- **1**Suorita vaiheet 1–4 kohdasta **Kuinka vaihdan äänilaitteen? [\(sivu 216\)](#page-215-1)**.
	- **2**Napsauta **Toisto**-välilehden HDMI-kuvaketta ja valitse **Ominaisuudet**.
	- **3**Napsauta **Lisäasetukset**-välilehteä.
	- **4**Valitse laitteen tukema näytteenottotaajuus ja bittisyvyys (esimerkiksi 48 000 Hz, 16 bittiä).
	- **5**Napsauta **OK**-painiketta.
<span id="page-216-0"></span>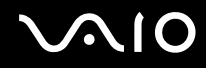

## Miten saan Dolby Digital- tai DTS-äänen kuulumaan HDMI-yhteensopivasta laitteesta?

**! HDMI**-portti on käytettävissä vain, kun tietokone on SPEED-tilassa.

Saat Dolby Digital- tai DTS-äänen kuulumaan tietokoneeseen liitetystä HDMI-yhteensopivasta laitteesta seuraavasti:

- **1**Valitse **Käynnistä** ja **Ohjauspaneeli**.
- **2**Valitse **Laitteisto ja äänet**.
- **3**Valitse **Ääni**-kohdasta **Äänilaitteiden hallinta**.
- **4**Napsauta **Toisto**-välilehden HDMI-kuvaketta ja valitse **Ominaisuudet**.
- **5**Valitse **Tuetut muodot** -välilehti.
- **6**Valitse napsauttamalla **DTS-ääni Audio**- ja **Dolby Digital** -valintaruudut.
- **7**Napsauta **OK**-painiketta.

**!** Jos Dolby Digital- tai DTS-ääntä lähetetään laitteelle, joka ei tue sitä, laite ei toista mitään ääntä. Jos näin tapahtuu, poista **DTS-ääni Audio**- ja **Dolby Digital** -valintaruutujen valinta.

# <span id="page-217-0"></span>Memory Stick

#### Mitä pitäisi tehdä, jos en voi käyttää VAIO-tietokoneessa alustettua Memory Stick -muistivälinettä muissa laitteissa?

Memory Stick -muistiväline täytyy ehkä alustaa uudelleen.

Memory Stick -muistivälineen alustaminen uudelleen poistaa kaikki välineelle aiemmin tallennetut tiedot, musiikkitiedot mukaan luettuna. Ennen Memory Stick -muistivälineen alustamista on varmuuskopioitava tärkeät tiedot ja varmistettava, ettei välineellä ole säilytettäviä tiedostoja.

- **1**1 Kopioi tiedot tai kuvat Memory Stick -muistivälineeltä tietokoneen sisäiselle tallennuslaitteelle<sup>\*</sup>.
- **2** Alusta Memory Stick -muistiväline. Ohjeet ovat kohdassa **Voit alustaa Memory Stick -muistivälineen seuraavasti [\(sivu 55\)](#page-54-0)**.
- \*Katso tallennuslaitteen kokoonpanotiedot Tekniset tiedot -online-oppaasta.

## Miksi en pysty tallentamaan musiikkitiedostoja Memory Stick -muistivälineelle?

Tekijänoikeudella suojattua musiikkia voi tallentaa vain MagicGate-logolla varustetuille Memory Stick -muistivälineille.

#### **!**Tallennetun musiikin käyttäminen edellyttää tekijänoikeuden haltijoiden lupaa.

Sony ei vastaa musiikkitiedostoista, joita ei voi tallentaa CD-levyltä tai ladata muista lähteistä.

#### Voinko kopioida digitaalikameran kuvia Memory Stick -muistivälineelle?

Kyllä. Voit myös katsella Memory Stick -yhteensopivilla digitaalikameroilla tallennettuja videoleikkeitä.

## Miksi en pysty kirjoittamaan tietoja Memory Stick -muistivälineelle?

Joissakin Memory Stick -muistivälineissä on välineen tyhjennyksen estävä kytkin, jolla voidaan estää tietojen tahaton poistaminen tai korvaaminen. Varmista, että kortin tyhjennyksen estävä kytkin on pois päältä.

<span id="page-218-0"></span>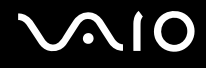

## **Oheislaitteet**

#### Mitä pitäisi tehdä, jos USB-laitteen kytkeminen ei onnistu?

- ❑ Tarkista tarvittaessa, että USB-laitteeseen on kytketty virta ja että se käyttää omaa virtalähdettään. Jos esimerkiksi käytät digitaalikameraa, tarkista, että akussa on varausta. Jos käytät tulostinta, tarkista, että virtajohto on kytketty kunnolla pistorasiaan.
- ❑ Kokeile tietokoneen toisen USB-portin käyttämistä. Ohjain on ehkä asennettu tiettyyn porttiin, kun laite on liitetty tietokoneeseen ensimmäisen kerran.
- ❑ Lisätietoja on USB-laitteen mukana toimitetussa käyttöoppaassa. Laitteen kytkeminen voi edellyttää jonkin ohjelman asentamista.
- ❑ Kytke porttiin yksinkertainen, vähän virtaa käyttävä laite, kuten hiiri, jotta voit varmistaa, että portti toimii.
- ❑ USB-keskittimet voivat estää laitteen toiminnan virranjako-ongelmien vuoksi. Suosittelemme laitteen liittämistä suoraan tietokoneeseen ilman keskitintä.

<span id="page-219-0"></span>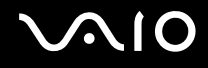

## Telakointiasema

## Miksi TFT/DVI-näyttöä ei voi kytkeä DVI-D-porttiin?

Telakointiaseman **DVI-D**-portti ei ole käytettävissä, kun tietokone on STAMINA-tilassa. Siirrä tietokone SPEED-tilaan, ennen kuin liität näyttökaapelin porttiin. Tietoja tilan valitsemisesta on kohdassa **Suorituskykytilojen valitseminen [\(sivu 109\)](#page-108-0)**.

#### Mitä pitää tehdä, jos näyttöön tulee virhesanoma, kun irrotan tietokoneen telakointiasemasta?

- ❑ Tietokonetta ei voi kytkeä irti telakointiasemasta, kun jokin telakointiasemaan kytketty laite on käytössä. Tallenna tallentamattomat tiedot, lopeta näitä laitteita käyttävät sovellukset ja yritä sitten uudelleen. Jos ongelma ei ratkea näiden ohjeiden avulla, sammuta tietokone ja irrota se sitten telakointiasemasta.
- ❑ Kun akusta on loppumassa virta, tietokonetta ei voi irrottaa telakointiasemasta. Vaihda akku tai sulje tietokone ja yritä sitten uudelleen.
- ❑ Muista vaihtaa takaisin alkuperäinen sisäänkirjautunut käyttäjä, ennen kuin irrotat tietokoneen telakointiasemasta. Tietokoneen irrottaminen muun käyttäjän tunnuksilla saattaa aiheuttaa toimintahäiriöitä. Lisätietoja käyttäjän vaihtamisesta on **Windowsin Ohjeessa ja tuessa**.

<span id="page-220-0"></span>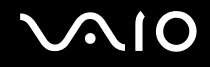

## Tukivaihtoehdot

Tässä osassa on tietoja siitä, mistä saat vastauksia VAIO-tietokonetta koskeviin kysymyksiin.

- ❑**Sonyn tukipalvelut [\(sivu 222\)](#page-221-1)**
- ❑ **e-Support [\(sivu 223\)](#page-222-0)**

<span id="page-221-0"></span>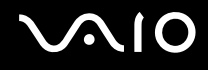

## <span id="page-221-1"></span>Sonyn tukipalvelut

Voit hankkia tukitietoja seuraavista lähteistä seuraavassa järjestyksessä.

Lisätietoja tietokoneen mukana toimitetuista painetuista asiakirjoista ja muista julkaisuista on kohdassa **Dokumentaatio [\(sivu 9\)](#page-8-0)**.

- ❑Ohjelmiston käyttöohjeita on ohjelman mukana tulevissa online-ohjetiedostoissa.
- ❑ Käytä **Windowsin Ohjeen ja tuen** hakutoimintoa, jonka saat käyttöön pitämällä Microsoft Windows -näppäintä painettuna ja painamalla **F1**-näppäintä.
- ❑ **VAIO-Link-palvelun WWW-sivusto**: Jos sinulla on tietokoneeseen liittyviä ongelmia, voit lukea vianmääritysohjeita VAIO-Link-palvelun WWW-sivustosta. Siirry osoitteeseen <http://www.vaio-link.com>.
- ❑ **e-Support**: WWW-sivuston<http://www.vaio-link.com> vuorovaikutteisessa osassa voit olla yhteydessä tukiryhmäämme Internetin kautta. Henkilökohtaisen käyttäjätilin avulla voit lähettää teknisiä kysymyksiä helposti.
- ❑ **VAIO-Link-puhelintuki**: Ennen kuin otat yhteyttä VAIO-Linkiin puhelimitse, yritä ratkaista ongelma lukemalla painetut asiakirjat ja muut ohjeet.
- ❑ Käy myös muissa Sonyn WWW-sivustoissa:
	- ❑Sivusto<http://www.club-vaio.com>sisältää tietoja VAIO-tietokoneesta sekä kasvavasta VAIO-yhteisöstä.
	- ❑Sivustossa <http://www.sonystyle-europe.com>voit tehdä online-ostoksia.
	- ❑Sivusto<http://www.sony.net>sisältää tietoja muista Sony-tuotteista.

#### ✍

Käytössäsi on oltava Internet-yhteys, ennen kuin voit käyttää edellä kuvattuja online-palveluja.

<span id="page-222-1"></span>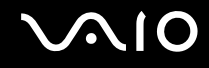

## <span id="page-222-0"></span>e-Support

## Mikä e-Support on?

Jos et löydä vastausta kysymykseesi tai ongelmaasi käyttöoppaasta tai WWW-sivustosta ([http://www.vaio-link.com\)](http://www.vaio-link.com), voit ratkaista ongelman käyttämällä e-Support-palvelua.

e-Support-palvelun WWW-portaali on vuorovaikutteinen WWW-sivusto, jossa voit lähettää tietokonetta koskevat tekniset kysymykset tukipalveluumme.

Jokaiselle lähetetylle kysymykselle annetaan ainutkertainen tapausnumero, jotta yhteydenpito sinun ja e-Support-palvelun välillä sujuisi vaivatta.

## Kuka voi käyttää e-Supportia?

Kaikilla rekisteröidyillä VAIO-asiakkailla on rajoittamaton oikeus VAIO-Linkin e-Support-palvelun WWW-portaaliin.

## Miten voin käyttää e-Support-portaalia?

Kun rekisteröit tietokoneesi, saat muutaman tunnin kuluttua automaattisesti sähköpostiviestin, jossa on linkki e-Support-palvelun WWW-portaaliin, asiakastunnuksesi sekä joitakin perustietoja.

Voit aktivoida käyttäjätilisi napsauttamalla viestissä olevaa linkkiä.

Voit esittää heti ensimmäisen kysymyksesi.

Pääset e-Support-palvelun WWW-portaaliin miltä tahansa tietokoneelta, jossa on toimiva Internet-yhteys.

e-Support-palvelun WWW-portaalissa on kattava ohjetiedosto, jossa on tietoja e-Support-palvelun käyttämisestä.

## Voinko lähettää kysymykseni omalla äidinkielelläni?

Koska olet yhteydessä e-Support-palveluun portaalin kautta, sinut yhdistetään suoraan keskustietokantaamme, joka hyväksyy ja käsittelee ainoastaan englannin-, ranskan- tai saksankieliset kyselyt.

<span id="page-223-0"></span>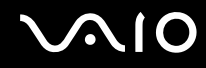

## Voinko lähettää kysymykseni milloin tahansa?

Kyllä. Voit lähettää kysymyksiä päivästä ja kellonajasta riippumatta. Huomaa kuitenkin, että e-Support-tuki vastaa kysymyksiin vain maanantaista perjantaihin kello 8–18.

## Onko e-Supportin käyttäminen maksullista?

Ei, palvelu on maksuton kaikille rekisteröityneille VAIO-asiakkaille.

## Mistä tiedän, että e-Support-tuki on käsitellyt kysymykseni?

Kun e-Support-tuki on käsitellyt tapauksesi, saat sähköpostiviestin, jossa ilmoitetaan tapauksen päivittämisestä.

<span id="page-224-0"></span>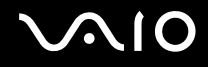

## Tavaramerkit

Sony, Battery Checker, Click to Disc, Click to Disc Editor, SonicStage Mastering Studio, VAIO Control Center, VAIO Edit Components, VAIO Media plus, VAIO Movie Story, VAIO MusicBox, VAIO Power Management, VAIO Power Management Viewer ja VAIO Update ovat Sony Corporationin tavaramerkkejä tai rekisteröityjä tavaramerkkejä.

## $\mathbf{P}$

 ja "Memory Stick", "Memory Stick Duo", "MagicGate", "OpenMG", "MagicGate Memory Stick", "Memory Stick PRO", "Memory Stick PRO-HG", "Memory Stick Micro", "M2", Memory Stick -logo, VAIO ja VAIO-logo ovat Sony Corporationin tavaramerkkejä tai rekisteröityjä tavaramerkkejä.

Blu-ray Disc™ ja Blu-ray Disc -logo ovat Blu-ray Disc Associationin tavaramerkkejä.

Intel, Pentium ja Intel SpeedStep ovat Intel Corporationin tavaramerkkejä tai rekisteröityjä tavaramerkkejä.

Microsoft Windows Vista, Windows Media Center Edition, MS Works, Microsoft Office 2007 Home & Student, Microsoft Office Ready 2007 ja Windows-logo ovat Microsoft Corporationin tavaramerkkejä tai rekisteröityjä tavaramerkkejä Yhdysvalloissa ja muissa maissa.

i.LINK on Sonyn tavaramerkki, jota käytetään ainoastaan ilmoittamaan, että tuote sisältää IEEE 1394 -liitännän.

Roxio Easy Media Creator on Sonic Solutionsin tavaramerkki.

WinDVD for VAIO ja WinDVD BD for VAIO ovat InterVideo, Inc:n tavaramerkkejä.

ArcSoft ja ArcSoft-logo ovat ArcSoft, Inc:n rekisteröityjä tavaramerkkejä. ArcSoft WebCam Companion on ArcSoft, Inc:n tavaramerkki.

<span id="page-225-0"></span>

Bluetooth-teksti ja logot ovat Bluetooth SIG, Inc:n omistuksessa, ja Sony Corporationilla on niiden käyttölupa. Kaikki muut tavaramerkit ovat omistajiensa tavaramerkkejä.

Mallit ja tekniset tiedot saattavat muuttua ilman ennakkoilmoitusta.

ExpressCard-teksti ja -logot ovat PCMCIA:n omistuksessa, ja Sony Corporationilla on niiden käyttölupa. Kaikki muut tavaramerkit ovat omistajiensa tavaramerkkejä.

SD-logo on tavaramerkki.

SDHC-logo on tavaramerkki.

MultiMediaCard™ on MultiMediaCard Associationin tavaramerkki.

HDMI, HDMI-logo ja High-Definition Multimedia Interface ovat HDMI Licensing LLC:n tavaramerkkejä tai rekisteröityjä tavaramerkkejä.

ENERGY STAR ja ENERGY STAR -merkki ovat Yhdysvalloissa rekisteröityjä tavaramerkkejä.

Kaikki muut järjestelmien, tuotteiden ja palvelujen nimet ovat omistajiensa tavaramerkkejä. Käyttöoppaassa ei ole määritelty ™- tai ®-merkkejä.

Tekniset tiedot saattavat muuttua ilman ennakkoilmoitusta. Kaikki muut tavaramerkit ovat omistajiensa tavaramerkkejä.

Voit tarkistaa Tekniset tiedot -online-oppaasta, mitä ohjelmia tietokoneessasi on käytettävissä.

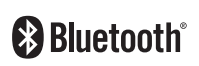

© 2008 Sony Corporation

<span id="page-226-0"></span> $\leq$